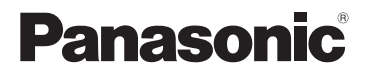

## **Skrócona instrukcja obsługi** Cyfrowy aparat fotograficzny

# Model DC-FZ10002

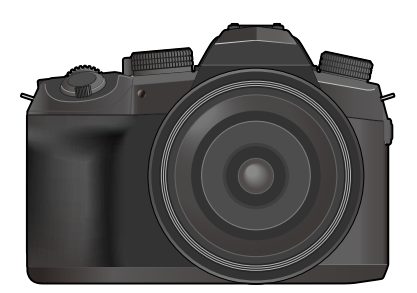

# LUMIX

Przed przystąpieniem do eksploatacji opisywanego produktu należy dokładnie przeczytać niniejsze zalecenia i zachować instrukcję obsługi do wglądu.

Bardziej szczegółowe instrukcje obsługi znajdują się w "Instrukcja obsługi funkcje zaawansowane (w formacie PDF)". W celu przeczytania, należy ją pobrać z witryny internetowej. (→86)

Web Site: http://www.panasonic.com

#### **Szanowny nabywco,**

Korzystając ze sposobności chcielibyśmy podziękować za zakup opisywanego aparatu cyfrowego Panasonic. Prosimy o zapoznanie się z treścią niniejszej instrukcji obsługi i zachowanie jej, aby móc do niej zajrzeć w przyszłości. Należy zwrócić uwagę, że rzeczywiste przyciski, opcje menu i elementy aparatu cyfrowego mogą się różnić od przedstawionych na rysunkach w niniejszej instrukcji obsługi.

#### **Ściśle przestrzegać praw autorskich.**

• Kopiowanie nagranych taśm, płyt lub innych publikowanych bądź nadawanych materiałów do innych celów niż na własny użytek może naruszać prawa autorskie. Nagrywanie pewnych materiałów do celów prywatnych może być również objęte ograniczeniami.

### **Informacje dotyczące bezpieczeństwa**

### **OSTRZEŻENIE:**

**Aby zmniejszyć ryzyko pożaru, porażenia prądem elektrycznym lub uszkodzenia sprzętu, należy stosować się do poniższych zaleceń:**

- **Nie narażać opisywanego urządzenia na deszcz, wilgoć, zamoczenie lub zachlapanie.**
- **Używać zalecanych akcesoriów.**
- **Nie demontować pokryw.**
- **Użytkownikowi nie wolno samodzielnie naprawiać opisywanego urządzenia. Naprawy zlecać wykwalifikowanym pracownikom serwisu.**

W sąsiedztwie urządzenia powinno znajdować się łatwo dostępne gniazdo elektryczne.

#### ■**Oznaczenie identyfikacyjne produktu**

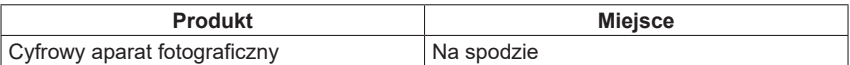

#### ■**Informacje na temat akumulatora**

### **UWAGA**

- Nieprawidłowa wymiana akumulatorów stwarza zagrożenie ich rozerwania. Wymieniać tylko na model zalecany przez producenta.
- W celu uzyskania informacji o prawidłowym sposobie utylizacji akumulatorów należy skontaktować się z miejscowymi władzami lub ze sprzedawcą.
- Nie nagrzewać, ani nie wrzucać do ognia.
- Nie zostawiać akumulatorów w zaparkowanym w słońcu pojeździe z pozamykanymi drzwiami i oknami.
- Nie narażać na niskie ciśnienie atmosferyczne na dużych wysokościach.
- Nie narażać na bardzo niskie ciśnienie atmosferyczne, ponieważ może to doprowadzić do wybuchu lub wycieku łatwopalnych cieczy i gazów.

### **Ostrzeżenie**

Ryzyko pożaru, wybuchu i poparzeń. Nie demontować, ogrzewać powyżej 60 °C ani nie palić.

#### ■**Informacje na temat zasilacza sieciowego (w zestawie)**

#### **UWAGA!**

**Aby zmniejszyć ryzyko pożaru, porażenia prądem elektrycznym lub uszkodzenia sprzętu, należy stosować się do poniższych zaleceń:**

- **Nie instalować ani nie ustawiać urządzenia wewnątrz regału na książki, w zabudowanej szafce lub w innej zamkniętej przestrzeni. Zapewnić dobrą wentylację.**
- Po podłączeniu wtyczki przewodu zasilającego zasilacz sieciowy jest w trybie gotowości. Obwód pierwotny znajduje się przez cały czas pod napięciem, dopóki wtyczka przewodu zasilającego jest podłączona do gniazda elektrycznego.

#### ■**Uwagi dotyczące eksploatacji**

- Nie używać innych kabli połączeniowych USB, tylko kabla z zestawu.
- Należy używać "szybkiego mikrokabla HDMI" z logo HDMI. Kable niezgodne ze standardami HDMI nie będą działać. "Szybki mikrokabel HDMI" (Wtyk typu D-wtyk typu A, maks. 2 m długości)
- Zawsze używać oryginalnego zdalnego spustu migawki marki Panasonic (DMW-RS2: opcja).
- Nie należy używać kabli do mikrofonu stereofonicznego o długości 3 m lub więcej.

#### **Opisywane urządzenie nie powinno znajdować się zbyt blisko sprzętu elektromagnetycznego (np. kuchenek mikrofalowych, telewizorów, gier wideo itp.).**

- W przypadku użytkowania opisywanego urządzenia na telewizorze lub w jego sąsiedztwie, obraz i/lub dźwięk w urządzeniu może być przerywany pod wpływem promieniowania elektromagnetycznego.
- Nie używać opisywanego urządzenia w pobliżu telefonów komórkowych, ponieważ mogą one powodować zakłócenia obrazu i/lub dźwięku.
- Nagrane dane mogą ulec zniszczeniu, a obrazy zniekształceniu w wyniku oddziaływania silnych pól magnetycznych wytwarzanych przez głośniki lub duże silniki.
- Promieniowanie fal elektromagnetycznych może mieć niekorzystny wpływ na opisywane urządzenie, powodując zniekształcenia obrazu i/lub dźwięku.
- Jeżeli opisywane urządzenie znajduje się w zasięgu niekorzystnego wpływu urządzeń wytwarzających promieniowanie elektromagnetyczne i nie działa właściwie, należy go wyłączyć i wyjąć akumulator lub odłączyć zasilacz sieciowy. Następnie powtórnie włożyć akumulator lub podłączyć zasilacz sieciowy i włączyć urządzenie.

#### **Nie używać opisywanego urządzenia w sąsiedztwie nadajników radiowych lub linii wysokiego napięcia.**

• Nadajniki radiowe lub linie wysokiego napięcia mogą mieć niekorzystny wpływ na nagrywane obrazy i/lub dźwięk.

### **Deklaracja zgodności (DoC) dla UE:**

*"Panasonic Entertainment & Communication Co., Ltd."* niniejszym oświadcza, że ten produkt jest zgodny zzasadniczymi wymogami oraz innymi właściwymi postanowieniami Dyrektywy 2014/53/UE.

Kopię oryginalnej DoC obejmującej nasz RE klienci mogą pobrać z naszego serwera DoC:

https://www.ptc.panasonic.eu/compliance-documents Importer:

Panasonic Marketing Europe GmbH

Upoważniony przedstawiciel w UE:

Panasonic Testing Centre, Winsbergring 15, 22525 Hamburg, Niemcy

#### Maksymalna moc oraz zakres częstotliwości nadajnika

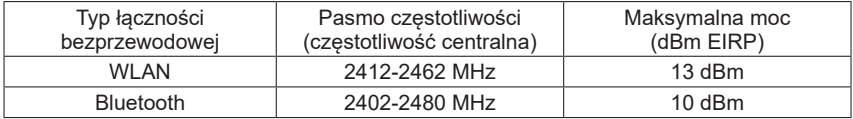

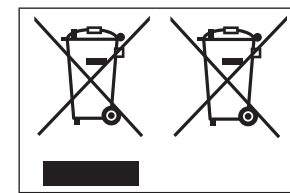

Te symbole oznaczają, że nie wolno mieszać zużytych urządzeń elektrycznych i elektronicznych lub baterii z innymi odpadami domowymi. Więcej informacji można znaleźć w dokumencie

"Instrukcja obsługi funkcje zaawansowane (w formacie PDF)".

- **Aby wyczyścić aparat, należy wyjąć akumulator, adapter zasilacza (DMW-DCC8: opcja) lub kartę, albo wyjąć wtyczkę przewodu zasilającego z gniazda, a następnie przetrzeć aparat miękką, suchą ściereczką.**
- **Nie wolno zbyt mocno naciskać monitora.**
- **Nie wolno zbyt mocno naciskać obiektywu.**
- **Chronić aparat przed kontaktem z pestycydami lub substancjami lotnymi (mogą spowodować uszkodzenie powierzchni lub odpadanie powleczenia).**
- **Nie należy pozostawiać aparatu przez dłuższy czas w bezpośrednim kontakcie z wyrobami gumowymi lub plastikowymi.**
- **Do czyszczenia aparatu nie wolno używać rozpuszczalników, na przykład benzyny, rozcieńczalnika, alkoholu, czy detergentów kuchennych, ponieważ mogą one uszkodzić obudowę lub spowodować odchodzenie powłoki wykończeniowej.**
- **Nie wolno pozostawiać aparatu obiektywem skierowanym w stronę słońca, gdyż promienie słoneczne mogą być przyczyną niewłaściwego działania.**
- **Stosować wyłącznie przewody i kable znajdujące się w zestawie.**
- **Nie przedłużać przewodów ani kabli znajdujących się w zestawie.**
- **W trakcie wykonywanej operacji na karcie (zapisywanie, odczyt, usuwanie obrazów, czy formatowanie), nie wolno wyłączać aparatu, wyjmować akumulatora lub karty, ani odłączać zasilacza sieciowego (DMW-AC10E: opcja) lub adaptera zasilacza (DMW-DCC8: opcja).**

**Ponadto należy chronić aparat przed wstrząsami, uderzeniami i elektrycznością statyczną.**

- Dane zapisane na karcie mogą ulec uszkodzeniu lub zostać utracone w wyniku oddziaływania fal elektromagnetycznych, elektryczności statycznej bądź też uszkodzenia kamery albo karty. Zalecane jest zapisywanie ważnych danych na komputerze itp.
- Nie wolno formatować karty z poziomu komputera lub innego sprzętu. Prawidłowe działanie gwarantuje tylko formatowanie karty z poziomu aparatu.
- **W chwili zakupu aparatu akumulator nie jest naładowany. Przed przystąpieniem do eksploatacji akumulator należy naładować.**
- **Akumulator wykonany jest w technologii litowo-jonowej. W przypadku zbyt wysokiej lub zbyt niskiej temperatury czas pracy akumulatora ulega skróceniu.**
- Akumulator nagrzewa się w trakcie pracy oraz w czasie ładowania i po jego zakończeniu. Podczas pracy nagrzewa się również aparat. Nie świadczy to o usterce.
- **W pobliżu styków wtyku zasilania lub w sąsiedztwie akumulatora nie wolno pozostawiać metalowych przedmiotów (np. spinaczy).**
- Akumulator przechowywać w chłodnym i suchym miejscu o stosunkowo stabilnej temperaturze. (Zalecany zakres temperatur: 15 °C do 25 °C, Zalecany zakres wilgotności: 40%RH do 60%RH)
- **W pełni naładowanego akumulatora nie należy przechowywać przez dłuższy czas.** Jeżeli akumulator będzie przechowywany przez dłuższy okres czasu, wskazane jest jego naładowanie raz w roku. Po całkowitym rozładowaniu akumulatora można go wyjąć z aparatu i kontynuować przechowywanie.

## **Spis treści**

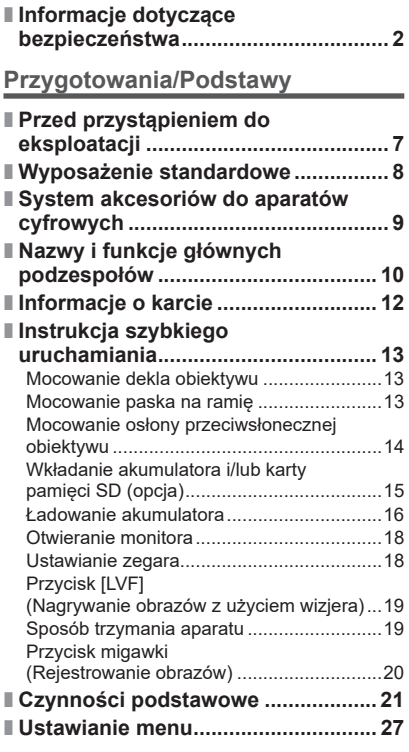

### **Nagrywanie**

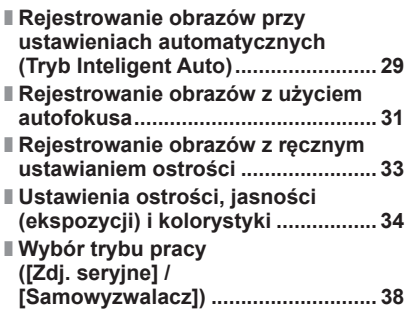

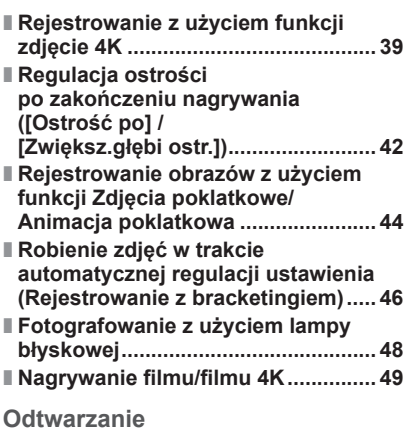

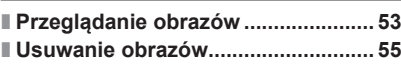

#### **Menu**

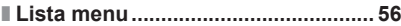

### **Wi-Fi/Bluetooth**

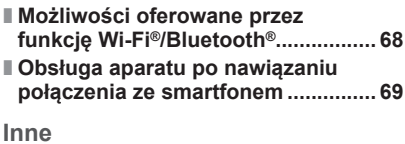

#### **■ Pobieranie oprogramowania ............ 75 ■ Lista wskaźników na monitorze/w wizjerze ........................ 76 ■ Pytania i odpowiedzi Rozwiązywanie problemów .............. 79 ■ Dane techniczne ................................ 83 ■ Czytanie instrukcji obsługi (w formacie PDF) ............................... 86**

## **Przed przystąpieniem do eksploatacji**

#### ■**Obsługa aparatu**

#### **Aparat należy chronić przed silnymi drganiami. Unikać stosowania dużej siły lub nacisku.**

- ●Unikać poniższych sytuacji, gdyż można uszkodzić obiektyw, monitor, wizjer lub korpus aparatu. Konsekwencją mogą być również nieprawidłowe działanie aparatu lub problemy z rejestrowaniem obrazów.
	- Upuszczenie aparatu lub uderzenie nim w twardą powierzchnię
	- Zbyt mocne naciskanie na obiektyw lub monitor

**Aparat nie jest pyłoszczelny, bryzgoszczelny ani wodoszczelny. Używając aparatu, unikać miejsc zapylonych, piaszczystych lub takich, gdzie łatwo może dojść do zamoczenia aparatu wodą.**

**Piasek, kurz lub krople płynów, na przykład wody, przylegające do monitora należy wytrzeć miękką, suchą szmatką.**

●W przeciwnym razie monitor może nieprawidłowo reagować na operacje dotykowe.

#### ■**Kondensacja (w przypadku zaparowania obiektywu, monitora lub wizjera)**

- ●Do kondensacji w aparacie może dochodzić przy nagłych zmianach temperatury lub wilgotności. Unikać warunków, w których może dojść do zabrudzenia obiektywu, monitora lub wizjera, powstawania pleśni lub uszkodzenia aparatu.
- ●Jeżeli dojdzie do kondensacji, należy wyłączyć aparat i odczekać około 2 godzin przed przystąpieniem do jego użytkowania. Po wyrównaniu się temperatury aparatu i temperatury otoczenia zaparowanie zniknie w sposób naturalny.

#### ■**Eksploatacja**

**Przedmiotów podatnych na działanie pól magnetycznych, na przykład kart kredytowych, nie wolno trzymać w sąsiedztwie opisywanego urządzenia. Dane na wspomnianych przedmiotach mogą ulec uszkodzeniu lub nie nadawać się do użytku.**

#### ■**Informacje na temat symboli w tekście**

**MENU** Informuje, że dane menu można ustawić naciśnięciem przycisku [MENU/SET].

Operacje konfigurowania opcji menu są opisywane w następujący sposób: **→ [Nagr.] → [Jakość] → [ ]**

W trybach nagrywania, w których ikony są widoczne na czarno, można wybierać i uruchamiać wskazane menu i funkcje.

• C (Tryb własny) ma różne funkcje w zależności od zarejestrowanego trybu nagrywania.

**Tryb nagrywania: <b>ENEN**PIAISIMANIENIES

## **Wyposażenie standardowe**

Przed przystąpieniem do eksploatacji aparatu należy sprawdzić, czy zestaw zawiera wszystkie akcesoria. Numery katalogowe części - stan na luty 2019 r. Mogą one ulec zmianie.

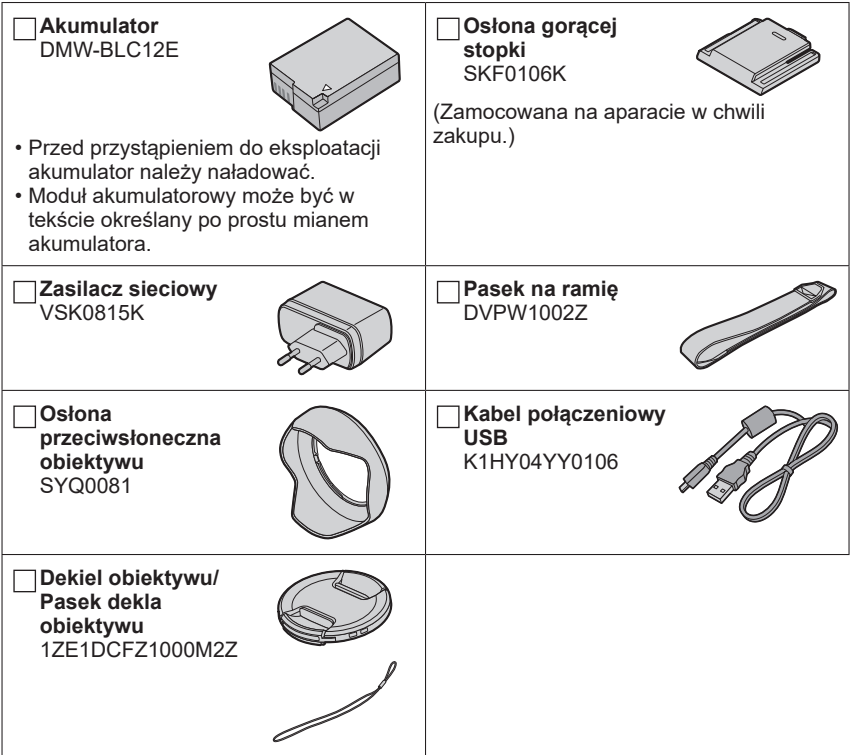

- **Karty są opcjonalne.** (W tekście karta pamięci SD, karta pamięci SDHC i karta pamięci SDXC określana są po prostu mianem "karta".)
- W przypadku zagubienia znajdujących się w zestawie akcesoriów należy skontaktować się ze punktem zakupu lub najbliższym punktem serwisowym. (Akcesoria można dokupić oddzielnie.)
- Opakowanie należy utylizować we właściwy sposób.
- Przedstawione w tej instrukcji ilustracje i ekrany mogą odbiegać od faktycznego wyglądu produktu i ekranów.

### **System akcesoriów do aparatów cyfrowych**

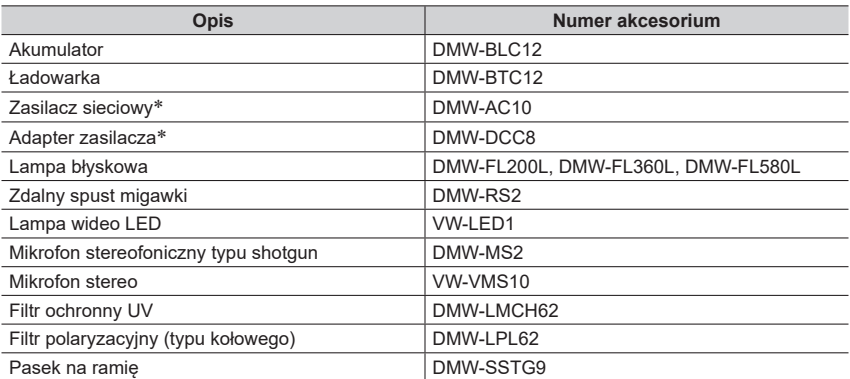

 Zasilacza sieciowego (opcja) można używać wyłącznie z dedykowanym adapterem zasilacza marki Panasonic (opcja). Zasilacza sieciowego (opcja) nie można używać samodzielnie. W przypadku korzystania z zasilacza sieciowego (opcja) należy używać przewodu zasilającego dostarczonego wraz z zasilaczem sieciowym.

●Numery katalogowe części - stan na luty 2019 r. Mogą one ulec zmianie.

●Niektóre opcjonalne akcesoria mogą nie być dostępne w niektórych krajach.

■**Ściąganie osłony gorącej stopki Osłonę gorącej stopki można ściągnąć ciągnąc ją w kierunku wskazywanym przez strzałkę i równocześnie naciskając ją zgodnie z kierunkiem strzałki .**

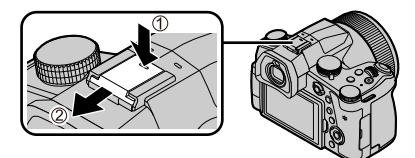

## **Nazwy i funkcje głównych podzespołów**

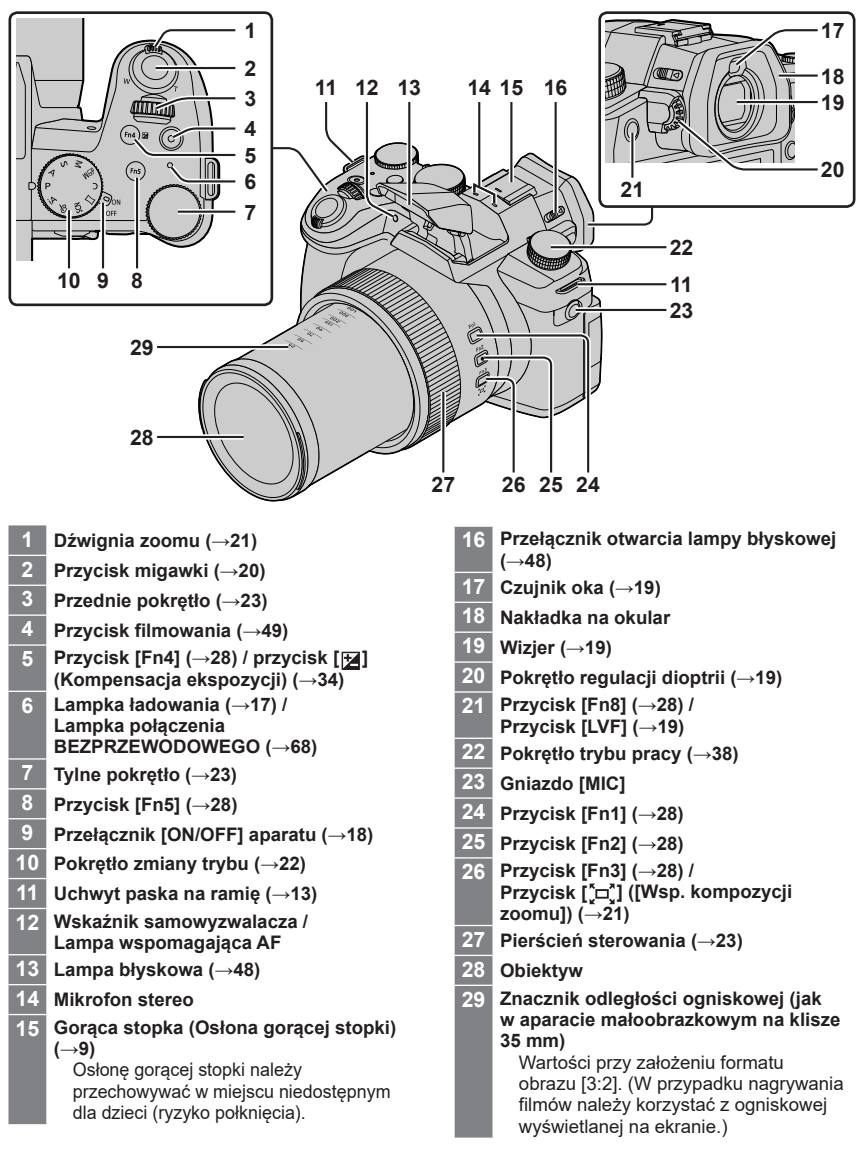

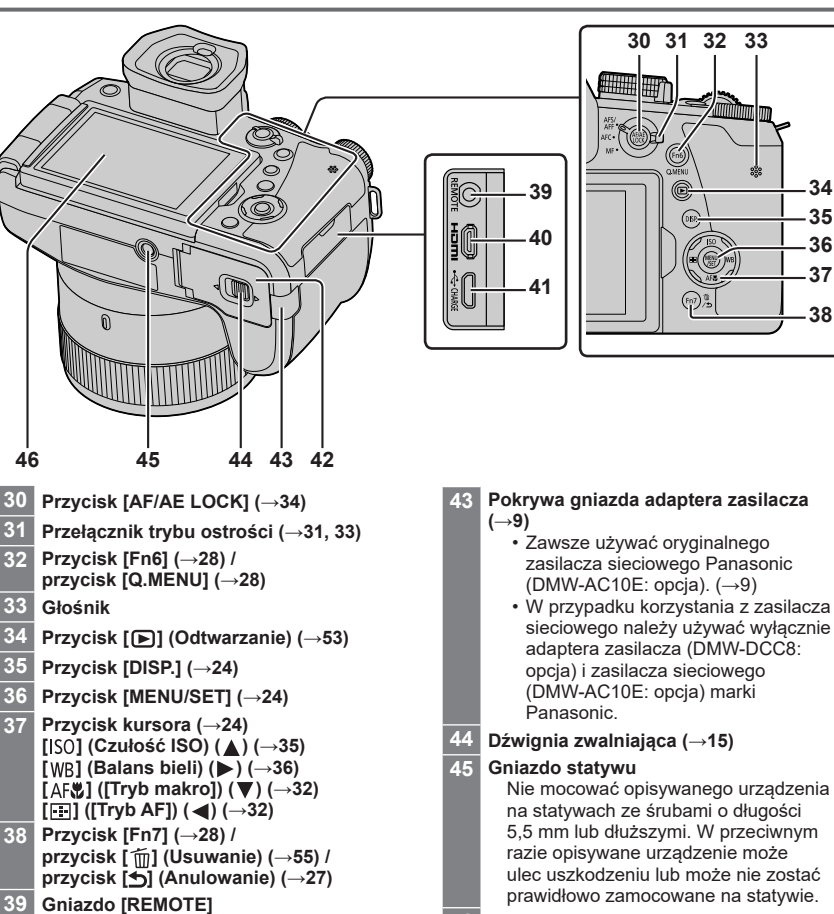

**46 Ekran dotykowy (→26) / monitor (→76)**

### **Przyciski funkcyjne [Fn9] do [Fn13] to ikony dotykowe.**

**33 Głośnik**

**40 Gniazdo [HDMI]**

mikro HDMI.

**41 Gniazdo [USB/CHARGE] (→16) 42 Pokrywa karty/akumulatora (→15)**

Obrazy można oglądać na ekranie telewizora po podłączeniu aparatu do telewizora za pośrednictwem kabla

Można je wyświetlić dotykając karty [[Fn]] na ekranie nagrywania.

## **Informacje o karcie**

Można używać poniższych kart standardu SD.

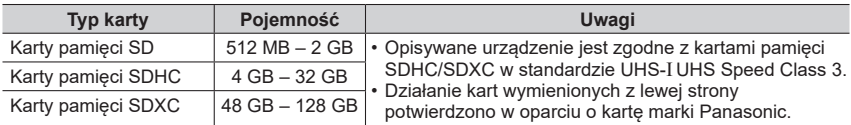

#### ■**Informacje dotyczące rejestrowania filmów / zdjęć 4K i klasy szybkości**

Należy używać karty spełniającej parametry określone przez klasę szybkości SD lub klasę szybkości UHS.

• Klasa szybkości SD i klasa szybkości UHS to standardy szybkości dotyczące zapisu ciągłego. Szybkość karty SD można sprawdzić na jej etykiecie lub innych materiałach dotyczących karty.

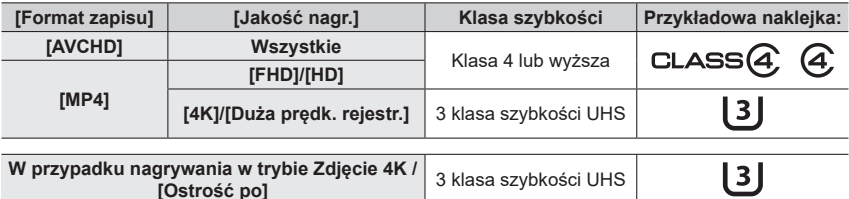

• Najświeższe informacje: https://panasonic.jp/support/global/cs/dsc/ (Ta witryna jest dostępna tylko w języku angielskim.)

●Kartę pamięci należy przechowywać w miejscu niedostępnym dla dzieci (ryzyko połknięcia).

### **Formatowanie (inicjowanie) karty**

Przed przystąpieniem do rejestrowania obrazów opisywanym urządzeniem kartę należy sformatować.

**Z uwagi na fakt, że danych nie można odzyskać po operacji formatowania, wcześniej należy koniecznie wykonać kopię zapasową niezbędnych danych.**

### **→ [Konfig.] → [Format]**

### **Instrukcja szybkiego uruchamiania**

### **Mocowanie dekla obiektywu**

Gdy zdjęcia nie będą robione, dekiel obiektywu należy założyć na obiektyw.

- Nie zawieszać aparatu na pasku dekla obiektywu, ani nie kołysać aparatem trzymając za pasek dekla obiektywu.
- Przed włączeniem opisywanego urządzenia pamiętać o zdjęciu dekla obiektywu.
- Uważać, aby pasek dekla obiektywu nie zaplątał się w pasek na ramię.
- *1* **Za pomocą paska dekla obiektywu (w zestawie) przymocuj dekiel obiektywu do aparatu**

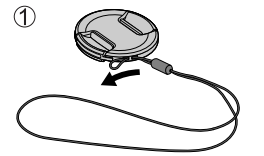

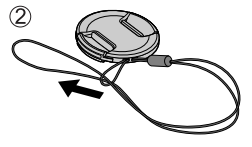

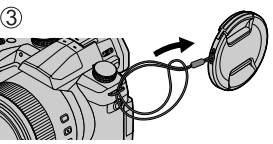

#### *2* **Założyć dekiel obiektywu** W celu założenia lub ściągnięcia dekla należy ścisnąć w tym miejscu.

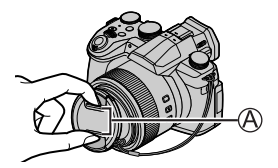

●Pasek dekla obiektywu należy przechowywać w miejscu niedostępnym dla dzieci (ryzyko połknięcia).

### **Mocowanie paska na ramię**

Aby zapobiec upuszczeniu aparatu, przed przystąpieniem do jego użytkowania wskazane jest zamocowania paska na ramię.

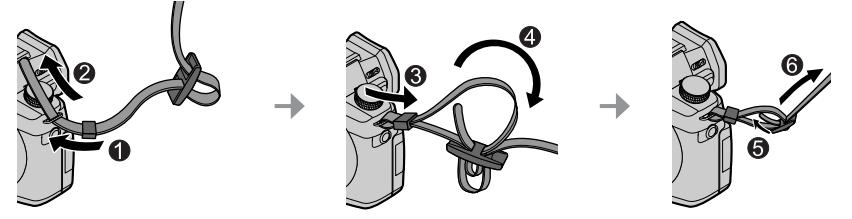

- Wykonać czynności opisane w punktach od  $\bigcirc$  do  $\bigcirc$ , a następnie przymocować drugi koniec paska na ramię.
- Pasek na ramię należy przewiesić przez ramię.
- Paska na ramię nie wolno owijać wokół szyi. Może bowiem dojść do obrażeń ciała lub wypadku.
- Paska na ramię nie należy pozostawiać w miejscu dostępnym dla małych dzieci.
	- Może bowiem dojść do wypadku przez pomyłkowe owinięcie go wokół szyi.

### **Mocowanie osłony przeciwsłonecznej obiektywu**

- Nie należy trzymać osłony przeciwsłonecznej obiektywu w sposób powodujący jej wygięcie.
- Sprawdzić, czy aparat jest wyłączony.
- Wcześniej należy koniecznie schować lampę błyskową.
- *1* **Ustawić znacznik mocowania na osłonie przeciwsłonecznej obiektywu odrobinę powyżej znacznika mocowania na krawędzi obiektywu**
	- Znacznik mocowania na krawędzi obiektywu
	- Znacznik mocowania na osłonie przeciwsłonecznej obiektywu
- *2* **Obrócić osłonę przeciwsłoneczną obiektywu w kierunku strzałki w celu jej zablokowania**
- *3* **Obracać osłonę przeciwsłoneczną obiektywu do momentu usłyszenia "kliknięcia", nawet w przypadku wyczuwalnego oporu, a następnie wyrównać znacznik na spodzie aparatu**

• Upewnić się, że osłona przeciwsłoneczna obiektywu jest dobrze zabezpieczona, a jej odbicie nie jest widoczne na obrazach.

Obracać do momentu wyrównania znaczników

●W przypadku rejestrowania obrazów z wykorzystaniem lampy błyskowej zamocowana osłona przeciwsłoneczna obiektywu będzie przesłaniać światło lampy błyskowej, powodując przyciemnienie dolnej części obrazów (winietowanie), i dodatkowo uniemożliwiać modulowanie światła. Przed przystąpieniem do korzystania z lampy błyskowej należy zdjąć osłonę przeciwsłoneczną obiektywu.

●Tymczasowe przechowywanie osłony przeciwsłonecznej obiektywu

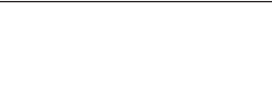

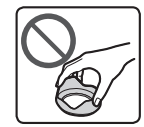

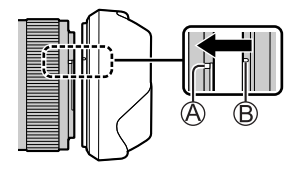

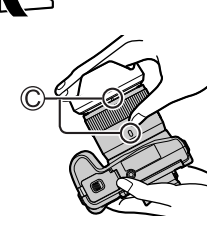

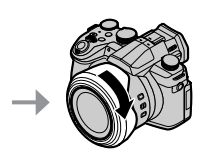

### **Wkładanie akumulatora i/lub karty pamięci SD (opcja)**

Sprawdzić, czy aparat jest wyłączony.

- *1* **Przesunąć dźwignię zwalniającą ( ) do pozycji [OPEN] i otworzyć pokrywę karty/akumulatora**
- *2* **Wsunąć akumulator i kartę, zwracając uwag<sup>ę</sup> na prawidłowy kierunek wkładania**
	- Akumulator: Wsunąć akumulator do oporu i sprawdzić, czy został on zablokowany przez dźwignię  $(\circled{B})$ .
	- Karta: Wsunąć kartę do oporu, aż rozlegnie się charakterystyczne kliknięcie. Nie dotykać styków.

#### *3* **Zamknąć pokryw<sup>ę</sup>**

Przesunąć dźwignię zwalniającą do pozycji [LOCK].

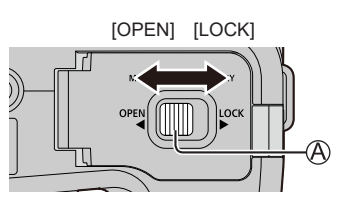

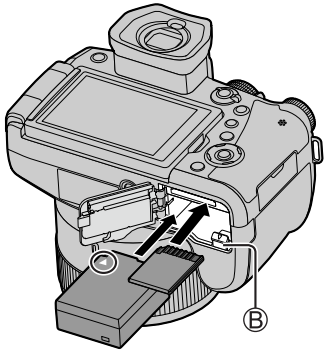

### ■**Wyjmowanie**

• **Wyjmowanie akumulatora** Przesunąć dźwignię (B) w kierunku wskazywanym strzałką.

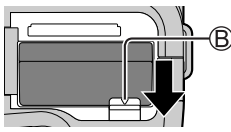

• **Wyjmowanie karty**

Nacisnąć środek wystającej krawędzi karty.

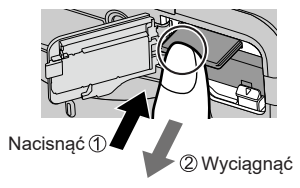

- ●Używać wyłącznie oryginalnych akumulatorów Panasonic (DMW-BLC12E).
- ●W przypadku stosowania innych akumulatorów nie można zagwarantować odpowiedniej jakości wyrobu.
- · Przed wyjęciem karty lub akumulatora wyłączyć aparat i odczekać, aż zniknie napis "LUMIX" z ekranu monitora.

### **Ładowanie akumulatora**

- **W opisywanym urządzeniu można stosować akumulator DMW-BLC12E.**
- **Wskazane jest ładowanie w temperaturze otoczenia od 10 °C do 30 °C (to samo dotyczy temperatury akumulatora).**

**Włożyć akumulator do aparatu. Sprawdzić, czy aparat jest wyłączony.**

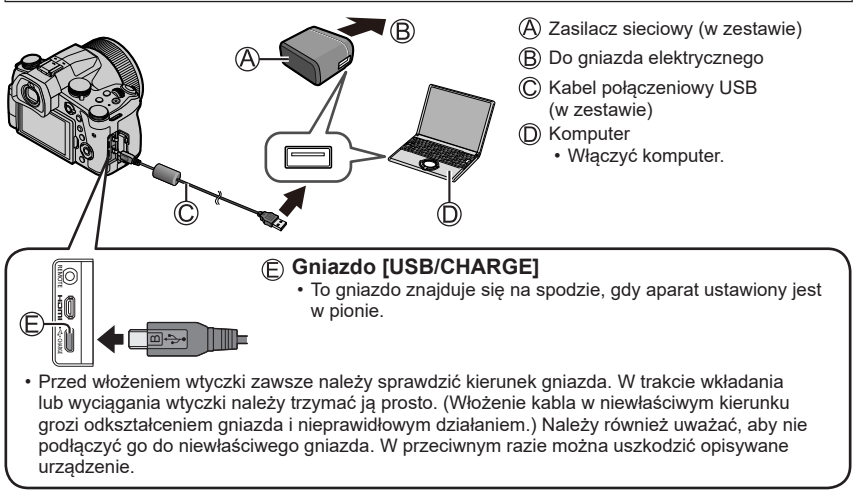

#### **Ładowanie z gniazda zasilającego**

Podłączyć zasilacz sieciowy (w zestawie) do opisywanego aparatu za pośrednictwem kabla połączeniowego USB (w zestawie), po czym podłączyć zasilacz sieciowy (w zestawie) do gniazda zasilającego.

#### **Ładowanie za pośrednictwem komputera**

Podłączyć opisywany aparat do komputera za pośrednictwem kabla połączeniowego USB (w zestawie).

#### ■**Wskazania lampki ładowania**

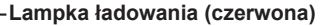

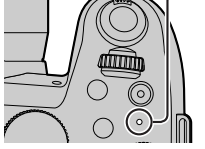

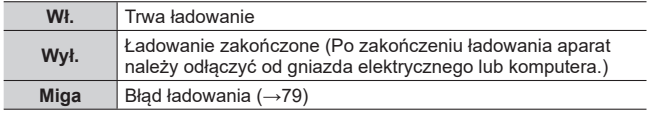

#### ■**Czas ładowania**

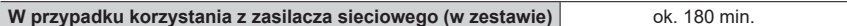

- **Podany powyżej czas ładowania to czas wymagany do naładowania całkowicie rozładowanego akumulatora. Czas ładowania zależy od warunków eksploatacji akumulatora. Ładowanie trwa dłużej w warunkach wysokiej lub niskiej temperatury i, gdy akumulator nie był używany przez dłuższy czas.**
- Wymagany czas ładowania przez komputer zależy od mocy zasilacza komputera.

●Nie używać innych kabli połączeniowych USB, tylko kabla z zestawu.

●Nie używać innych zasilaczy sieciowych za wyjątkiem dostarczonego.

### **Otwieranie monitora**

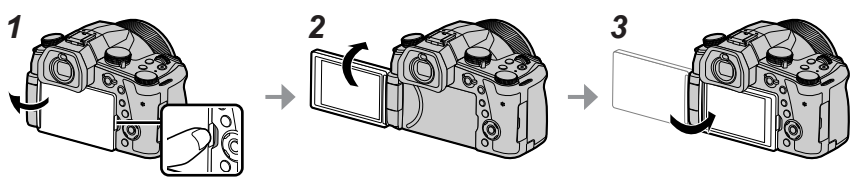

- *1* **<sup>W</sup>łożyć palec w wycięcie po prawej stronie monitora i otworzyć monitor w lew<sup>ą</sup> stronę (maksymalnie o 180°)**
- *2* **Można go obrócić o 180° w stronę obiektywu**
- *3* **Ustawić monitor z powrotem w pierwotnym położeniu**
- ●**Monitor należy obrócić dopiero po otwarciu go wystarczająco szeroko, uważając przy tym, aby nie wywierać zbyt dużej siły. W przeciwnym razie można uszkodzić opisywane urządzenie.**
- ●Gdy monitor nie jest używany, dobrze jest go złożyć powierzchnią ekranu skierowaną do środka, aby zapobiec jego zabrudzeniu lub porysowaniu.

### **Ustawianie zegara**

W nowym aparacie zegar nie jest ustawiony.

- *1* **<sup>W</sup>łączyć aparat**
- *2* **Nacisnąć [MENU/SET]**
- *3* **Korzystając z , wybrać język, po czym nacisnąć [MENU/SET]**
	- Pojawi się komunikat [Ustaw zegar ].
- *4* **Nacisnąć [MENU/SET]**
- **5** Przyciski ◀ ▶ służą do wyboru odpowiedniej pozycji **(rok, miesiąc, dzień, godzina, minuta), a przyciski do zmiany ustawienia**
- *6* **Nacisnąć [MENU/SET]**
- *7* **Po wyświetleniu komunikatu [Ustawienie zegara zostało zakończone] nacisnąć [MENU/SET]**
- *8* **Po wyświetleniu komunikatu [Ustaw obszar domowy] nacisnąć [MENU/SET]**
- *9* Korzystając z ◀▶, ustawić region zamieszkania i **nacisnąć [MENU/SET]**

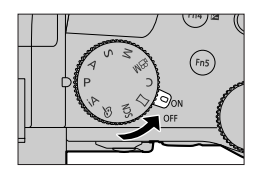

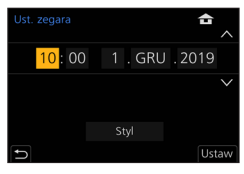

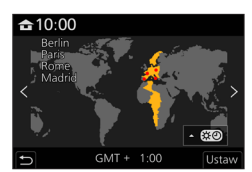

### **Przycisk [LVF] (Nagrywanie obrazów z użyciem wizjera)**

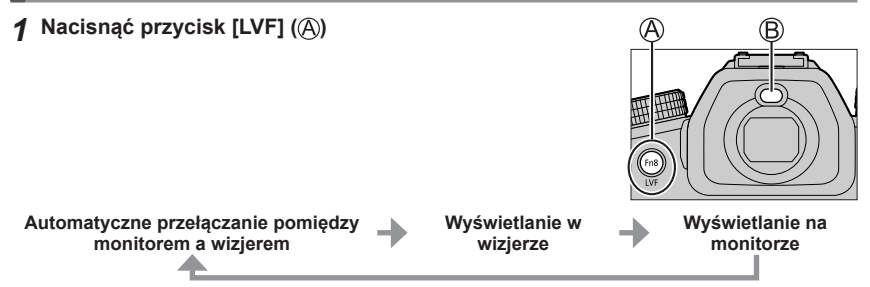

#### ■**Automatyczne przełączanie pomiędzy monitorem a wizjerem**

Zbliżenie oka lub jakiegoś przedmiotu do wizjera spowoduje automatyczne przełączenie wyświetlania obrazu na wizjer przez czujnik oka ((B). Oddalenie oka lub jakiegoś przedmiotu od wizjera spowoduje przywrócenie wyświetlania obrazu na monitorze aparatu.

#### ■**Informacje na temat regulacji dioptrii**

Obracając pokrętłem regulacji dioptrii, wyregulować obraz, aż znaki będą wyraźnie widoczne w wizjerze.

●**Jeżeli w pozycji [Prędkość wyśw. LVF] ustawiona jest opcja [ECO 30fps], gdy używany jest wizjer, aparat można obsługiwać przez dłuższy okres czasu z uwagi na zmniejszony pobór prądu z akumulatora.**

### **Sposób trzymania aparatu**

- Lampy błyskowej, lampy wspomagającej AF, mikrofonu lub głośnika nie należy zasłaniać palcami lub innymi przedmiotami.
	- Głośnik
	- Lampa wspomagająca AF
	- Mikrofon
- Nie należy trzymać za tubus obiektywu podczas rejestrowania obrazów. Istnieje ryzyko przytrzaśnięcia palca, gdy obiektyw chowa się.

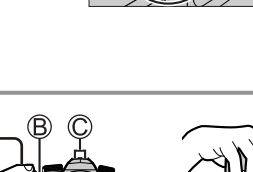

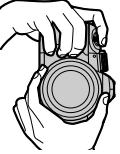

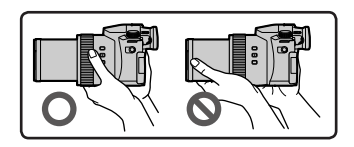

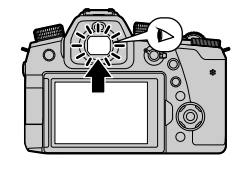

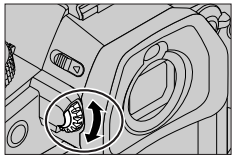

### ■**Rejestrowanie obrazów pod dowolnym kątem**

Monitor można obracać w zależności od potrzeb. Jest to wygodne, gdyż pozwala robić zdjęcia pod różnymi kątami dzięki regulacji ustawienia monitora.

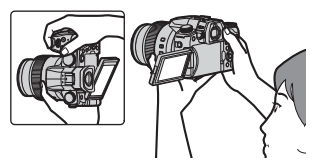

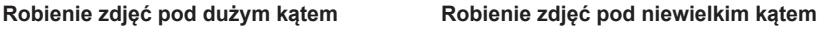

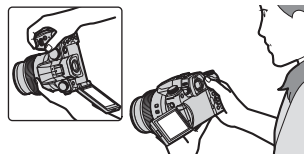

### **Przycisk migawki (Rejestrowanie obrazów)**

### *1* **Ustawić pokrętło zmiany trybu w pozycji [ ]**

- Aparat automatycznie optymalizuje główne ustawienia.
- Szczegółowe informacje na temat trybów nagrywania (→22).
- *2* **Nacisnąć przycisk migawki do połowy (lekko), aby ustawić ostrość na obiekcie**
	- Czas otwarcia migawki
	- Wartość przysłony
	- Wskaźnik ostrości (zielony) ( Przy ustawionej ostrości: podświetlony Przy braku ostrości: miga)
- *3* **Nacisnąć przycisk migawki do końca (do oporu) i zrobić zdjęcie**
- ●**Zdjęcia można rejestrować tylko przy prawidłowo ustawionej ostrości obrazu, o ile w pozycji [Priorytet ostr./zwol.] ustawiono opcję [FOCUS].**

■**Sprawdzanie zrobionych zdjęć** Nacisnąć przycisk [**□**] (Odtwarzanie). (→53)

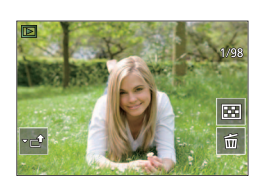

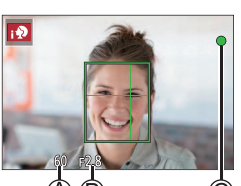

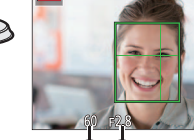

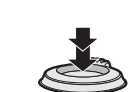

## **Czynności podstawowe**

### **Dźwignia zoomu (Korzystanie z zoomu)**

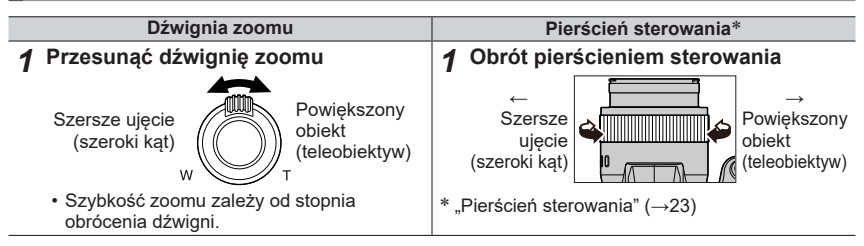

#### **Zoom optyczny:**

Możliwość powiększania bez pogorszenia jakości obrazu.

#### **Maksymalne powiększenie: 16x**

#### **Rozszerzony zoom optyczny:**

Opisywana funkcja działa w przypadku wyboru rozmiarów obrazu z symbolem [**3**] w pozycji [Rozmiar obrazu]. Dodatkowy zoom optyczny umożliwia uzyskanie większej wartości zoomu niż w przypadku zoomu optycznego bez utraty jakości obrazu.

#### **Maksymalne powiększenie: 32x<sup>1</sup>**

**<sup>1</sup>** Wraz z wartością zoomu optycznego. Maksymalna wartość zoomu zależy od rozmiaru obrazu.

#### **[i.Zoom]:**

W pozycji [i.Zoom] w menu [Nagr.]/[Film] ustawić opcję [ON].

Technologia inteligentnej rozdzielczości w aparacie pozwala zwiększyć wartość zoomu maksymalnie 2x<sup>\*2</sup> w stosunku do pierwotnej wartości zoomu przy ograniczonym pogorszeniu jakości obrazu.<br><sup>\*2</sup> Maksymalnie do 1,5x pierwotnej wartości zoomu przy ustawieniu [S] w pozycji [Rozmiar obrazu]

#### **[Cyfr. zoom]:**

W pozycji [Cyfr. zoom] w menu [Nagr.]/[Film] ustawić opcję [ON].

Można uzyskać zbliżenie maksymalnie 4x pierwotnego powiększenia zoomu.

W przypadku równoczesnego korzystania z funkcji [Cyfr. zoom] i [i.Zoom] można zwiększyć łączną wartość zoomu maksymalnie 4-krotnie.

- W przypadku zoomu cyfrowego powiększanie powoduje pogorszenie jakości obrazu.
- **Przy ustawieniu [ECO 30fps] w pozycji [Prędk.wyśw.monit.] zoom cyfrowy nie jest dostępny (ustawienie w momencie zakupu).**
- Przy ustawieniu [ECO 30fps] w pozycji [Prędkość wyśw. LVF] zoom cyfrowy nie jest dostępny.

#### ■**Przycisk [Wsp. kompozycji zoomu] (Korzystanie z funkcji asystenta komponowania zoomu)**

W przypadku zagubienia obiektu w zbliżeniu:

- ① Nacisnąć i przytrzymać przycisk [[ditit] ([Wsp. kompozycji zoomu])
	- Pojawi się ramka wskazująca pierwotne powiększenie zoomu (kąt widzenia).

Po odnalezieniu obiektu:

Wyrównać ramkę z obiektami i zdjąć palec z przycisku

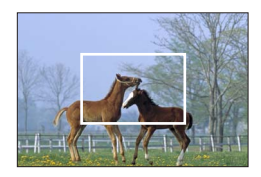

### **Pokrętło zmiany trybu (Wybór trybu nagrywania)**

#### *1* **Ustawić wybrany tryb nagrywania**

• **Obracając powoli pokrętłem zmiany trybu, wybrać właściwy tryb.**

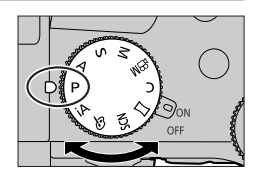

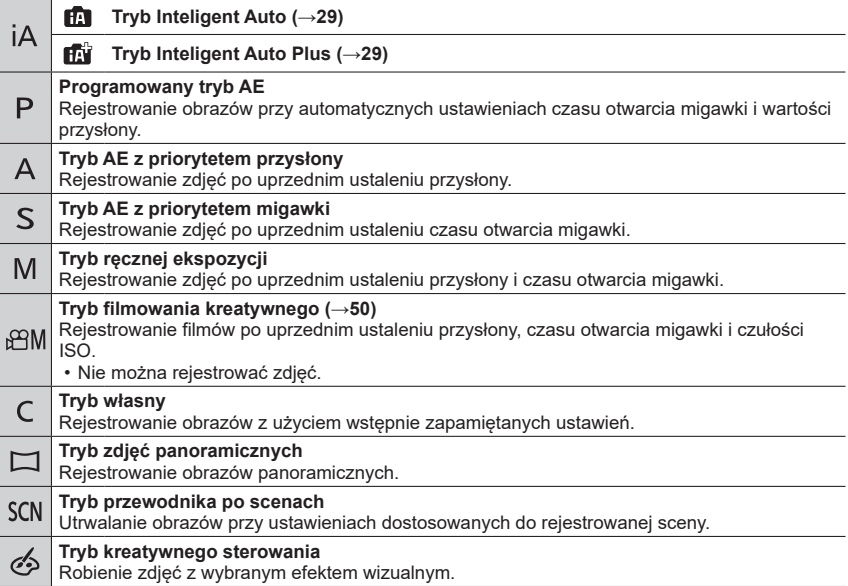

### **Pierścień sterowania**

Pierścień sterowania można wykorzystywać do zmiany ustawień rejestrowania.

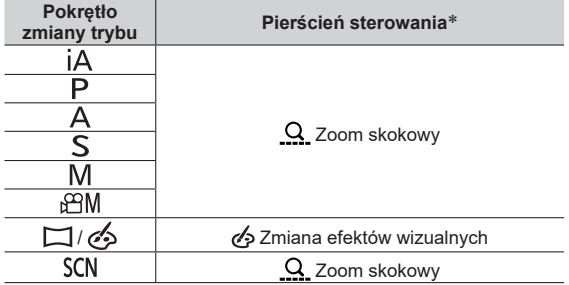

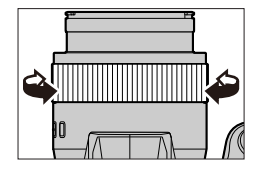

Po ustawieniu ostrości ręcznej pierścieniowi sterowania przypisywana jest funkcja regulacji ostrości.

●Preferowane ustawienia można zmienić poleceniem [Pierścień sterowania] w menu [Własne] ([Działanie]).

### **Przednie pokrętło / Tylne pokrętło**

#### **Obrócenie:**

Podczas różnych ustawień pozwala dokonać wyboru opcji lub nastaw.

Przednie pokrętło

Tylne pokrętło

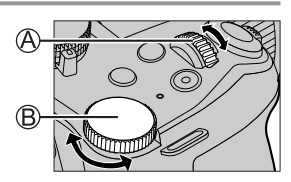

Pozwala ustawić przysłonę, czas otwarcia migawki i inne ustawienia w trybach  $\left[ \mathsf{P} \right] / \left[ \mathsf{A} \right]$ /  $[S]/[M]$ .

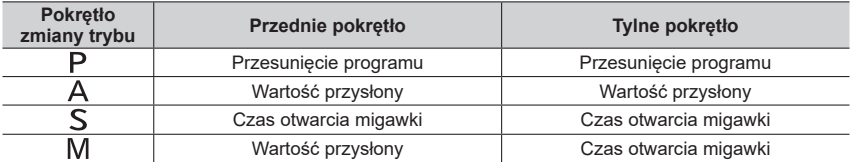

• W niniejszej instrukcji obsługi operacje z użyciem przedniego pokrętła / tylnego pokrętła są opisane w następujący sposób:

**Obrót przednim pokrętłem Obrót tylnym pokrętłem**

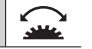

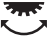

### **Przycisk kursora / przycisk [MENU/SET] (Wybór/ustawianie opcji)**

#### **Naciśnięcie przycisku kursora:**

Pozwala dokonywać wyboru opcji lub ustawień itp.

### **Naciśnięcie [MENU/SET]:**

Zatwierdzenie ustawień itp.

• W niniejszej instrukcji obsługi, sekcję góra, dół, lewo i prawo przycisku kursora przedstawiają znaki  $\blacktriangle \blacktriangledown \blacktriangle \blacktriangleright$ .

### **Przycisk [DISP.] (Przełączanie wyświetlanych informacji)**

*1* **Nacisnąć przycisk [DISP.], aby zmienić wyświetlane informacje**

### **Podczas nagrywania**

Istnieje możliwość przełączania sposobu wyświetlania w wizjerze / na monitorze.

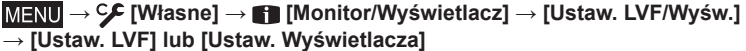

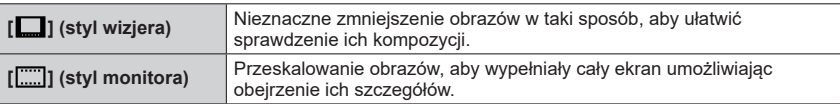

### ■**[** $\Box$ ] Styl układu ekranu w wizjerze Live View

(Przykładowy styl wyświetlania w wizjerze)

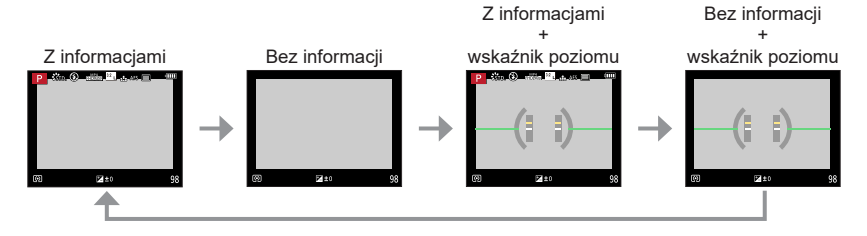

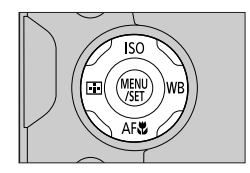

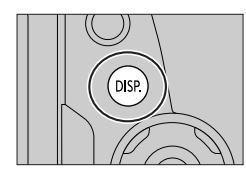

■**[ ] Styl układu ekranu na monitorze** (Przykładowy styl wyświetlania na monitorze)

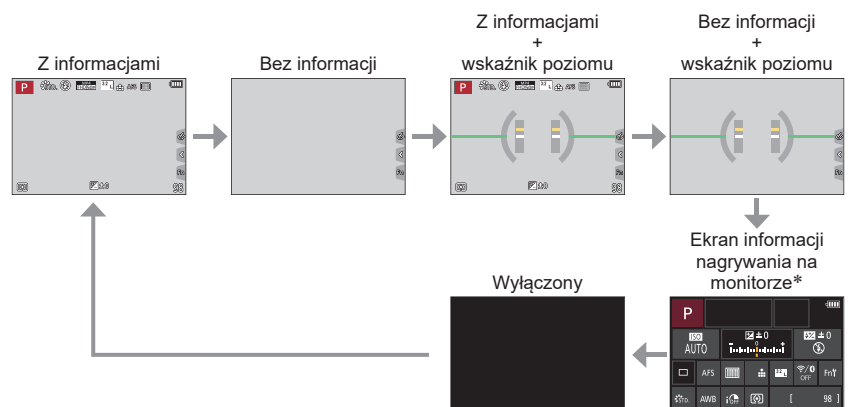

- Ten ekran jest wyświetlany tylko po ustawieniu w pozycji [Wyśw. inf. o wyświetl.] w menu [Własne] ([Monitor/Wyświetlacz]) opcji [ON]. Ustawienia można zmieniać bezpośrednio dotykając poszczególnych opcji wyświetlanych na ekranie.
- ●Opcja [Ustaw. "Fn"] w menu [Własne] ([Działanie]) pozwala przypisać funkcję [Wizjer/Wyśw.- wyśw.] do przycisku funkcyjnego. Każdorazowe naciśnięcie przycisku funkcyjnego z przypisaną tą funkcją powoduje zmianę stylu wyświetlania na monitorze lub w wizjerze ([  $\Box$  |/[ ]]), w zależności od tego, który z nich jest aktualnie w użyciu.

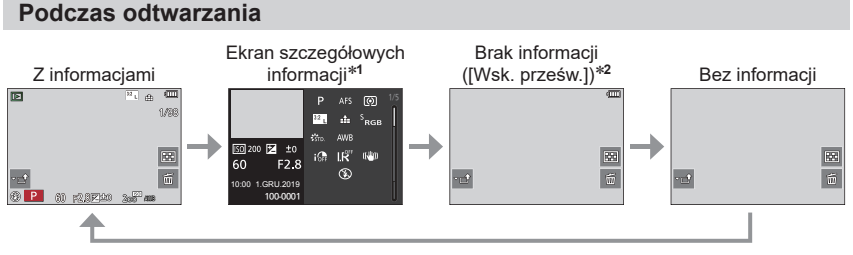

- <sup>\*1</sup> Korzystając z **▲ ▼**, można przełączać poniższe tryby wyświetlania:
	- Ekran szczegółowych informacji
	- Ekran histogramu
	- Styl zdjęcia, Ekran światłocieni
	- Ekran balansu bieli
	- Ekran informacji o obiektywie
- **<sup>2</sup>** Ten ekran jest wyświetlany tylko po ustawieniu w pozycji [Wsk. prześw.] w menu [Własne] ([Monitor/ Wyświetlacz]) opcji [ON].

### **Ekran dotykowy (Obsługa dotykowa)**

### **Dotykanie**

Dotknięcie ekranu dotykowego i odsunięcie palca.

### **Przeciąganie**

Dotknięcie ekranu dotykowego i przesunięcie palca po jego powierzchni.

### **Rozciąganie/ściskanie (oddalanie/zbliżanie palców)**

Oddalanie 2 palców od siebie (rozciąganie) na ekranie dotykowym powoduje powiększanie, a zbliżanie 2 palców ku sobie (ściskanie) powoduje pomniejszanie obrazu.

### **Robienie zdjęć z użyciem funkcji dotykowej**

- *1* **Dotknąć [ ]**
- *2* **Dotknąć ikon<sup>ę</sup>**

### ■**Dotknąć AF, dotknąć migawki**

Ikona zmienia się po każdorazowym dotknięciu.

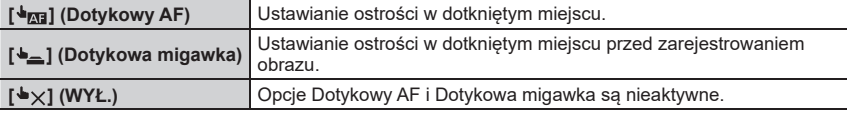

### ■**[Dotykowy AE]**

Istnieje możliwość łatwej optymalizacji jasności dotkniętego miejsca.

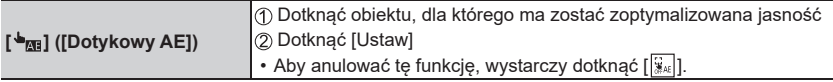

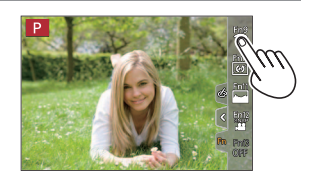

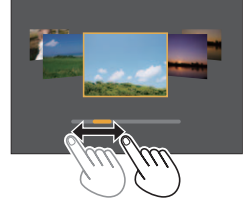

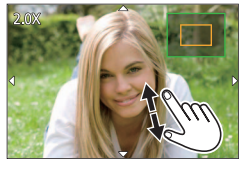

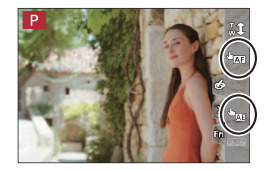

## **Ustawianie menu**

## *1* **Nacisnąć [MENU/SET], aby wyświetlić menu**

### *2* **Przełączyć rodzaj menu**

- **①** Nacisnąć <
- $\oslash$  Korzystając z  $\blacktriangle$   $\nabla$ , wybrać kartę, na przykład [ $\blacktriangleright$ ]
- Ikony przełączania menu można również wybrać obracając przednie pokrętło. Nacisnąć [MENU/SET]

### ■**Rodzaje menu**

- $\cdot$  [Nagr.]
- $\cdot$   $\left[\text{Konfig.}\right]$
- $\cdot$   $\cong$  [Film]
- $\cdot$  [Moje menu]
- Menu wyświetlane w poszczególnych trybach nagrywania (→56)

### *3* **Korzystając z , wybrać daną opcję menu, po czym nacisnąć [MENU/SET]**

- Opcję menu można również wybrać obracając tylnym pokrętłem.
- Następną stronę można również przełączyć obracając d
- *4* **Korzystając z , wybrać ustawienie i nacisnąć [MENU/SET]**
	- Ustawienie można również wybrać obracając tylnym pokrętłem.
	- Metody wprowadzania ustawień zależą od opcji menu.

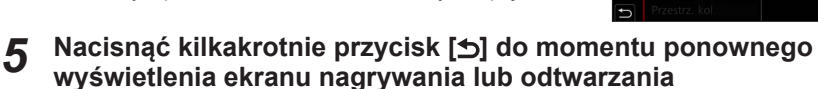

- Pracę z ekranem menu można również zakończyć naciskając do połowy przycisk migawki.
- ●Można wyświetlić objaśnienie dotyczące danego menu naciskają<sup>c</sup> przycisk [DISP.] przy zaznaczonej opcji menu lub zaznaczonym ustawieniu.
- ●Opcje menu, których nie można konfigurować, są wyszarzone. W pewnych warunkach konfigurowania, powód zablokowania ustawienia jest wyświetlany po naciśnięciu [MENU/SET] przy zaznaczonej wyszarzonej opcji menu.

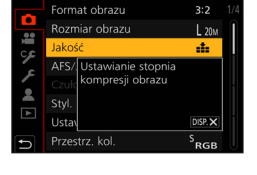

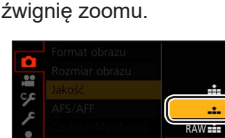

RAW<sub>-1</sub> RAW

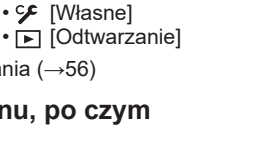

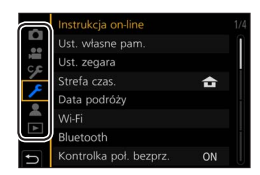

### **Szybkie wywoływanie często wykorzystywanych menu (Szybkie menu)**

W trakcie nagrywania można łatwo przywoływać niektóre opcje menu i zmieniać ich ustawienia.

- **1** Nacisnąć przycisk [Q.MENU]
- *2* **Obrócić przednie pokrętło, aby wybrać opcję menu**
- *3* **Obracając tylne pokrętło, wybrać ustawienie**
- *4* **Nacisnąć przycisk [Q.MENU], aby zamknąć Szybkie menu**

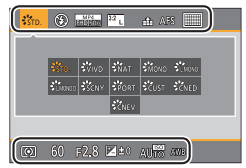

### **Przypisywanie często używanych funkcji do przycisków (Przyciski funkcyjne)**

Często używane funkcje można przypisać do konkretnych przycisków ([Fn1] - [Fn8]) lub ikon wyświetlanych na ekranie ([Fn9] - [Fn13]).

*1* **Ustawić menu**

**→ [Własne] → [Działanie] → [Ustaw. "Fn"]**

**Ustawienia: [Ustawienia w trybie NAGR.] / [Ustawienia w trybie ODTW.]**

- 2 Korzystając z ▲ ▼, zaznaczyć przycisk funkcyjny, do **którego ma być przypisana funkcja, po czym nacisnąć [MENU/SET]**
	- Strony można zmieniać przyciskiem [DISP.].
- *3* **Korzystając z , zaznaczyć funkcję, która ma by<sup>ć</sup> przypisana, po czym nacisnąć [MENU/SET]**

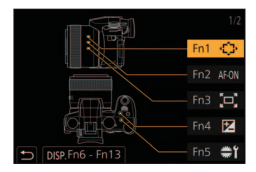

●Ekran wyświetlony w punkcie *3* można wyświetlić przytrzymując przez 2 sekundy wciśnięty przycisk funkcyjny ([Fn1] do [Fn8]).

●Pewnych funkcji nie można przypisać do niektórych przycisków funkcyjnych.

### **Rejestrowanie obrazów przy ustawieniach automatycznych (Tryb Inteligent Auto)**

Ten tryb jest zalecany w przypadku osób, które po prostu chcą wycelować aparat i zrobić zdjęcie, gdyż w aparacie przeprowadzana jest optymalizacja ustawień w zależności od obiektu i warunków nagrywania.

- *1* **Ustawić pokrętło zmiany trybu w pozycji [ ]**
	- W momencie zakupu ustawiony jest tryb Inteligent Auto Plus.

### *2* **Skierować aparat na obiekt**

• Gdy aparat zidentyfikuje optymalną scenę, ikona zmieni się na ikonę odpowiadającą tej scenie. (Automatyczne wykrywanie scen)

### ■**Przełączanie pomiędzy trybem Inteligent Auto Plus a trybem Inteligent Auto**

**→ / [Inteligentny auto] → [Tryb Inteligentny auto]**

### Ustawienia: [**[1]**] (Tryb Inteligentny Auto) / [**[1]**] (Tryb Inteligentny Auto Plus)

- [ ] umożliwia regulację niektórych ustawień, na przykład jasności i tonacji kolorów, wykorzystując jednocześnie [n] do innych ustawień, co pozwala rejestrować obrazy lepiej dostosowane do upodobań. (→30)
- ●Po ustawieniu w pozycji [i.Zdj.nocne z ręki] opcji [ON] i wykryciu [ ] podczas robienia zdjęć nocnych z ręki, z dużą szybkością zostaną zarejestrowane obrazy nocnej scenerii, które następnie zostaną połączone w pojedyncze zdjęcie.
- ●Przy ustawieniu [ON] w pozycji [iHDR] i, przykładowo, przy silnym kontraście między tłem a obiektem, rejestrowanych jest kilka zdjęć przy różnej ekspozycji, które następnie są łączone w celu utworzenia pojedynczego zdjęcia z bogatą gradacją odcieni.

### ■**Autofokus (Wykrywanie twarzy/oczu)**

[Tryb AF] jest automatycznie ustawiany na [ ]. Po dotknięciu obiektu aparat przełącza się na [ [i] i uruchamiana jest funkcja śledzenie AF.

• Do trybu [ [...] można się również przełączyć naciskając przycisk [[-]] (<). Wyrównać obszar śledzenia AF z obiektem i nacisnąć przycisk migawki do połowy, aby uruchomić funkcję Śledzenie AF.

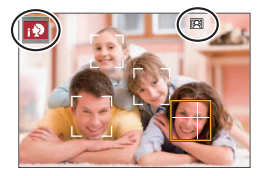

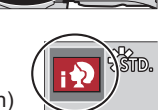

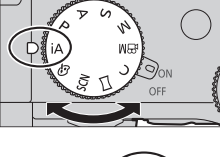

### **Robienie zdjęć z niestandardową kolorystyką, rozmyciem tła i jasnością**

**Tryb nagrywania:** 

### ■**Ustawianie kolorystyki**

① Nacisnąć przycisk [WB] (▶), aby wyświetlić ekran ustawień Obracając tylne pokrętło, wyregulować kolorystykę

• Aby wrócić do ekranu nagrywania, wystarczy nacisnąć [MENU/SET].

Nacisnąć przycisk [Fn7], aby wyświetlić ekran ustawień

• Naciśnięcie przycisku [Fn7] z poziomu ekranu ustawień

■**Rozmycie tła (Funkcja kontroli rozmycia)**

Obracając tylne pokrętło, ustawić rozmycie tła • Aby wrócić do ekranu nagrywania, wystarczy nacisnąć

spowoduje anulowanie ustawienia.

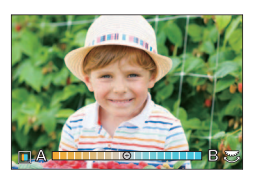

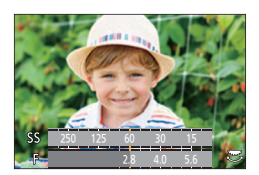

[MENU/SET].

 $\circledR$  Nacisnąć przycisk  $\lceil \mathbf{Z} \rceil$ 

Obracając tylnym pokrętłem, skompensować jasność

- Wartości ustawień na ekranie kompensacji ekspozycji można zmieniać poleceniem [Ustaw. wyśw. komp. eksp.] w menu [Własne] ([Działanie]).
- Aby wrócić do ekranu nagrywania, wystarczy ponownie nacisnąć przycisk  $[$  $\mathbf{Z}$ ].

### ■**Z poziomu ekranu dotykowego**

- ① Dotknąć [ |or |]
- Dotknąć opcji, która ma być ustawiona [<sup>1</sup>]: Kolorystyka / [2]: Stopień rozmycia / [<sup>12</sup>]: Jasność
- Ustawić przeciągając suwak lub światłomierz
	- Aby wrócić do ekranu nagrywania, wystarczy nacisnąć [MENU/SET].

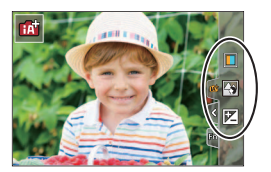

### ■**Ustawianie jasności**

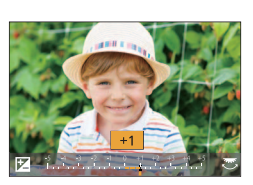

### **Rejestrowanie obrazów z użyciem autofokusa**

### **Tryb nagrywania: <b>mini**PASMEMISMG

Ustawianie operacji ostrzenia wykonywanej przy przycisku migawki naciśniętym do połowy.

### *1* **Ustawić przełącznik trybu ostrości w pozycji [AFS/AFF] lub [AFC]**

• Jest na stałe ustawiona na [AFS] przy włączonym trybie zdjęć panoramicznych.

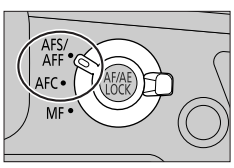

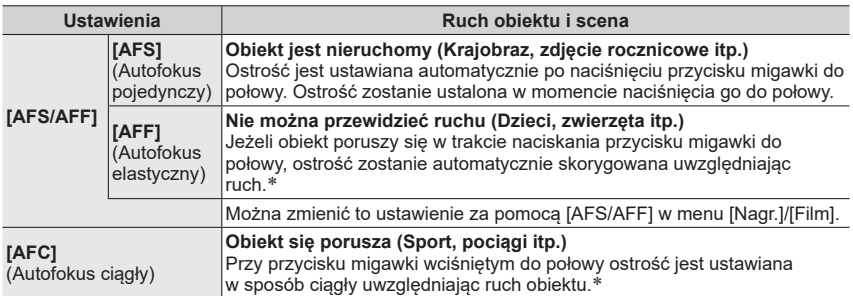

 Gdy obiekt się porusza, ostrość jest ustawiana z uwzględnieniem przewidywanej pozycji obiektu w chwili rejestrowania ujęcia. (Przewidywanie ruchu)

### ■**Ustawianie czułości śledzenia pozycji ostrości**

### **Tryb nagrywania: <b>EI EI PASM** BM  $\Box$  SM**G**

Ta opcja działa tylko przy ustawionym Trybie ostrości [AFF] lub [AFC].

### **→ [Nagr.] → [Czułość AF(zdjęcie)]**

#### **Ustawienia: [-2] do [+2]**

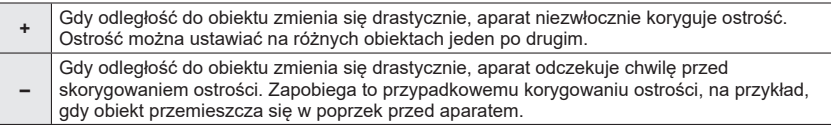

### **Przełączanie opcji [Tryb AF]**

### **Tryb nagrywania:**

Istnieje możliwość wyboru takiej metody ustawiania ostrości, która odpowiada rozmieszczeniu i liczbie obiektów.

### **1** Nacisnąć przycisk [**□**] (◀)

### *2* **Korzystając z , wybrać tryb autofokusu, po czym nacisnąć [MENU/SET]**

**Ustawienia: [ ] (Wykrywanie twarzy/oczu) / [ ] (Śledzenie) /** 

**[ ] (49-obszarowe ustawianie ostrości) /** 

**[ ] itp. (Niestandardowy wielopunktowy) /** 

**[ ] (1-obszarowe ustawianie ostrości) /** 

**[ ] (Miejscowe ustawianie ostrości)**

### **Rejestrowanie obrazów w zbliżeniu (Nagrywanie makro)**

### **Tryb nagrywania: <b>ET ET PASMEM**EISONG

Tryb ten umożliwia robienie zbliżeń obiektu, np. w przypadku fotografowania kwiatów.

**1** Nacisnąć przycisk [AF點] (▼)

### *2* **Korzystając z , wybrać opcję i nacisnąć [MENU/SET]**

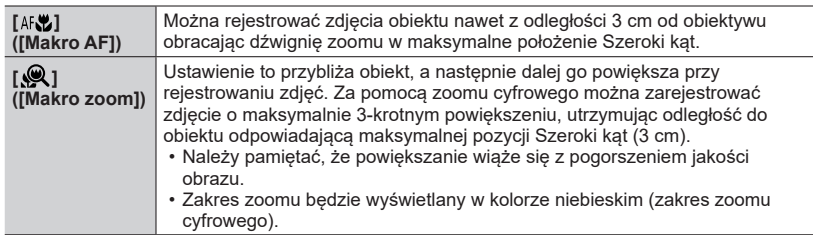

●Przy niektórych trybach nagrywania i innych ustawieniach, wybór tych trybów może być niemożliwy.

### **Rejestrowanie obrazów z ręcznym ustawianiem ostrości**

### Tryb nagrywania: **<b>nd ni PASM** MM S(N)

Ręczne ustawianie ostrości jest wygodne, gdy chcemy zablokować ostrość przed zarejestrowaniem obrazów lub gdy trudno jest uzyskać ostrość przy użyciu autofokusa.

- *1* **Ustawić przełącznik trybu ostrości w pozycji [MF]**
- 2 Nacisnąć przycisk [**[1]** (<)

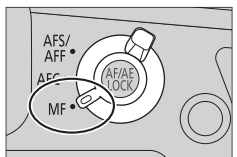

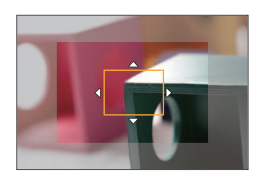

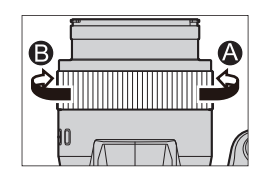

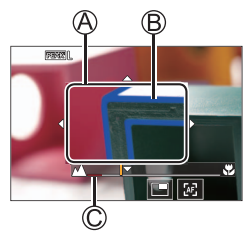

### **3** Korzystając z przycisków ▲ ▼ **<** ▶, **dostosować pozycję ostrości, po czym nacisnąć [MENU/SET]**

- Ekran zmieni się na ekran pomocniczy i pojawi się powiększony obraz. (Asystent MF)
- Aby przesunąć pozycję ostrości z powrotem do środka, wystarczy nacisnąć przycisk [DISP.].

### *4* **Obracając pierścieniem sterowania, ustawić ostrość**

**Obrócić w stronę :** Ustawianie ostrości na bliskim obiekcie

**Obrócić w stronę :** Ustawianie ostrości na dalekim obiekcie

- Fragmenty obrazu z ustawioną ostrością prezentowane są w kolorze. (Wyróżnianie obszarów ostrości)
- Można sprawdzić, czy punkt ostrości jest przy stronie bliższej czy przy stronie dalszej. (Przewodnik MF)
- Asystent MF (Powiększony ekran)
- Wyróżnianie obszarów ostrości
- Przewodnik MF

### *5* **Nacisnąć przycisk migawki do połowy**

• Zostanie wyświetlony ekran nagrywania.

### **Ustawienia ostrości, jasności (ekspozycji) i kolorystyki**

### **Rejestrowanie obrazów z blokadą ostrości i/lub ekspozycji (Blokada AF/AE)**

### **Tryb nagrywania: 面面向ASM图图网**

Funkcją blokady AF/AE można używać do wcześniejszego ustalenia ostrości i ekspozycji oraz do zmiany kompozycji obrazu podczas nagrywania. Ta funkcja jest wygodna, gdy chcemy ustawić ostrość na krawędzi ekranu lub gdy obiekt jest podświetlony od tyłu.

- *1* **Skierować aparat na obiekt**
- *2* **Zablokować ostrość i/lub ekspozycję przytrzymują<sup>c</sup> wciśnięty przycisk [AF/AE LOCK]**
	- Zwolnienie przycisku [AF/AE LOCK] anuluje blokadę ostrości i/lub ekspozycji.

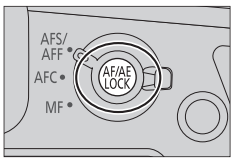

*3* **Trzymając wciśnięty przycisk [AF/AE LOCK], przesunąć aparat, aby uzyska<sup>ć</sup> właściwą kompozycję rejestrowanego ujęcia, po czym nacisnąć do oporu przycisk migawki**

■**Ustawianie funkcji [AF/AE LOCK]**

**→ [Własne] → [Ostr./zwoln. migawki] → [Blokada AF/AE]**

### **Fotografowanie z kompensacją ekspozycji**

### **Tryb nagrywania: <b>E E PASM** ME SIME

Korygowanie ekspozycji w przypadku przeciwoświetlenia lub zbyt jasnego, albo zbyt ciemnego obiektu.

- *1* **Nacisnąć przycisk [ ]**
- *2* **Obracając tylne lub przednie pokrętło, skompensowa<sup>ć</sup> ekspozycję**

Kompensacja ekspozycji

• Ustawienia na ekranie kompensacji ekspozycji można zmieniać poleceniem [Ustaw. wyśw. komp. eksp.] w menu [Własne] ([Działanie]).

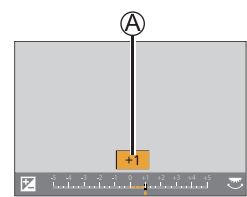

- *3* **Nacisnąć [ ], aby zatwierdzić ustawienie**
	- Ustawienie można również zatwierdzić naciskając przycisk migawki do połowy.

●W trybie ręcznej ekspozycji można kompensować ekspozycję tylko po ustawieniu czułości ISO na [AUTO].

### **Ustawianie czułości ISO**

### **Tryb nagrywania: <b>EI EF PASMEM**EI SCN &

Ustawianie czułości ISO (czułości na oświetlenie).

### *1* **Nacisnąć przycisk [ ] ( )**

*2* **Wybrać czułość ISO obracając tylne lub przednie pokrętło**

Czułość ISO

• Ustawienia na ekranie czułości ISO można zmieniać poleceniem [Wyświetlane ustawienie ISO] w menu [Własne] ([Działanie]).

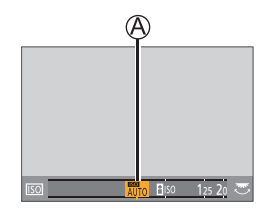

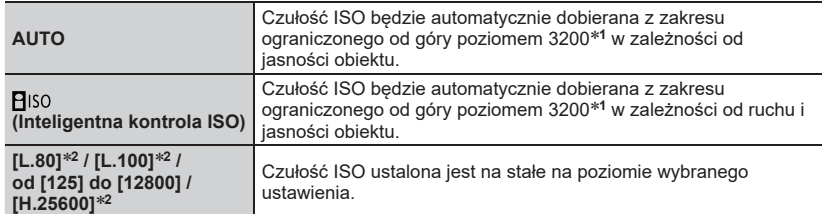

- **<sup>1</sup>** Gdy w pozycji [Aut. górny limit cz. ISO (Zdj.)] w menu [Nagr.] ustawiono opcję [AUTO]. **<sup>2</sup>** Tylko wówczas, gdy w pozycji [Rozszerzone ISO] w menu [Własne] ([Ekspozycja]) ustawiono
- opcję [ON].

#### *3* **Nacisnąć [MENU/SET], aby zatwierdzić ustawienie**

• Ustawienie można również zatwierdzić naciskając przycisk migawki do połowy.

 $\bullet$  Nie można wybrać [ $\Xi$ ISO] w następujących przypadkach:

- Tryb AE z priorytetem migawki
- Tryb ręcznej ekspozycji
- ●W przypadku rejestrowania zdjęć 4K lub rejestrowania zdjęć z użyciem funkcji [Ostrość po], w trybie filmowania kreatywnego można używać poniższych ustawień czułości ISO.
	- [AUTO], [125] do [6400] ([L.80] do [6400], gdy w pozycji [Rozszerzone ISO] ustawiono opcję [ON])

## **Regulacja balansu bieli Tryb nagrywania: <b>EI ET PASMEMEN**SM

Ta opcja reguluje odcień bieli w taki sposób, aby był on możliwie jak najbardziej zbliżony do barwy widzianej przez oko w danych warunkach oświetlenia.

### **1** Nacisnąć przycisk [WB] (▶)

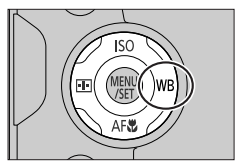

### *2* **Obracając tylnym lub przednim pokrętłem, wybrać balans bieli**

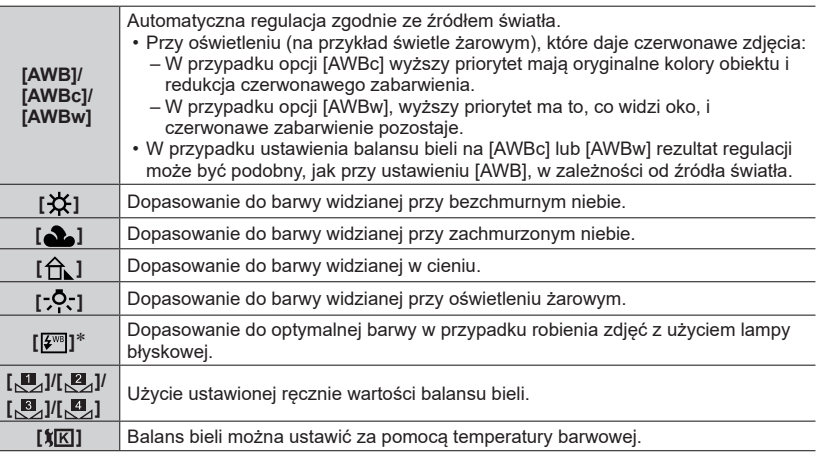

 Ustawienie [AWB] jest stosowane w przypadku nagrywania filmów, zdjęć 4K lub nagrywania w trybie [Ostrość po].

### *3* **Nacisnąć [MENU/SET], aby zatwierdzić ustawienie**

• Ustawienie można również zatwierdzić naciskając przycisk migawki do połowy.
#### ■**Przeprowadzanie precyzyjnej regulacji balansu bieli**

Ustawienia balansu bieli można precyzyjnie regulować pojedynczo, jeżeli barwy nadal nie są zgodne z oczekiwaniami.

- $\textcircled{1}$  W punkcie 2 procedury "Regulacia balansu bieli" ( $\rightarrow$ 36) wybrać balans bieli i nacisnać ▼
- 2 Korzystając z 
interiale interprowadzić precyzyjną regulację balansu bieli
- Naciśnięcie przycisku [DISP.] przywraca pozycję środkową.
- Nacisnąć [MENU/SET], aby zakończyć ustawianie
	- Nacisnąć przycisk migawki do połowy, aby wrócić do ekranu nagrywania.

## ■**Rejestrowanie obrazów w trybie bracketingu balansu bieli**

Ustawienia bracketingu są wprowadzane w oparciu o wartości precyzyjnych korekt balansu bieli i jedno naciśnięcie przycisku migawki powoduje automatyczne zarejestrowanie trzech obrazów o różnej kolorystyce.

- Przeprowadzić precyzyjną regulację balansu bieli opisaną w punkcie 2 procedury "Przeprowadzanie precyzyjnej regulacji balansu bieli" (powyżej) i, obracając tylne pokrętło, wprowadzić ustawienie bracketingu
- 2 Nacisnąć [MENU/SET], aby zakończyć ustawianie<br>BKT Nacisnąć przypisk miasuki do nabyw obywrócić do ekresy
	- Nacisnąć przycisk migawki do połowy, aby wrócić do ekranu nagrywania.

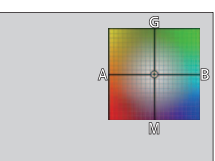

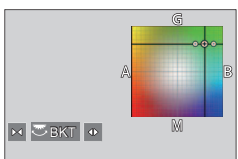

# **Wybór trybu pracy ([Zdj. seryjne] / [Samowyzwalacz])**

# **Tryb nagrywania: <b>na na PASM** AM ISONG

Istnieje możliwość zmiany operacji wykonywanej po naciśnięciu przycisku migawki.

# *1* **Obrót pokrętła trybu pracy**

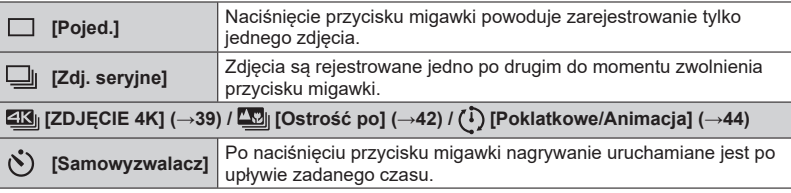

# **Funkcja zdjęć seryjnych**

## ■**Ustawianie parametru [Szybkość serii] → [Nagr.] → [Szybkość serii]**

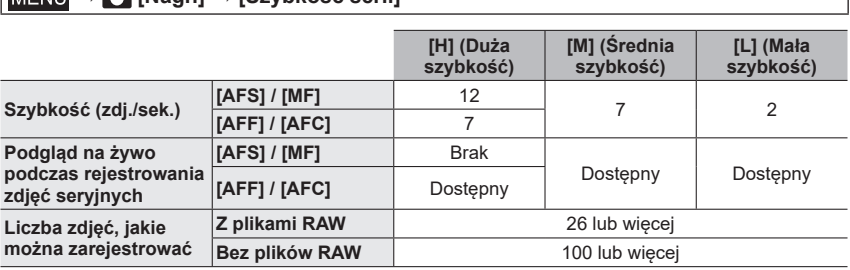

# **Fotografowanie z użyciem samowyzwalacza**

#### ■**Ustawianie obsługi z samowyzwalaczem**

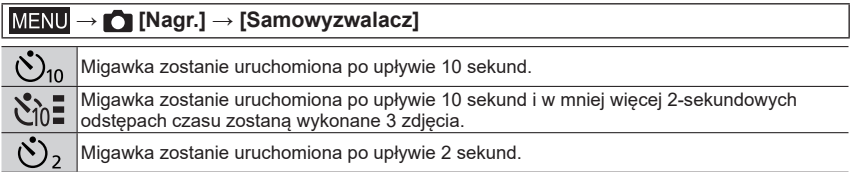

# **Rejestrowanie z użyciem funkcji zdjęcie 4K**

# **Tryb nagrywania: <b>mmm**</u> PASM AN USING

Można robić zdjęcia seryjne o rozdzielczości około 8 milionów pikseli z szybkością 30 kl./s. Z pliku zdjęć seryjnych można wybrać klatkę i zapisać ją.

- Do nagrywania obrazów należy użyć karty UHS w 3 klasie szybkości.
- W przypadku rejestrowania, kąt widzenia ulega zawężeniu.

# *1* **Ustawić pokrętło trybu pracy w pozycji [ ]**

# *2* **Wybrać sposób nagrywania**

#### **→ [Nagr.] → [ZDJĘCIE 4K] MFNU**

**[Zdjęcia seryjne 4K]**

#### **Do przechwytywania najlepszego ujęcia szybko poruszającego się obiektu**

Rejestrowanie seryjne wykonywane jest przy wciśniętym przycisku migawki.

• Rejestrowanie rozpocznie się mniej więcej po upływie 0,5 sekundy od naciśnięcia do oporu przycisku migawki. Z tego względu wcześniej należy nacisnąć do oporu przycisk migawki.

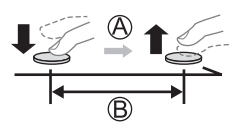

Nacisnąć i przytrzymać

Trwa nagrywanie

#### **[Zdj. seryjne 4K(S/S)]**

"S/S" jest skrótem od "Start/Stop".

#### **Do utrwalania trudnych do przewidzenia ujęć wartych**

#### **zarejestrowania**

a

Rejestrowanie seryjne uruchamiane jest naciśnięciem przycisku migawki i przerywane ponownym naciśnięciem przycisku migawki.

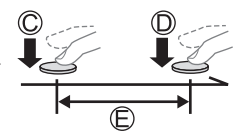

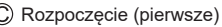

- Zakończenie (drugie)
- Trwa nagrywanie

●Naciśnięcie przycisku [Fn6] podczas nagrywania pozwala dodać znacznik. (Maksymalnie 40 znaczników na każde nagranie.) Przy wybieraniu i zapisywaniu obrazów z pliku zdjęć seryjnych 4K można przeskoczyć do miejsc, gdzie dodano znaczniki.

#### **[Zdj. ser. 4K przed mig.]**

#### **Do rejestrowania na żądanie, gdy tylko zachodzi potrzeba utrwalenia ujęcia**

Nagrywanie seryjne wykonywane jest przez około 1 sekundę przed naciśnięciem przycisku migawki i po jego naciśnięciu.

- Około 1 sekundy
- Trwa nagrywanie

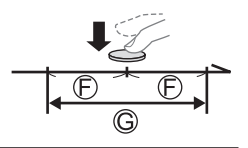

# *3* **Nacisnąć przycisk migawki do połowy, aby wyjść z tego menu**

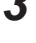

# *4* **Nacisnąć przycisk migawki, aby wykonać nagrywanie**

- Zdjęcia seryjne są zapisywane jako pojedynczy plik zdjęć seryjnych 4K w formacie MP4.
- Przy włączonej opcji [Autopodgląd], ekran wyboru zdjęcia wyświetlany jest automatycznie.
- ●Przy wysokich temperaturach zewnętrznych, albo gdy zdjęcia 4K są nagrywane w sposób ciągły, może pojawić się symbol  $\lceil \bigwedge \rceil$  i nagrywanie może zostać przerwane w połowie. Należy poczekać, aż aparat ostygnie.
- ●**Przy ustawieniu [ ] ([Zdj. ser. 4K przed mig.]), akumulator rozładowuje się szybciej i wzrasta temperatura aparatu. (z uwagi na ochronę aparatu może on przełączyć się w tryb [ ] ([Zdjęcia seryjne 4K]))**

**Funkcję [ ] ([Zdj. ser. 4K przed mig.]) należy wybrać dopiero w momencie przystąpienia do nagrywania.**

●Nagrywanie jest przerywane, gdy czas ciągłego nagrywania przekroczy 29 minut i 59 sekund. W przypadku korzystania z karty pamięci SDHC, pliki są dzielone na mniejsze pliki obrazów do zapisu i odtwarzania, jeżeli rozmiar pliku przekracza 4 GB. (Można kontynuować nagrywanie obrazów bez przerwy.)

W przypadku korzystania z karty pamięci SDXC, obrazy można nagrywać w formie pojedynczego pliku, nawet jeśli rozmiar pliku przekroczy 4 GB.

●W przypadku wykonywania procedury [Kompozycja światła] lub [Kompoz. sekwencyjna] wskazane jest korzystanie ze statywu i zdalnego spustu migawki (DMW-RS2, opcja) w celu uniknięcia drgań aparatu. (→9)

# **Wybór zdjęć z pliku serii 4K i ich zapisywanie**

*1* **Na ekranie odtwarzania wybrać obraz za pomocą [ ] i nacisnąć**

- *2* **Przeciągnięciem suwaka dokonać zgrubnego wyboru sceny**
	- Po dotknięciu  $[w \rightarrow \ell]$ , pojawi się ekran obsługi znaczników.  $(\rightarrow 41)$
- *3* **Przeciągnięciem wybrać klatkę do zapisania w formie obrazu**

• Aby w sposób ciągły przewijać w tył/w przód dane ujęcie lub klatkę po klatce, wystarczy dotknąć i przytrzymać  $\left[\langle 1| \rangle \right]$ .

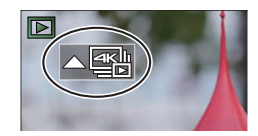

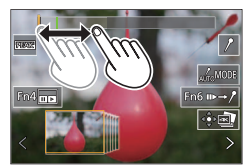

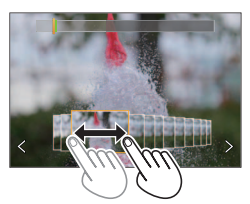

<sup>•</sup> W przypadku nagrywania z użyciem funkcji [ [ ] [ [ Zdj. ser. 4K] przed mig.]), należy przejść do punktu *3*.

## *4* **Dotknięciem [ ] zapisać obraz**

- Wybrany obraz zostanie zapisany jako nowy obraz w formacie JPEG niezależnie od pliku zdjęć seryjnych 4K.
- ●Skorzystanie z funkcji [Masowy zapis ZDJĘĆ 4K] w menu [Odtwarzanie] pozwala zapisać hurtowo 5 sekund nagrania 4K.

#### ■**Znacznik**

Przy wybieraniu i zapisywaniu obrazów z pliku zdjęć seryjnych 4K, można łatwo wybierać obrazy przeskakując między pozycjami znaczników.

**Biały znacznik:** Ustawiany ręcznie podczas nagrywania lub odtwarzania.

**Zielony znacznik:** Ustawiany automatycznie przez aparat podczas nagrywania. (Funkcja<br>Automatyczne dodawanie znaczników\*1)

Automatyczne dodawanie znaczników**1**) **<sup>1</sup>** Aparat automatycznie dodaje znaczniki do ujęć, w przypadku których wykryto twarz lub ruch obiektu. (Wyświetlanych jest maksymalnie 10 znaczników na każdy plik.)

(Przykład: Ujęcia przejeżdżającego obok samochodu, pękającego balonu, albo obracającej się osoby)

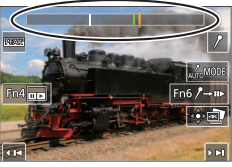

**Ekran obsługi znaczników**

## ■**Przeskakiwanie do zaznaczonych pozycji**

Po dotknięciu [ •• →  $\ell$  ], pojawi się ekran obsługi znaczników. Korzystając z < ▶, można przeskoczyć do zaznaczonej pozycji, aby wybrać obraz. Dotknąć [/→i→], aby wrócić do pierwotnej operacji.

- W następujących przypadkach znaczniki mogą nie zostać ustawione przez funkcję automatycznego dodawania znaczników w zależności od warunków nagrywania i stanu obiektów.
	- Aparat przesuwa się z uwagi na panoramowanie lub pod wpływem drgań
	- Ruch obiektu jest powolny/niewielki lub obiekt jest mały
	- Twarz nie jest zwrócona w przód

#### ■**Przełączanie znacznika do wyświetlenia**

**1** Dotknąć [ Moore]

**Ustawienia: [Auto] / [Priorytet twarzy] / [Priorytet ruchu] / [Wył.]<sup>2</sup>**

**2** Wyświetlane są tylko znaczniki ustawiane ręcznie

# **Regulacja ostrości po zakończeniu nagrywania ([Ostrość po] / [Zwiększ.głębi ostr.])**

# **Tryb nagrywania: <b>na na PIASM** AM ISONG

Obrazy seryjne 4K można rejestrować zmieniając punkt ostrości, a następnie wybrać punkt ostrości po zarejestrowaniu. Ta funkcja najlepiej nadaje się do rejestrowania obiektów statycznych.

- Do nagrywania obrazów należy użyć karty UHS w 3 klasie szybkości.
- Podczas korzystania z funkcji [Zwiększ.głębi ostr.] wskazane jest używanie statywu.
- Podczas rejestrowania kąt widzenia ulegnie zawężeniu.

# **1** Ustawić pokrętło trybu pracy w pozycji [ $\Box$ ]

- *2* **Ustalić kompozycję kadru i nacisnąć przycisk migawki do połowy**
	- Uruchomiony zostanie autofokus, który automatycznie wykrywa punkt ostrości na ekranie. (Gdy przycisk migawki jest wciśnięty do połowy, na ekranie mogą być widoczne drgania.)

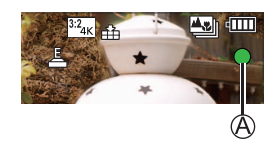

• Jeżeli na ekranie nie ma punktu ostrości, miga wskaźnik Ostrość (A), co uniemożliwia nagrywanie.

**Od naciśnięcia przycisku migawki do połowy do zakończenia nagrywania** • Nie należy zmieniać odległości od obiektu ani kompozycji.

# *3* **Nacisnąć do oporu przycisk migawki, aby rozpocząć nagrywanie**

- W trakcie nagrywania punkt ostrości zmienia się automatycznie. Gdy znika pasek postępu nagrywania (B), operacja nagrywania kończy się automatycznie.
- Dane są zapisywane jako pojedynczy plik w formacie  $MP4$
- Przy ustawionej funkcji [Autopodgląd] automatycznie pojawi się ekran pozwalający wybrać punkt ostrości.  $(\rightarrow 42)$

●Przy wysokiej temperaturze zewnętrznej lub w przypadku rejestrowania w trybie [Ostrość po] w sposób ciągły, może pojawić się symbol  $\lceil \bigwedge_{i=1}^{\infty} \rceil$  i nagrywanie może zostać przerwane w połowie. Należy poczekać, aż aparat ostygnie.

# **Wybrać punkt ostrości i zapisać zdjęcie ([Ostrość po])**

*1* **Na ekranie odtwarzania wybrać obraz z ikoną [ ] i nacisnąć**

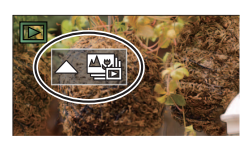

#### **Nagrywanie**

## *2* **Dotknąć punktu ostrości**

- Jeżeli nie ma obrazów z ostrością ustawioną w wybranym punkcie, zostanie wyświetlona czerwona ramka i obrazów nie można będzie zapisać.
- Nie można wybrać krawędzi ekranu.
- Aby przełączyć się do ekranu obsługi [Zwiększ.głębi ostr.], należy dotknać [**red**il.
- Dotknąć [**BEAK**], aby wyróżnić kolorem fragmenty obrazu z ostrością.
- Dotknąć  $\lceil \mathbb{Q} \rceil$ , aby powiększyć wyświetlany obraz.
- Przesuwając suwak, można dokonywać drobnych regulacji ostrości na powiększonym obrazie. (Tę samą operację można wykonać przy użyciu <>

#### *3* **Dotknięciem [ ] zapisać obraz**

• Wybrany obraz zostanie zapisany jako nowy oddzielny plik w formacie JPEG.

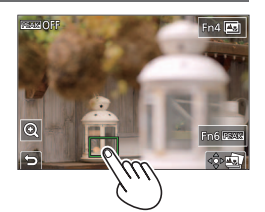

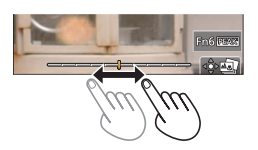

# **Wybór zakresu ostrości w celu połączenia i utworzenia pojedynczego obrazu ([Zwiększ.głębi ostr.])**

- *1* **W punkcie** *2* **procedury "Wybrać punkt ostrości i zapisać zdjęcie ([Ostrość po])" dotknąć [ ] na ekranie**
- *2* **Wybrać metodę ułożenia i dotknąć jej**

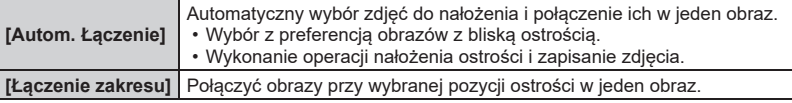

#### **(W przypadku wyboru [Łączenie zakresu])** Ustaw/anuluj *3* **Dotknąć punktu ostrości**

- Zaznaczyć dwie pozycje lub większą liczbę miejsc.
- Zostaną wybrane punkty ostrości pomiędzy wybranymi dwiema pozycjami.
- Pozycje, których nie można wybrać lub które dałyby nienaturalny rezultat, będą wyszarzone.
- Ponowne dotknięcie danej pozycji powoduje usunięcie zaznaczenia.

## *4* **Dotknięciem [ ] połączyć i zapisać obraz**

- Zdjęcie zostanie zapisane w formacie JPEG.
- ●Tylko obrazy zarejestrowane opisywanym aparatem z użyciem funkcji [Ostrość po] spełniają niezbędne warunki dla operacji [Zwiększ.głębi ostr.].

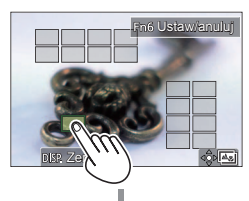

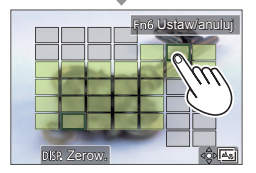

# **Rejestrowanie obrazów z użyciem funkcji Zdjęcia poklatkowe/Animacja poklatkowa**

# **Tryb nagrywania: <b>mini**PASM AN CISCN

Obrazy można rejestrować z użyciem funkcji Zdjęcia poklatkowe/Animacja poklatkowa.

- Obrazy są rejestrowane w postaci zestawu obrazów grupowych.
- **Wcześniej należy ustawić datę i godzinę. (→18)**

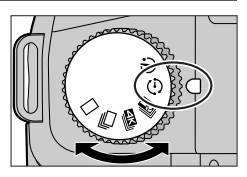

# **Automatyczne fotografowanie w ustalonych odstępach czasu [Zdjęcia poklatkowe]**

Aparat może automatycznie robić zdjęcia obiektów, takich jak zwierzęta lub rośliny, z upływem czasu i tworzyć z nich film.

## *1* **Ustawić pokrętło trybu pracy w pozycji [ ]**

## *2* **Ustawić menu**

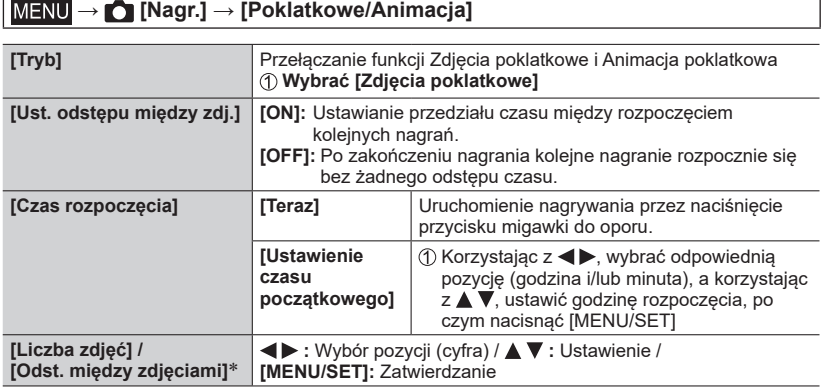

Opcję można ustawić tylko wówczas, gdy w pozycji [Ust. odstępu między zdj.] ustawiono [ON].

## *3* **Nacisnąć przycisk migawki do połowy, aby wyjść z tego menu**

## *4* **Ustawić ostrość na obiekcie i zrobić zdjęcie**

- Nagrywanie rozpoczyna się przez naciśnięcie przycisku migawki do oporu.
- ●Po zakończeniu nagrywania pojawi się ekran potwierdzenia z zapytaniem, czy procedura tworzenia filmu ma być kontynuowana. Aby utworzyć film, wystarczy wybrać [Tak] i przejść do opisu "Tworzenie filmów z zarejestrowanych obrazów" (→45).

# **Tworzenie animacji poklatkowej [Animacja poklatkowa]**

Zdjęcia można skleić, aby utworzyć animację poklatkową.

- *1* **Ustawić pokrętło trybu pracy w pozycji [ ]**
- *2* **Ustawić menu**

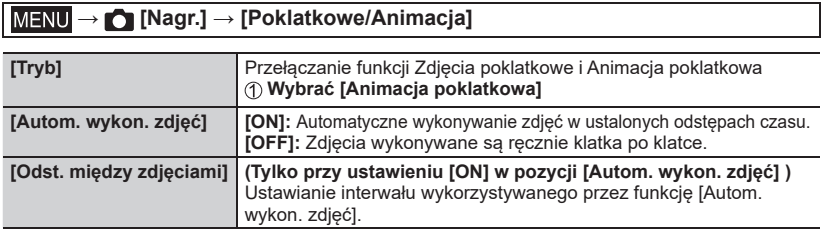

### *3* **Nacisnąć przycisk migawki do połowy, aby wyjść z tego menu**

#### *4* **Ustawić ostrość na obiekcie i zrobić zdjęcie**

#### *5* **Przesuwając obiekt, ustalić kompozycj<sup>ę</sup>**

- Powtarzać rejestrowanie zdjęć w ten sam sposób. Maksymalnie można zarejestrować 9 999 klatek.
- W przypadku wyłączenia aparatu w trakcie nagrywania, po ponownym włączeniu aparatu pojawi się monit z informacją o możliwości rozpoczęcia nagrywania.

## *6* **Dotknięciem [ ] zakończyć nagrywanie**

- Nagrywanie można również zakończyć wybierając [Poklatkowe/Animacja] w menu [Nagr.], a następnie naciskając [MENU/SET].
- 
- Po ustawieniu w pozycji [Autom. wykon. zdjęć] opcji [ON] wybrać [Wyj.] na ekranie potwierdzenia. (W przypadku wyboru opcji [Wstrzymaj] wystarczy nacisnąć do oporu przycisk migawki, aby wznowić nagrywanie.)

# **Tworzenie filmów z zarejestrowanych obrazów**

Aby utworzyć filmy z zarejestrowanych obrazów, należy wykonać poniższą procedurę.

#### *1* **Wybrać metodę tworzenia filmu**

• [Format zapisu]: [MP4]

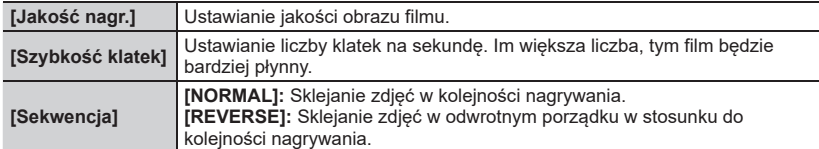

#### **2** Korzystając z ▲, wybrać [Wykonaj] i nacisnąć [MENU/SET]

• Film można również utworzyć poleceniem [Rejestr. Poklatkowa]/[Wideo poklatkowe] w menu [Odtwarzanie].

# **Robienie zdjęć w trakcie automatycznej regulacji ustawienia (Rejestrowanie z bracketingiem)**

# **Tryb nagrywania: <b>na mata PIAISIM** AIM ISONG

Naciśnięciem przycisku migawki można zarejestrować kilka zdjęć przy automatycznej regulacji jakiegoś ustawienia.

*1* **Ustawić menu**

# **→ [Nagr.] → [Bracketing] → [Typ bracketingu]**

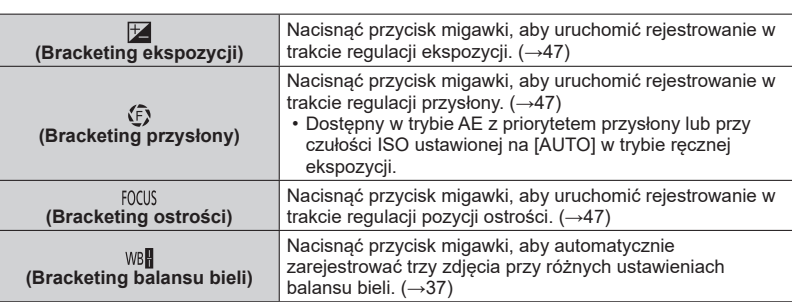

# *2* **Korzystając z , wybrać [Więcej ustawień], po czym nacisnąć [MENU/SET]**

- Informacje na temat opcji [Więcej ustawień] można znaleźć na stronie z opisami poszczególnych funkcji.
- Nacisnąć przycisk migawki do połowy, aby wyjść z tego menu.

# *3* **Ustawić ostrość na obiekcie i zrobić zdjęcie**

• Po wybraniu bracketingu ekspozycji ikona bracketingu miga do momentu zarejestrowania wszystkich zadanych zdjęć. W przypadku zmiany ustawień bracketingu lub wyłączenia aparatu przed zarejestrowaniem wszystkich zadanych zdjęć, aparat zacznie na nowo rejestrować zdjęcia począwszy od pierwszego.

# ■**Anulowanie funkcji [Bracketing]**

Wybrać [OFF] w punkcie *1*.

# **Bracketing ekspozycji**

#### ■**Informacje na temat opcji [Więcej ustawień] (punkt** *2* **(→46))**

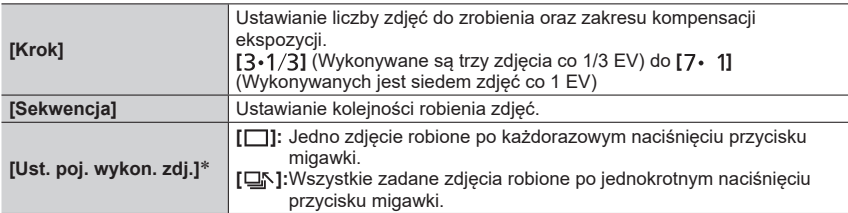

 Opcja niedostępna w przypadku nagrywania zdjęć seryjnych. W przypadku korzystania z funkcji nagrywania zdjęć seryjnych, naciśnięcie i przytrzymanie przycisku migawki spowoduje, że zdjęcia będą rejestrowane w sposób ciągły do momentu osiągnięcia określonej liczby zdjęć.

●W przypadku robienia zdjęć z użyciem funkcji bracketingu ekspozycji, po ustawieniu wartości kompensacji ekspozycji robione zdjęcia będą oparte na wybranej wartości kompensacji ekspozycji.

# **Bracketing przysłony**

**Tryb nagrywania:** 

#### ■**Informacje na temat opcji [Więcej ustawień] (punkt** *2* **(→46))**

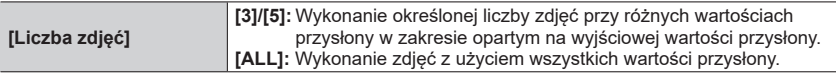

• W przypadku korzystania z funkcji nagrywania zdjęć seryjnych, naciśnięcie i przytrzymanie przycisku migawki spowoduje, że zdjęcia będą rejestrowane do momentu osiągnięcia określonej liczby zdjęć.

# **Bracketing ostrości**

#### ■**Informacje na temat opcji [Więcej ustawień] (punkt** *2* **(→46))**

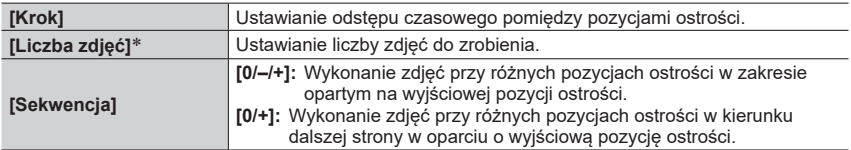

 Opcja niedostępna w przypadku nagrywania zdjęć seryjnych. W przypadku korzystania z funkcji nagrywania zdjęć seryjnych, naciśnięcie i przytrzymanie przycisku migawki spowoduje, że zdjęcia będą rejestrowane w sposób ciągły do momentu osiągnięcia określonej liczby zdjęć.

●Zdjęcia zarejestrowane z użyciem bracketingu ostrości są wyświetlane w formie zestawu zdjęć grupowych.

# **Fotografowanie z użyciem lampy błyskowej**

# **Tryb nagrywania: <b>mm Fight PIAISIM**  $\mathbb{H}$  M  $\Box$  **SCN**  $\phi$

#### ■**Wysuwanie/chowanie wbudowanej lampy błyskowej**

Wysuwanie lampy błyskowej

**Przesunąć przełącznik otwarcia lampy błyskowej.**

• **Przy wysuwaniu lampy błyskowej należy zachować ostrość, gdyż lampa błyskowa wyskakuje.**

**B** Chowanie lampy błyskowej **Docisnąć lampę błyskową, aż rozlegnie się charakterystyczne kliknięcie.**

- **Przy zamykaniu lampy błyskowej należy uważać, aby nie przytrzasnąć palca lub innej części ciała, albo jakiegoś innego przedmiotu.**
- Chowanie lampy błyskowej na siłę grozi uszkodzeniem aparatu.
- Gdy wbudowana lampa błyskowa nie jest używana, należy ją schować.
- Gdy lampa błyskowa jest schowana, wówczas tryb błysku zawsze ma ustawienie [ $\circled{)}$ ] (Wymuszenie wyłączenia lampy błyskowej).

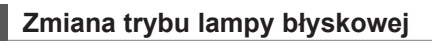

# **Tryb nagrywania: <b>na fraif PIAIS** MI AM IS (SCN)

Ustaw lampę błyskową zgodnie z trybem nagrywania.

# **→ [Nagr.] → [Lampa błyskowa] → [Tryb lampy błyskowej]**

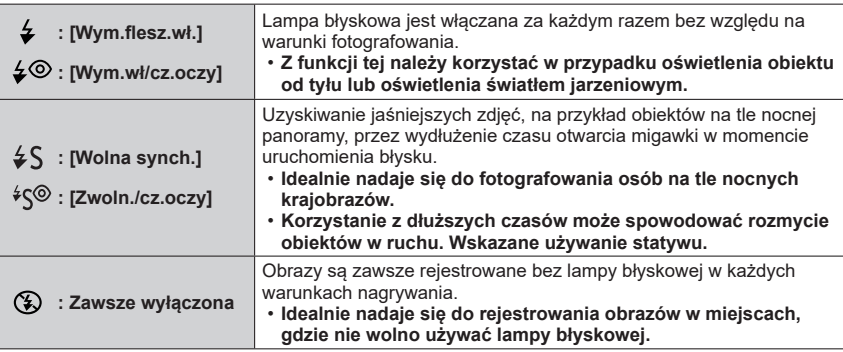

• W trybie Inteligentny Auto Plus dostępne są ustawienia  $[i\sharp A]$  i  $[\mathcal{R}]$ .

**Lampa błyskowa jest uruchamiana dwukrotnie. Odstęp czasu między pierwszym a drugim błyskiem jest dłuższy przy ustawieniu [ ] lub [ ]. Obiekt nie powinien poruszać do momentu uruchomienia drugiego błysku.**

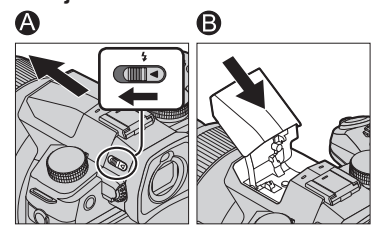

# **Nagrywanie filmu/filmu 4K**

# **Tryb nagrywania: <b>http://deff**ormedial/Commutations/General SCN

Można rejestrować obrazy w pełnej wysokiej rozdzielczości zgodnej ze standardem AVCHD, jak również filmy lub filmy 4K zapisywane w formacie MP4.

- *1* **Nacisnąć przycisk filmowania, aby rozpocząć nagrywanie**
	- Czas nagrywania jaki upłynął
	- Pozostały czas nagrywania
	- Nagrywanie (podświetlenie na czerwono)
	- Możliwe jest nagrywanie filmu odpowiedniego dla poszczególnych trybów filmowych.
	- Zwolnić przycisk filmowania zaraz po jego naciśnięciu. • W trakcie nagrywania filmu można rejestrować zdjęcia naciśnięciem przycisku migawki do oporu. (Za wyjątkiem trybu filmowania kreatywnego)

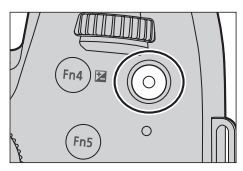

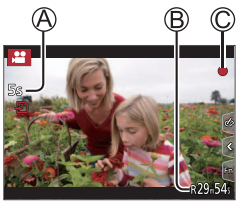

# *2* **Nacisnąć ponownie przycisk filmowania, aby zakończy<sup>ć</sup> nagrywanie**

- ●Do nagrywania filmów 4K należy używać karty UHS w 3 klasie szybkości.
- ●W przypadku rejestrowania filmów 4K kąt widzenia będzie węższy niż w przypadku filmów w pozostałych rozmiarach.
- ●Aby zapewnić wysoce precyzyjną ostrość, filmy 4K są nagrywane przy zmniejszonych szybkościach autofokusu. Może to utrudniać ustawianie ostrości na obiekcie w trybie autofokusu, ale nie świadczy to o usterce.
- ●**Na filmie nagrywanym, gdy jest cicho, mogą zostać zarejestrowane odgłosy pracy przysłony, mechanizmu ustawiania ostrości i innych czynności. Nie świadczy to o usterce.**
- Ustawianie ostrości podczas nagrywania filmów można ustawić na [OFF] w pozycji [AF ciągły]. ●Przy wysokiej temperaturze zewnętrznej albo gdy film jest nagrywany w sposób ciągły, zostanie wyświetlony symbol  $\lceil \bigwedge_{i=1}^{\infty} \rceil$  i nagrywanie może zostać przerwane w połowie. Należy poczekać, aż aparat ostygnie.

#### ■**Ustawianie formatu, rozmiaru obrazu i szybkości klatek**

#### **→ [Film] → [Format zapisu]**

**Ustawienia: [AVCHD] / [MP4]**

### **→ [Film] → [Jakość nagr.]**

#### **Po wybraniu opcji [AVCHD]: [FHD/28M/50p]1 / [FHD/17M/50i] / [FHD/24M/25p] / [FHD/24M/24p]** ●Filmy [AVCHD]:

Nagrywanie jest przerywane, gdy czas ciągłego nagrywania przekroczy 29 minut i 59 sekund. Gdy rozmiar pliku przekracza 4 GB, pliki są dzielone na mniejsze pliki filmowe do zapisu.

#### **Po wybraniu opcji [MP4]: [4K/100M/30p]2 / [4K/100M/25p]2 / [4K/100M/24p]2 / [FHD/28M/60p] / [FHD/28M/50p] / [FHD/20M/30p] / [FHD/20M/25p] / [HD/10M/30p] / [HD/10M/25p]**

●Filmy MP4 o rozmiarze [FHD] lub [HD] w pozycji [Jakość nagr.]: Nagrywanie jest przerywane, gdy czas ciągłego nagrywania przekroczy 29 minut i 59 sekund. Gdy rozmiar pliku przekracza 4 GB, pliki są dzielone na mniejsze pliki filmowe do zapisu i odtwarzania. (Można kontynuować nagrywanie filmów bez przerwy.)

●Filmy MP4 o rozmiarze [4K] w pozycji [Jakość nagr.]:

Nagrywanie jest przerywane, gdy czas ciągłego nagrywania przekroczy 29 minut i 59 sekund. W przypadku korzystania z karty pamięci SDHC, pliki są dzielone na mniejsze pliki filmowe do zapisu i odtwarzania, jeżeli rozmiar pliku przekracza 4 GB. (Można kontynuować nagrywanie filmów bez przerwy.)

W przypadku korzystania z karty pamięci SDXC, film można nagrywać w formie pojedynczego pliku, nawet jeśli rozmiar pliku przekroczy 4 GB.

**<sup>1</sup>** AVCHD Progressive

**<sup>2</sup>** Filmy 4K

# **Nagrywanie filmów w trybie filmowania kreatywnego**

## **Tryb nagrywania:**

Zmiana wartości przysłony, czasu otwarcia migawki lub czułości ISO jest dokonywana w taki sam sposób, jak przy ustawieniu pokrętła zmiany trybu w pozycji [P], [A], [S] lub [M] (za wyjątkiem trybu przesunięcia programu).

#### *1* **Ustawić pokrętło zmiany trybu w pozycji [ ]**

#### *2* **Ustawić menu**

**→ [Kreatywne wideo] → [Tryb ekspoz.]**

**Ustawienia: [P] / [A] / [S] / [M]**

## *3* **Nacisnąć przycisk filmowania (lub przycisk migawki), aby rozpocząć nagrywanie**

- $\textcircled{1}$  Dotknąć [ $\textcircled{1}$ ] (Nie można używać podczas nagrywania w trybie [Duża prędk. rejestr.].)
- Dotknąć ikony

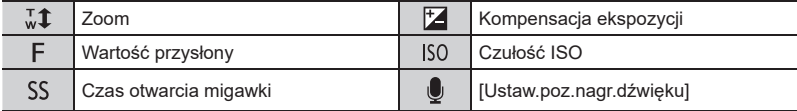

#### Ustawić przeciągając suwak

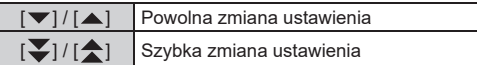

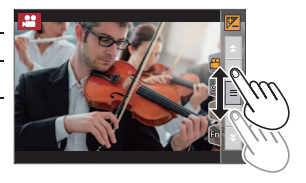

Korzystanie z ikon dotykowych umożliwia cichą obsługę podczas nagrywania filmów.

### *4* **Nacisnąć przycisk filmowania (lub przycisk migawki), aby zatrzymać nagrywanie**

●Czułość ISO można ustawić z poniższego zakresu.

• [AUTO], [125] do [6400] ([L.80] do [6400], gdy w pozycji [Rozszerzone ISO] ustawiono opcję [ON])

# **[Przyc. 4K na żywo]**

Przycinając film z kąta widzenia 4K do pełnej wysokiej rozdzielczości, można nagrać film umożliwiający panoramowanie i przybliżanie/oddalenie przy pozostawieniu aparatu w ustalonym położeniu.

- Podczas nagrywania aparat należy trzymać nieruchomo.
- Film będzie nagrywany przy ustawieniu [FHD/20M/25p] w formacie [MP4].
- Kąt widzenia ulega zawężeniu.

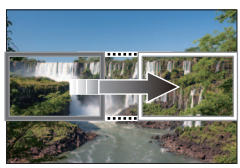

**Panoramowanie Zbliżanie**

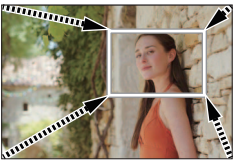

## *1* **Ustawić pokrętło zmiany trybu w pozycji [ ]**

### *2* **Ustawić menu**

**→ [Kreatywne wideo] → [Przyc. 4K na żywo]**

## **Ustawienia: [40SEC] / [20SEC] / [OFF]**

- *3* **Wybrać klatkę początkową przycięcia, po czym ustawić ją naciśnięciem [MENU/SET]**
	- Ustawić również klatkę końcową przycięcia.
	- W przypadku wprowadzania ustawień po raz pierwszy, wyświetlana jest klatka początkowa przycięcia w rozmiarze 1920×1080.
	- Klatkę można przesuwać dotykowo lub za pomocą przycisku kursora. Rozmiar klatki można regulować ściskając/rozciągając ją lub obracając tylne lub przednie pokrętło.

#### *4* **Nacisnąć przycisk filmowania (lub przycisk migawki), aby rozpocząć nagrywanie**

- Czas nagrywania jaki upłynął
- Zadany czas roboczy
- Od razu zwolnić przycisk filmowania (lub przycisk migawki) zaraz po jego naciśnięciu.
- Po upływie zadanego czasu operacji, nagrywanie kończy się automatycznie. Aby zakończyć nagrywanie w połowie, wystarczy ponownie nacisnąć przycisk filmowania (lub przycisk migawki).

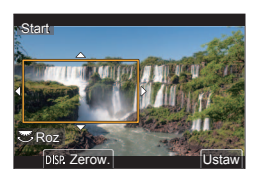

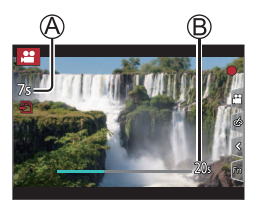

●Jeżeli zależy nam na efekcie przybliżania/oddalania, wówczas należy ustawić różne kąty widzenia dla początkowej i końcowej klatki przyciętego nagrania. Przykładowo, aby uzyskać efekt przybliżenia, należy ustawić większy kąt widzenia dla klatki początkowej, a mniejszy kąt widzenia dla klatki końcowej.

#### ■**Zmiana pozycji i rozmiaru klatki przycięcia**

W trakcie wyświetlanego ekranu nagrywania nacisnąć przycisk [Fn7] i wykonać czynności opisane w punkcie *3*.

#### ■**Aby anulować nagrywanie [Przyc. 4K na żywo]**

Ustawić [OFF] w punkcie *2*.

- ●Nagrywania [Przyc. 4K na żywo] nie można wykonać przy ustawionej funkcji [Duża prędk. rejestr.].
- ●Ostrość jest ustawiana na stałe w przypadku początkowej klatki przycięcia.
- ●W pozycji [AF ciągły] ustawiono opcję [OFF].
- [Tryb pomiaru] zostanie ustawiony na  $[③]$  (Pomiar wielokrotny).
- ●Podczas nagrywania w trybie [Przyc. 4K na żywo] nie można korzystać z funkcji przybliżania/ oddalania.

# **Przeglądanie obrazów**

# *1* **Nacisnąć przycisk [ ] (Odtwarzanie)**

# **2** Korzystając z przycisków ◀▶, wybrać obraz do wyświetlenia

• Naciśnięcie i przytrzymanie <> uruchamia wyświetlanie obrazów jeden po drugim.

#### ■**Zakończenie odtwarzania**

Ponownie nacisnąć przycisk  $[\nabla]$  (Odtwarzanie) lub nacisnąć przycisk migawki do połowy.

- ●Ekran odtwarzania pojawi się, jeżeli aparat zostanie włączony przy wciśniętym równocześnie przycisku [D] (Odtwarzanie).
- ●Przy ustawieniu [Chowanie obiektywu] w pozycji [ON] tubus obiektywu jest chowany po upływie ok. 15 sekund, gdyż następuje przełączenie aparatu do ekranu odtwarzania z ekranu nagrywania.

# **Oglądanie filmów**

Opisywane urządzenie może odtwarzać filmy w formatach AVCHD i MP4.

- Filmy sa wyświetlane z ikoną filmu ([,<sup>20</sup>]).
- *1* **Naciśnięciem uruchomić odtwarzanie**
	- Dotknięcie [ $\boxed{\rightarrow}$ ] w środku ekranu umożliwia odtwarzanie filmów.

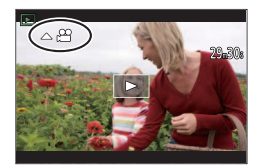

#### ■**Operacje podczas odtwarzania filmu**

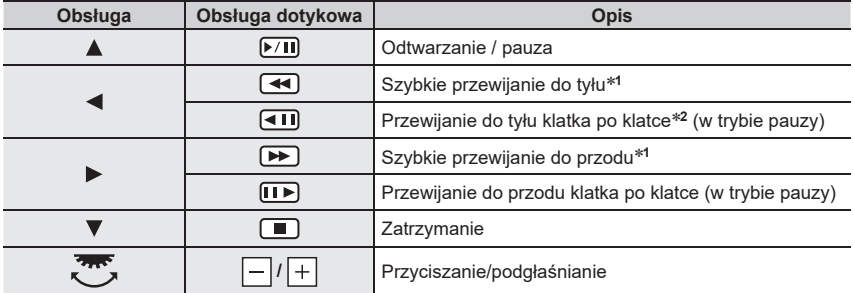

\*<sup>1</sup> Ponowne naciśnięcie ◀▶ powoduje zwiększenie szybkości przewijania do przodu lub do tyłu.<br>\*<sup>2</sup> Filmy nagrane w formacie [AVCHD] są przewijane klatka po klatce mniej więcej co 0,5 sekundy.

• Naciśnięcie [MENU/SET] w trakcie pauzy pozwala utworzyć obraz z kadru filmu.

# **Przełączanie sposobu odtwarzania**

## **Powiększanie i oglądanie w trybie "Odtwarzanie z zoomem"**

#### *1* **Przesunąć dźwignię zoomu w stronę<sup>T</sup>**

 $1x \rightarrow 2x \rightarrow 4x \rightarrow 8x \rightarrow 16x$ 

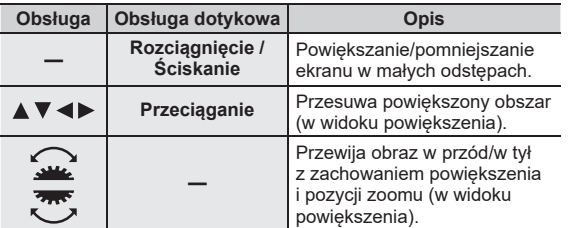

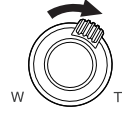

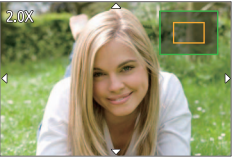

●Obrazy zarejestrowane przy ustawieniu [ ] w pozycji [Jakość] można powiększyć maksymalnie 8x.

### **"Odtwarzanie wielu obrazów"/"Odtwarzanie z kalendarza"**

#### *1* **Przesunąć dźwignię zoomu w stronę<sup>W</sup>**

**1 obraz na ekranie (tryb pełnoekranowy) → 12 obrazów na ekranie → 30 obrazów na ekranie → Ekran kalendarza**

• Aby wyjść z tego trybu, wystarczy przesunąć dźwignię w stronę T.

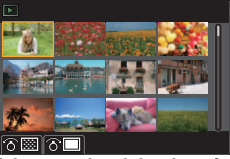

**Odtwarzanie wielu obrazów Odtwarzanie z kalendarza**

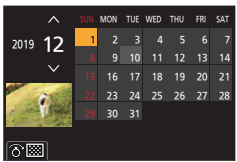

- Ekran odtwarzania można przełączyć dotykając poniższych ikon.
	-
	- $\overline{[m]}$ : 30 obrazów na ekranie  $\overline{[m]}$ : Ekran kalendarza
	- $-[$  $\blacksquare$ ]: 1 obrazów na ekranie  $[$  $\blacksquare$ ]: 12 obrazów na ekranie
		-
- Ekran można stopniowo przełączać przeciągając ekran w górę lub w dół.
- Obrazów wyświetlanych ze znakiem [!] nie można odtwarzać.

# **Usuwanie obrazów**

Nie można przywrócić usuniętych zdjęć.

## **[Usuń pojedynczo]**

*1* **Nacisnąć przycisk [ ], aby usunąć wyświetlany obraz**

# *2* **Korzystając z , wybrać [Usuń pojedynczo], po czym nacisnąć [MENU/SET]**

## **Usuwanie kilku obrazów (do 100)/Usuwanie wszystkich obrazów**

- Grupa obrazów jest traktowana jak 1 obraz. (Usuwane są wszystkie obrazy w wybranej grupie obrazów.)
- *1* **W trakcie wyświetlania danego obrazu nacisnąć przycisk [ ]**
- *2* **Korzystając z , wybrać [Usuń wiele]/[Usuń wszystko], po czym nacisnąć [MENU/SET]**
	- W przypadku obrazów skonfigurowanych jako [Ocena] można w pozycji [Usuń wszystko] wybrać opcję [Usuń wszystkie bez oceny].

## **(Po wybraniu opcji [Usuń wiele])**

*3* **Korzystając z , wybrać obraz, po czym nacisnąć [MENU/SET]** (powtarzać)

**Am** Wybrany obraz

• Anulowanie → Nacisnąć ponownie przycisk [MENU/SET].

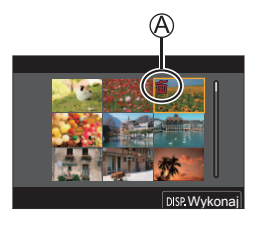

# *4* **Naciśnięciem przycisku [DISP.] wykonać polecenie**

• W przypadku dużej liczby zdjęć operacja może być czasochłonna.

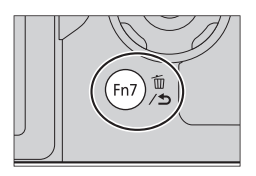

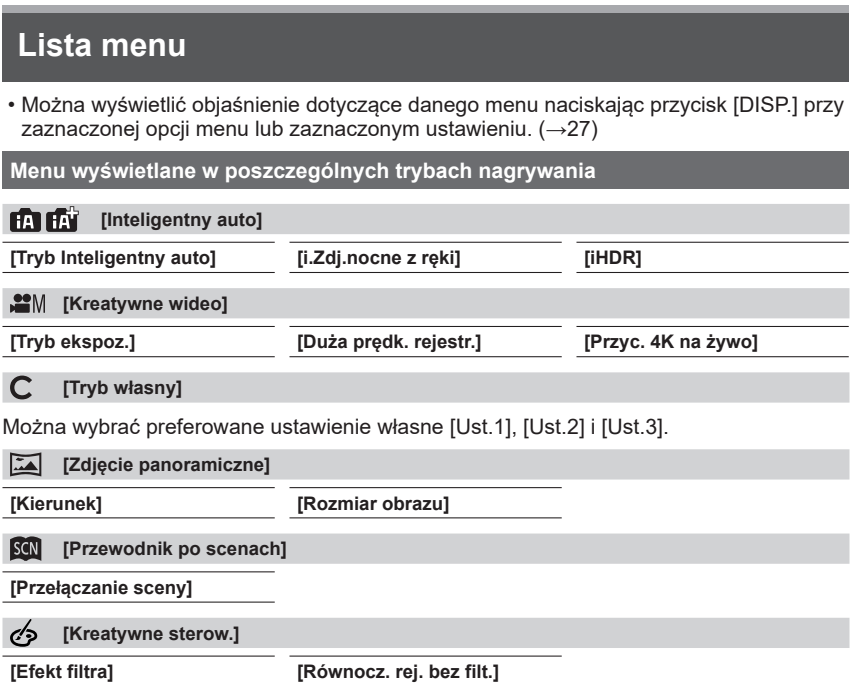

# **[Nagr.]**

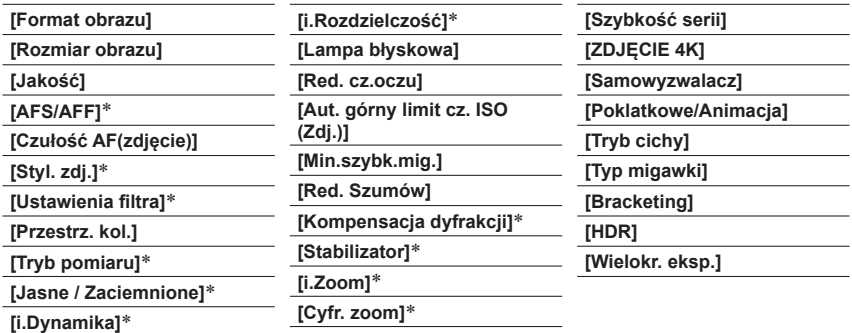

# **[Film]**

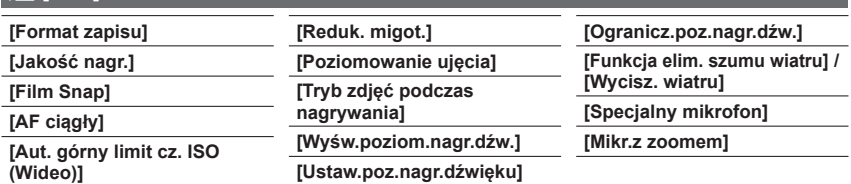

 Te opcje menu są wspólne zarówno dla menu [Nagr.] jak i menu [Film]. (Wspólne opcje menu są podane jedynie na liście menu [Nagr.]) Jeżeli ustawienie w jednym menu ulegnie zmianie, ustawienie o tej samej nazwie w innym menu zostanie również automatycznie zmienione.

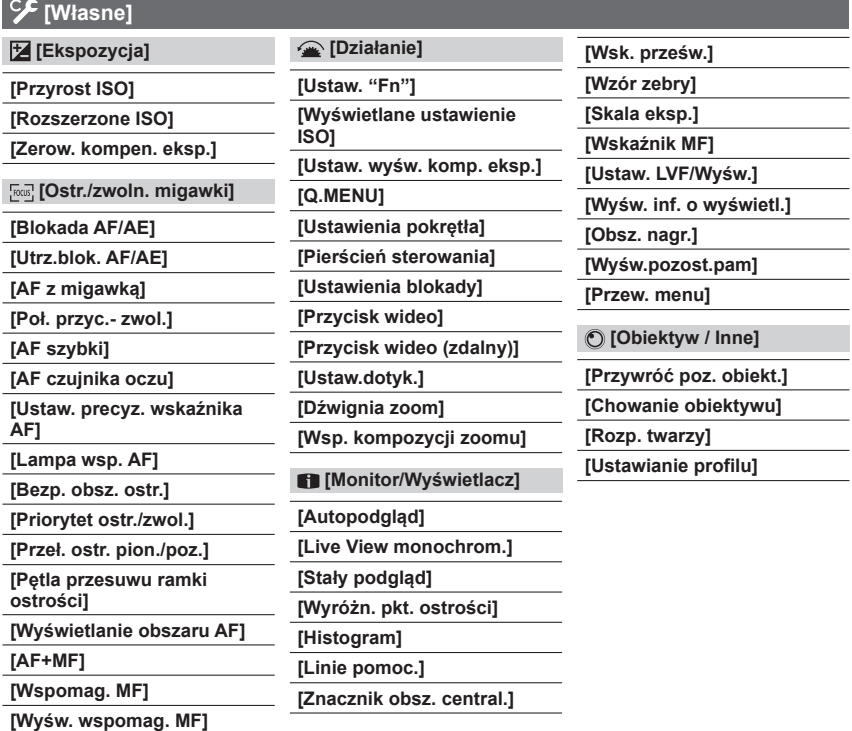

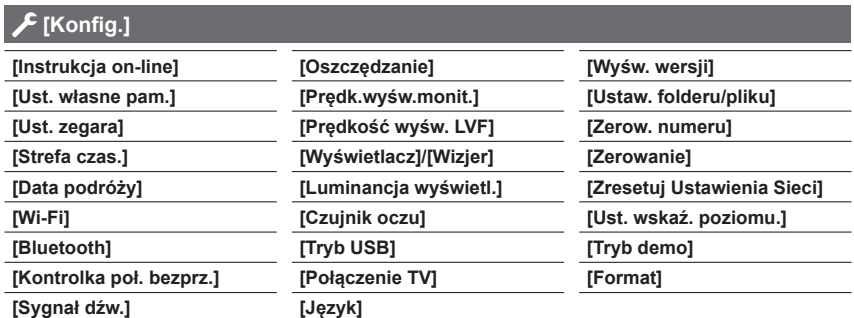

 **[Moje menu]**

**[Ustaw. Mojego menu]**

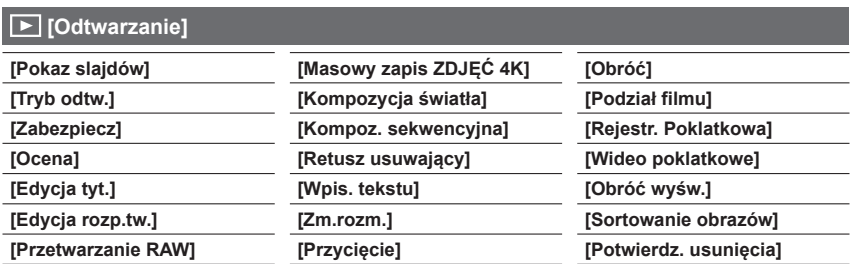

# **[Format obrazu]**

# **Tryb nagrywania: <b>DE**  $P[A|S|M]$   $\cong$   $S(N)$

Pozwala wybrać format obrazów pasujący do sposobu drukowania lub odtwarzania.

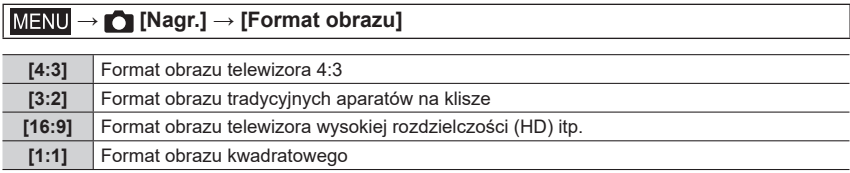

## **[Rozmiar obrazu]**

# **Tryb nagrywania: <b>mini** PASM  $\mathbb{H}$  M  $\Box$  SCN  $\oslash$

Im większa liczba pikseli, tym lepsze oddanie szczegółów obrazów, nawet po wydrukowaniu ich w dużym formacie.

### **→ [Nagr.] → [Rozmiar obrazu]**

#### **Po wybraniu opcji [4:3]**

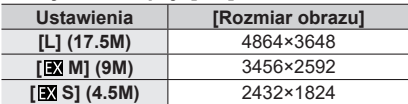

#### **Po wybraniu opcji [3:2]**

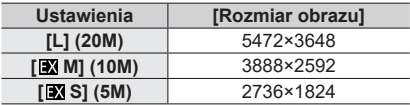

#### **Po wybraniu opcji [16:9]**

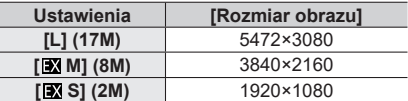

#### **Po wybraniu opcji [1:1]**

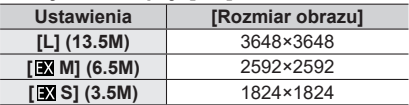

### **[Jakość]**

# **Tryb nagrywania:**

Ustawianie współczynnika kompresji wykorzystywanego do przechowywania obrazów.

## **→ [Nagr.] → [Jakość]**

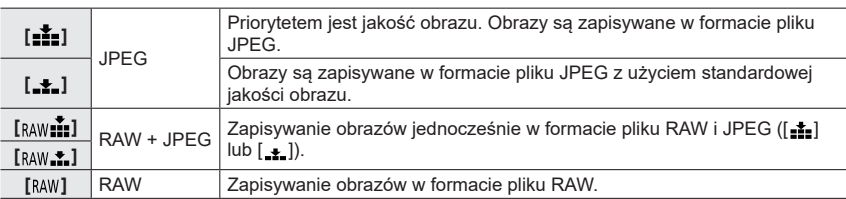

●Zdjęcie RAW jest zawsze rejestrowane przy ustawieniu [3:2] (5472×3648).

**· Usunięcie z aparatu obrazu zarejestrowanego w formacie [RAW ] | lub [RAW ] spowoduje również** usunięcie odpowiadających mu plików RAW i JPEG.

- Obrazy w formacie pliku RAW można wywołać przy użyciu funkcji [Przetwarzanie RAW] w menu [Odtwarzanie]. (→64)
- Do wywoływania i edycji obrazów w formacie pliku RAW z poziomu komputera służy oprogramowanie ("SILKYPIX Developer Studio" firmy Ichikawa Soft Laboratory). Program ten można pobrać z witryny dostawcy i zainstalować na komputerze.  $(\rightarrow 75)$

# **[Styl. zdj.]**

**Tryb nagrywania:** 

Można zmieniać kolorystykę i jakość obrazu zgodnie z koncepcją tworzonego zdjęcia.

# **→ [Nagr.] / [Film] → [Styl. zdj.]**

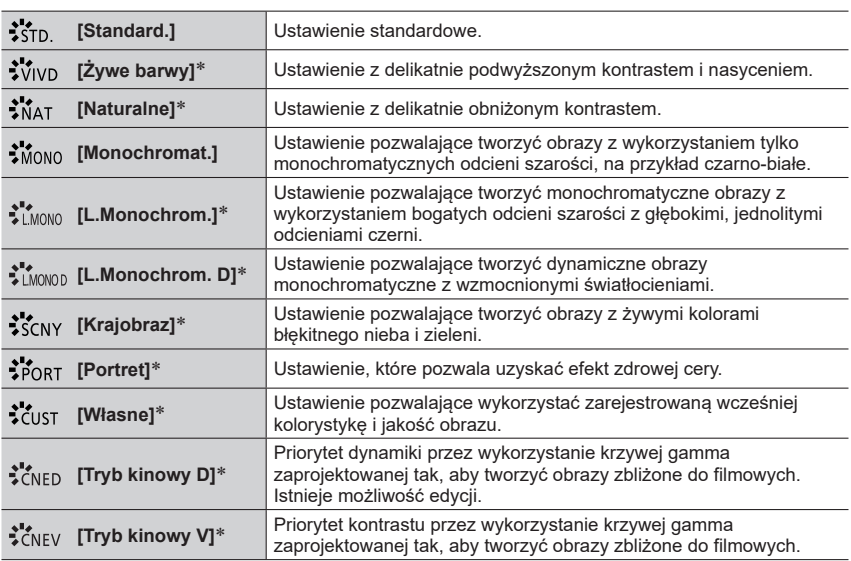

To ustawienie nie jest dostępne w trybie Inteligentny Auto Plus.

#### ■**Regulacja jakości obrazu**

① Korzystając z < ▶, wybrać rodzaj Stylu zdjęcia

2 Korzystając z ▲ ▼, wybrać opcję, a następnie naciskając ◀ ▶, przeprowadzić regulację

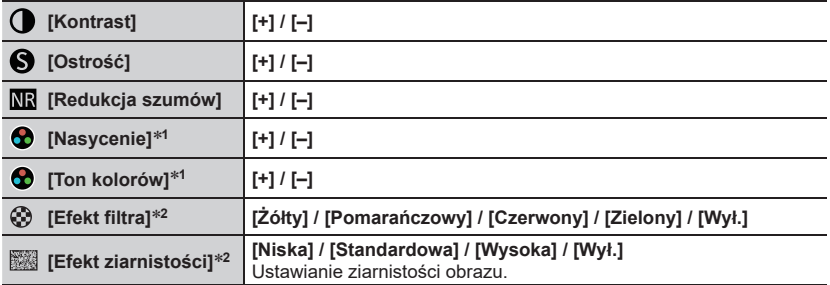

**<sup>1</sup>** Opcja [Ton kolorów] jest wyświetlana tylko po wybraniu opcji [Monochromat.], [L.Monochrom.]

lub [L.Monochrom. D]. W przeciwnym razie wyświetlana jest opcja [Nasycenie]. **<sup>2</sup>** Wyświetlane tylko po wybraniu opcji [Monochromat.], [L.Monochrom.] lub [L.Monochrom. D]. Nacisnąć [MENU/SET]

## **[Tryb pomiaru]**

## **Tryb nagrywania: <b>he heli PIAISIM** EMIEM SCN **6**

Istnieje możliwość zmiany metody wykorzystywanej do pomiaru jasności.

## **→ [Nagr.] / [Film] → [Tryb pomiaru]**

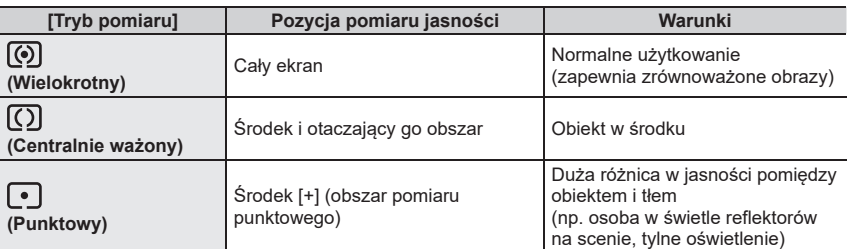

Menu

# **[Stabilizator]**

# Tryb nagrywania: **<b>nd millers ASMEM**EISCN**G**

Automatyczne wykrywanie i kompensacja drgań aparatu. Do nagrywania filmów dostępna jest funkcja 5-osiowej hybrydowej stabilizacji obrazu. Wykorzystuje zarówno stabilizator optyczny obiektywu, jak i elektroniczny stabilizator czujnika aparatu.

# **→ [Nagr.] / [Film] → [Stabilizator]**

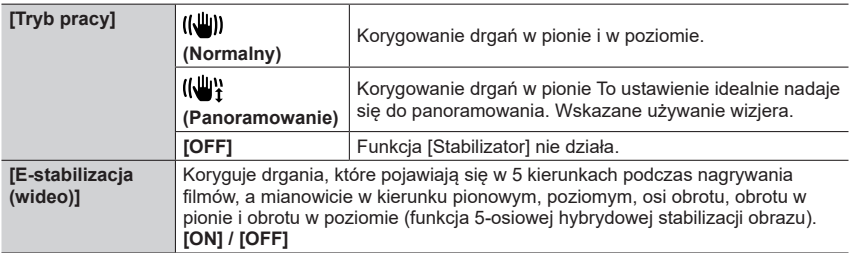

# **[Tryb cichy]**

# **Tryb nagrywania: <b>mmm**<br> **EMPIASM** AMPISM<sub>6</sub>

Równoczesne wyłączenie sygnalizacji dźwiękowej i lampy błyskowej.

# $MENU \rightarrow \bullet$  [Nagr.]  $\rightarrow$  [Tryb cichy]

## **Ustawienia: [ON] / [OFF]**

• W tym trybie dźwięki z głośnika zostaną wyciszone, a lampa błyskowa i lampa wspomagająca AF zostaną wyłączone.

Ustawień poniższych funkcji nie można zmienić:

- [Tryb lampy błyskowej]: [ ] (Zawsze wyłączona)
- [Typ migawki]: [ESHTR]
- [Lampa wsp. AF]: [OFF]
- [Gł.syg.dźwięk.]: [ $\frac{X}{Y}$ ] (Wył.)
- [Gł. migawki]: [ <u>♪ X</u>] (Wył.)

#### ●Nawet po ustawieniu tego trybu na [ON], poniższe lampki/wskaźniki będą nadal świecić lub migać. • Wskaźnik samowyzwalacza

- Lampka połączenia BEZPRZEWODOWEGO
- ●Odgłosy robocze opisywanego aparatu, na przykład odgłosy przysłony obiektywu, nie są wyciszane.
- ●**Korzystając z tej funkcji, należy zwrócić szczególną uwagę na prywatność obiektu, prawa podobieństwa itp. Używanie jej odbywa się na własne ryzyko.**

## **[Typ migawki]**

# **Tryb nagrywania: <b>na ma** PASM  $\text{EM}$   $\Box$   $\text{SM}$   $\odot$

Obrazy można rejestrować przy użyciu dwóch rodzajów trybów migawki: migawki mechanicznej i migawki elektronicznej.

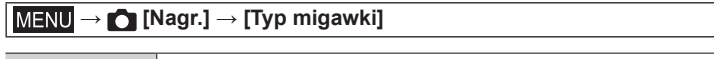

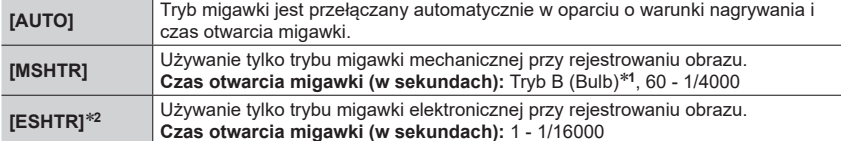

**<sup>1</sup>** To ustawienie jest dostępne tylko w Trybie ręcznej ekspozycji. **<sup>2</sup>** Lampa błyskowa jest na stałe ustawiona na [ ] (Zawsze wyłączona).

## **[Prędk.wyśw.monit.] / [Prędkość wyśw. LVF]**

Ustawianie szybkości wyświetlania w przypadku monitora lub wizjera.

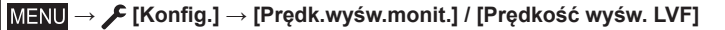

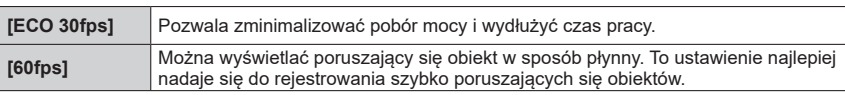

●Przy ustawieniu [ECO 30fps] w pozycji [Prędk.wyśw.monit.] lub [Prędkość wyśw. LVF] (albo w obu) zoom cyfrowy nie jest dostępny.

●Ustawienie [Prędk.wyśw.monit.]/[Prędkość wyśw. LVF] nie ma wpływu na rejestrowany obraz.

## **[Moje menu]**

Istnieje możliwość zarejestrowania często używanych menu i wyświetlania ich w [Moje menu]. Można zarejestrować maksymalnie 23 menu.

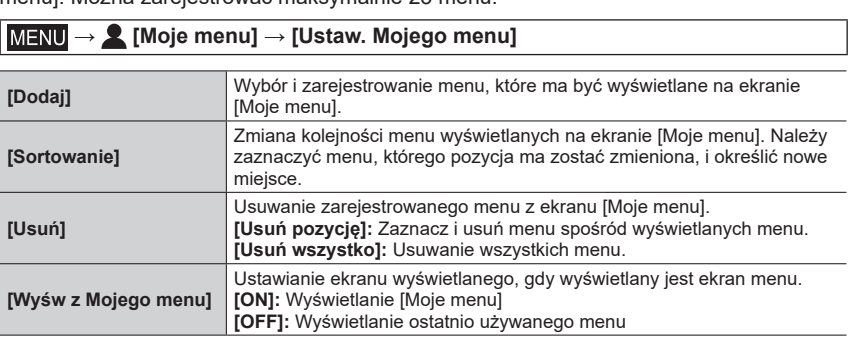

## **[Przetwarzanie RAW]**

Możliwość wykorzystania aparatu do wywoływania zdjęć zarejestrowanych w formacie RAW. Utworzone w ten sposób zdjęcia są zapisywane w formacie JPEG.

#### **→ [Odtwarzanie] → [Przetwarzanie RAW]**

- *1* **Korzystając z , zaznaczyć plik RAW, po czym nacisnąć [MENU/SET]**
- *2* **Korzystając z , wybrać daną opcję, po czym ustawić ją naciśnięciem [MENU/SET]**

• Można skonfigurować poniższe pozycje. Ustawienia wykorzystywane podczas nagrywania zostaną zastosowane w momencie konfigurowania.

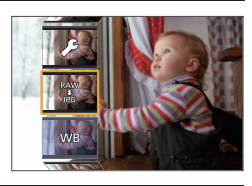

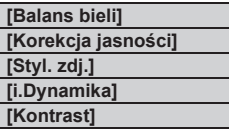

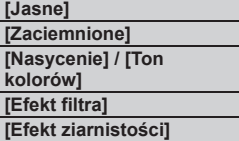

**[Redukcja szumów] [i.Rozdzielczość] [Ostrość] [Więcej ustawień]**

## *3* **Nacisnąć [MENU/SET], aby zakończyć ustawianie**

- Ponownie pojawi się ekran wyświetlony w punkcie *2*. Aby skonfigurować kolejną opcję, należy powtórzyć czynności opisane w punktach od *2* do *3*.
- *4* **Korzystając z , wybrać [Rozp. przetwarz.], po czym nacisnąć [MENU/SET]**

## ■**Konfigurowanie poszczególnych opcji**

Po wybraniu opcji pojawi się ekran ustawień.

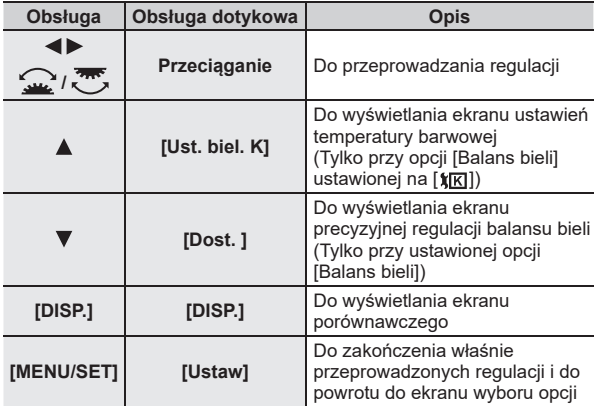

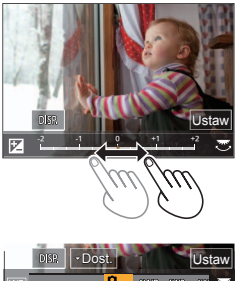

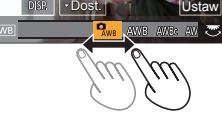

- W przypadku wyboru opcji [Redukcja szumów], [i.Rozdzielczość] lub [Ostrość], ekran porównawczy nie jest wyświetlany.
- Skalę obrazu można również zmieniać szybko dotykając dwukrotnie ekranu. (Jeżeli obraz jest już powiększony, wówczas następuje powrót do tego samego współczynnika powiększenia.)

W przypadku regulacji przeprowadzanych z poziomu ekranu porównawczego dostępne są poniższe sposoby obsługi.

Bieżące ustawienie

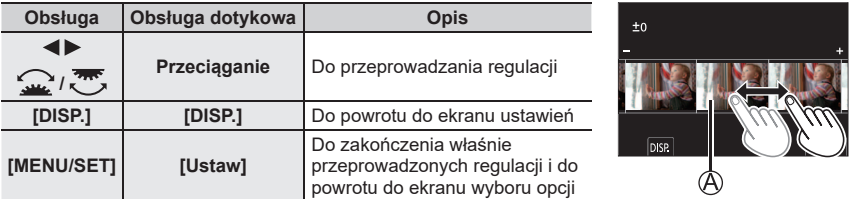

• Dotknięcie obrazu w środku spowoduje jego powiększenie. Dotknięcie [j] przywraca pierwotny rozmiar obrazu.

## **[Kompozycja światła]**

Z plików zdjęć seryjnych 4K wybrać kilka klatek, które mają być połączone. Jaśniejsze fragmenty obrazu w porównaniu z poprzednią klatką zostaną nałożone na poprzednią klatkę w celu połączenia klatek w jeden obraz.

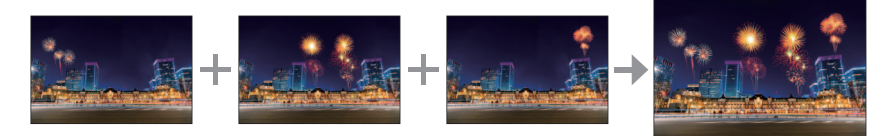

**→ [Odtwarzanie] → [Kompozycja światła] MENU** 

- *1* **Korzystając z , wybrać pliki zdjęć seryjnych 4K i nacisnąć [MENU/SET]**
- *2* **Wybrać metod<sup>ę</sup> łączenia i nacisnąć [MENU/SET]**

## ■**[Łączenie kompozycji]: Wybór klatek do połączenia**

- 10 Przesunąć suwak lub, korzystając z A V < > wybrać klatki do połączenia
- 2 Nacisnać [MENU/SET]
	- Wybrane klatki zostaną zapamiętane i zostanie przełączony tryb wyświetlania ekranu podglądu.
	- Korzystając z  $\blacktriangle$   $\nabla$ , wybrać opcje, po czym nacisnąć [MENU/SET], aby wykonać poniższe operacje.
		- [Nast.]: Możliwość wyboru większej liczby klatek do połączenia.
		- [Wybierz pon.]: Anulowanie wyboru poprzednio wybranej klatki z możliwością wyboru innego obrazu.
- $\circled{2}$  Powtórzyć czynności opisane w punktach  $\circled{1}$   $\circled{2}$ , aby wybrać więcej klatek do połączenia (maks. 40 klatek)
- $\circledA$  Korzystając z ▼, wybrać [Zapisz] i nacisnąć [MENU/SET]

## ■**[Łączenie zakresu]: Wybór zakresu do połączenia**

Wybrać klatkę pierwszego obrazu, po czym nacisnąć [MENU/SET] • Metoda wyboru jest taka sama, jak w punkcie (1) procedury [Łączenie kompozycji]. Wybrać klatkę ostatniego obrazu, po czym nacisnąć [MENU/SET]

●Obraz zostanie zapisany w formacie JPEG.

## **[Kompoz. sekwencyjna]**

Z pliku zdjęć seryjnych 4K wybrać kilka klatek, aby przekształcić sekwencyjną kompozycję poruszającego się obiektu w jeden obraz.

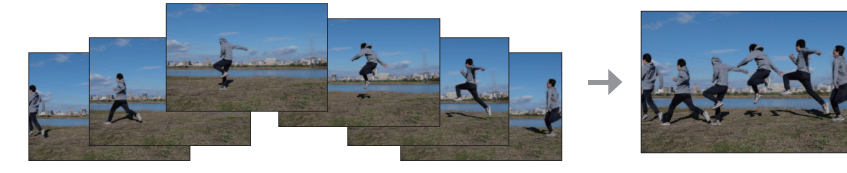

**MENU → [Odtwarzanie] → [Kompoz. sekwencyjna]**

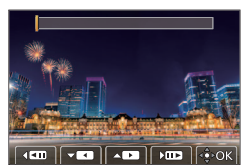

## *1* **Korzystając z , wybrać pliki zdjęć seryjnych 4K i nacisnąć [MENU/SET]**

### *2* **Wybrać klatki do połączenia**

Klatki należy wybierać w taki sposób, aby poruszający się obiekt nie zachodził na poprzednie lub kolejne klatki. (Kompozycja sekwencji obrazów może nie zostać prawidłowo utworzona, jeśli obiekt będzie zachodził.)

- ① Przesunąć suwak lub, korzystając z  $\blacktriangle$   $\blacktriangledown$   $\blacktriangleleft$   $\blacktriangleright$ , wybrać klatki do połączenia
- 2 Nacisnać [MENU/SET]
	- Wybrane klatki zostaną zapamiętane i zostanie przełączony tryb wyświetlania ekranu podglądu.
	- Korzystając z  $\blacktriangle$   $\blacktriangledown$ , wybrać opcje, po czym nacisnąć [MENU/SET], aby wykonać poniższe operacje.

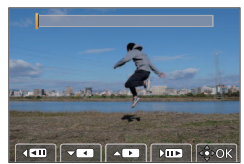

- [Nast.]: Możliwość wyboru większej liczby klatek do połączenia.
- [Wybierz pon.]: Anulowanie wyboru poprzednio wybranej klatki z możliwością wyboru innego obrazu.
- $\circled{2}$  Powtórzyć czynności opisane w punktach  $\circled{1}$   $\circled{2}$ , aby wybrać więcej klatek do połączenia (od 3 do 40 klatek)

43 Korzystając z ▼, wybrać [Zapisz] i nacisnąć [MENU/SET]

●W przypadku Sekwencyjnej kompozycji wskazane jest korzystanie ze statywu.

●Zdjęcie zostanie zapisane w formacie JPEG.

## **[Podział filmu]**

Pojedynczy film można podzielić na 2 części. Jest to przydatne, gdy chcemy zachować tylko potrzebne ujęcia, albo usunąć zbędne fragmenty w celu zwiększenia ilości wolnego miejsca na karcie, na przykład w podróży.

**→ [Odtwarzanie] → [Podział filmu]**

- *1* **Korzystając z , wybrać film do podzielenia, po czym nacisnąć [MENU/SET]**
- *2* **W miejscu, gdzie ma nastąpić podział filmu, nacisnąć , aby wstrzymać odtwarzanie**
	- Korzystając z  $\blacktriangleleft$  w trybie pauzy, można precyzyjniej ustalić pozycje miejsc podziału filmu.

#### *3* **Nacisnąć**

• **Oryginalny film, który został podzielony, nie jest zachowywany.**

●Nie można dokonywać podziału filmów w miejscu blisko ich początku lub końca.

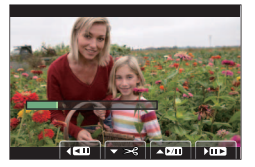

# **Możliwości oferowane przez funkcję Wi-Fi®/Bluetooth®**

#### **Obsługa aparatu po nawiązaniu połączenia ze smartfonem**

- Obsługa przycisku migawki aparatu z poziomu smartfona (zdalne nagrywanie)  $(\rightarrow 73)$
- Odtwarzanie lub zapisywanie obrazów przechowywanych w aparacie, albo przekazywanie ich do witryn serwisów społecznościowych (→74)
- Łączenie filmów zarejestrowanych w trybie Film Snap zgodnie z własnymi preferencjami na smartfonie

#### **Rozszerzenie zakresu zastosowań poprzez podłączenie aparatu do smartfona zgodnego z technologią Bluetooth Low Energy**

- Parowanie (konfiguracja połączenia) (→69)
- Włączanie/wyłączanie aparatu z poziomu smartfona (→72)
- Rejestrowanie w trybie [B] (Bulb)
- Automatyczne przesyłanie zarejestrowanych obrazów do smartfona
- Zapisywanie informacji o lokalizacji ze smartfona na rejestrowanym obrazie (→74)
- Synchronizacja zegara aparatu ze smartfonem
- ●W niniejszej instrukcji pojęcie "smartfon" jest używane zarówno w odniesieniu do smartfonów jak i tabletów, o ile nie ma potrzeby ich rozróżnienia.
- Szczegółowe informacje można znaleźć w "Instrukcja obsługi funkcje zaawansowane (w formacie PDF)".

### ■**Podświetlenie lampki połączenia BEZPRZEWODOWEGO (niebieskiej)**

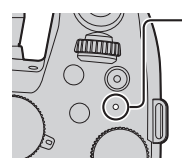

Świeci: Przy WŁĄCZONEJ funkcji Wi-Fi/Bluetooth lub nawiązanym połączeniu Wi-Fi/Bluetooth

Miga: W przypadku wysyłania danych obrazów, obsługując tę operację z poziomu aparatu

• W pozycji [Kontrolka poł. bezprz.] w menu [Konfig.] można skonfigurować tę lampkę w taki sposób, aby nie świeciła/migała.

## ■**Przycisk [Wi-Fi]**

W niniejszej Instrukcji obsługi przycisk funkcyjny z przypisaną funkcją [Wi-Fi] jest określany mianem przycisku [Wi-Fi]. (W chwili zakupu, funkcja [Wi-Fi] jest przypisana do przycisku [Fn9] w trybie nagrywania i do przycisku [Fn5] w trybie odtwarzania.) • Szczegółowe informacje na temat przycisku funkcyjnego (→28)

#### **Uruchamianie funkcji Wi-Fi (w trybie nagrywania):**

① Dotknąć [ **[**n] ② Dotknać [쁳]

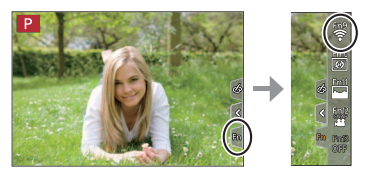

●Aparatem nie można si<sup>ę</sup> łączyć z publiczną siecią bezprzewodową LAN.

# **Obsługa aparatu po nawiązaniu połączenia ze smartfonem**

# **Instalowanie aplikacji na smartfona "Panasonic Image App"**

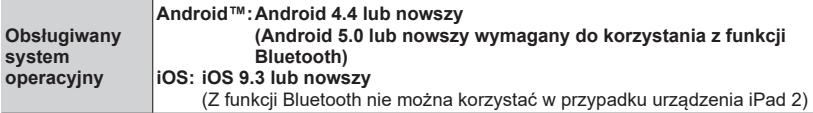

Podłączyć urządzenie do sieci

© (Android) Wybrać "Google Play™ Store" (iOS) Wybrać "App Store"

 $\circled{3}$  W polu wyszukiwania wpisać "Panasonic Image App" lub "LUMIX"

Wybrać aplikację "Panasonic Image App" i zainstalować ją

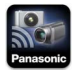

- Należy korzystać z najnowszej wersji.
- Obsługiwane wersje systemów operacyjnych zgodnie ze stanem z lutego 2019 r. Obsługiwane wersje systemów operacyjnych mogą ulec zmianie bez uprzedzenia.
- W przypadku niektórych rodzajów używanych smartfonów mogą wystąpić problemy z korzystaniem z tej usługi.

Najnowsze informacje na temat aplikacji "Image App" można znaleźć w poniższej witrynie pomocy technicznej.

#### **https://panasonic.jp/support/global/cs/dsc/**

(Ta witryna jest dostępna tylko w języku angielskim.)

- W przypadku pobierania wspomnianej aplikacji za pośrednictwem sieci telefonii komórkowej, mogą zostać naliczone opłaty za pakietową transmisję danych w zależności od posiadanej umowy.
- Szczegóły na temat procedury obsługi itp. można znaleźć w sekcji [Help] w menu aplikacii "Image App".
- W przypadku obsługi aplikacji "Image App" z poziomu smartfona podłączonego do aparatu za pośrednictwem sieci Wi-Fi [Help] w aplikacji "Image App" może nie być wyświetlana na niektórych smartfonach. W takim przypadku należy zakończyć połączenie z aparatem, ponownie nawiązać połączenie smartfona z siecią telefonii komórkowej albo z routerem Wi-Fi, po czym wyświetlić [Help] w aplikacji "Image App".
- Wygląd niektórych ekranów i podawane w niniejszym dokumencie informacje mogą różnić się w zależności od obsługiwanego systemu operacyjnego i wersji aplikacji "Image App".

## **Podłączenie aparatu do smartfona zgodnego z technologią Bluetooth Low Energy**

Aparat można podłączyć do smartfona za pośrednictwem połączenia Bluetooth.

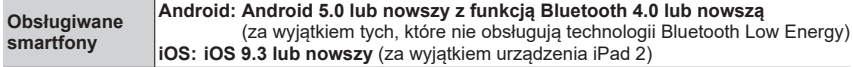

#### ■**Nawiązywanie połączenia po raz pierwszy**

Parowanie (połączenie) należy skonfigurować jedynie za pierwszym razem. Po sparowaniu, połączenie Wi-Fi nawiązywane jest automatycznie.

#### **(Z poziomu aparatu)**

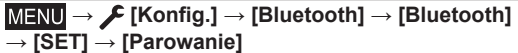

• Aparat przechodzi do trybu gotowości do parowania i wyświetla własną nazwę urządzenia.

# Zaznacz poniższe poprzez wybór przycisku Bluetooth na ekranie głównym ImageApp. Anult

#### **(Z poziomu smartfona)**

Uruchomić aplikację "Image App"

- W przypadku wyświetlenia komunikatu sygnalizującego wyszukiwanie aparatów przez smartfon, należy zamknąć ten komunikat.
- Wybrać [Bluetooth]
- Włączyć funkcję Bluetooth
- Z listy [Camera enable to be registered] wybrać nazwę urządzenia widoczną na ekranie aparatu
	- Zostanie nawiązane połączenie Bluetooth pomiędzy aparatem a smartfonem. (W przypadku urządzeń z systemem Android) Połączenie Wi-Fi zostanie nawiązane po wybraniu [Connection].

#### **W przypadku korzystania z urządzenia z systemem Android, wystarczy wykonać czynności opisane w punktach do tego miejsca, aby zakończyć konfigurację. Poniżej opisane czynności należy wykonać tylko w przypadku korzystania z urządzenia z systemem iOS.**

- Jeżeli w aparacie w pozycji [Hasło Wi-Fi] (→71) ustawiona jest opcja [OFF], należy wybrać [Wi-Fi Setup]. (W chwili zakupu, w pozycji [Hasło Wi-Fi] ustawiona jest opcja [OFF])
- Jeżeli w aparacie w pozycji [Hasło Wi-Fi] ustawiona jest opcja [ON], należy zainstalować profil. **O** Zainstalować profil
	- Jeżeli smartfon jest zablokowany hasłem, należy wprowadzić hasło, aby odblokować smartfon. Zakończyć pracę przeglądarki
- Włączyć funkcję Wi-Fi z poziomu menu ustawień
- Na ekranie ustawień funkcji Wi-Fi wybrać identyfikator SSID wyświetlany na aparacie (Nazwę urządzenia wybraną w punkcie 4)
	- Jeśli identyfikator SSID nie jest wyświetlany, może zostać wyświetlony po wyłączeniu i włączeniu funkcji Wi-Fi.
	- Jeśli konieczna jest zmiana podłączonego urządzenia, należy postępować zgodnie z komunikatem wyświetlanym na ekranie, aby zmienić ustawienie.
- $\oslash$  Uruchomić aplikację "Image App"
	- Po nawiązaniu połączenia za pośrednictwem Wi-Fi sparowany smartfon zostanie zarejestrowany jako sparowane urządzenie.
- ●Aby nawiązać połączenie ze sparowanym smartfonem po raz drugi i kolejny, wystarczy włączy<sup>ć</sup> funkcję Bluetooth aparatu i ustawić funkcję Bluetooth w przypadku aplikacji "Image App" na smartfonie na ON (WŁACZ). Nastepnie z listy [Camera registered] wybrać aparat (nazwe urządzenia) do podłączenia.
- Po podłączeniu urządzenia Bluetooth, na ekranie nagrywania pojawi się symbol [8]. Jeśli funkcja Bluetooth została włączona, ale smartfon nie jest podłączony, wyświetlany symbol [ ] jest półprzezroczysty.

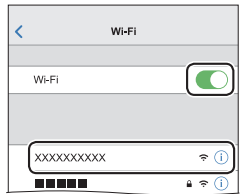

# **Podłączenie aparatu do smartfona, który nie obsługuje technologii Bluetooth Low Energy**

Z poziomu opisywanego urządzenia można łatwo nawiązać połączenie Wi-Fi bez konieczności wprowadzania hasła z posiadanego smartfona.

## **(Z poziomu aparatu)**

**→ [Konfig.] → [Wi-Fi] → [Funkcja Wi-Fi] → [Nowe połączenie] → [Zdalne wykonywanie zdjęć i przeglądanie]**

- Zostaną wyświetlone informacje wymagane do bezpośredniego połączenia smartfona z opisywanym urządzeniem (identyfikator SSID  $(\mathbb{A})$ ).
- Informacje te można również wyświetlić naciskając przycisk funkcyjny, do którego przypisano funkcję [Wi-Fi].

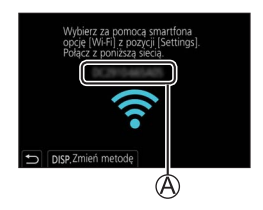

## **(Z poziomu smartfona)**

- *1* **<sup>W</sup>łączyć funkcję Wi-Fi z poziomu menu ustawienia**
- *2* **Wybrać identyfikator SSID widoczny na ekranie aparatu**
- *3* **Uruchomić aplikację "Image App"**
	- Po wyświetleniu na aparacie ekranu potwierdzenia nawiązania połączenia, wybrać [Tak] i nacisnąć [MENU/SET]. (Tylko w przypadku nawiązywania połączenia po raz pierwszy.)

#### **W chwili zakupu przyciskowi [Hasło Wi-Fi] przypisana jest funkcja [OFF].** Po

nawiązaniu połączenia Wi-Fi należy koniecznie sprawdzić, czy urządzenie wyświetlane na ekranie potwierdzenia połączenia w aparacie jest rzeczywiście urządzeniem, z którym ma być nawiązane połączenie. Nawet jeśli niewłaściwe urządzenie zostanie wyświetlone, po wybraniu opcji "Tak" i tak zostanie z nim nawiązane połączenie. Jeżeli w sąsiedztwie znajdują się inne urządzenia z włączoną funkcją Wi-Fi, wskazane jest ustawienie opcji [ON] w pozycji [Hasło Wi-Fi]. Szczegółowe informacje można znaleźć w "Instrukcja obsługi funkcje zaawansowane (w formacie PDF)".

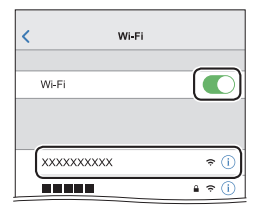

## **Zamykanie połączenia Wi-Fi**

*1* **Ustawić w aparacie tryb nagrywania**

• Nacisnąć przycisk migawki do połowy, aby wrócić do trybu nagrywania.

*2* **Wybrać w aparacie opcje menu, aby zakończy<sup>ć</sup> połączenie Wi-Fi**

**→ [Konfig.] → [Wi-Fi] → [Funkcja Wi-Fi] → [Tak]**

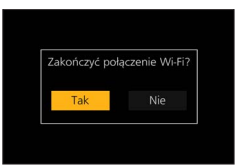

*3* **Z poziomu smartfona zamknąć aplikację "Image App"**

# **Włączanie/wyłączanie aparatu z poziomu smartfona**

## **Wymagana łączność bezprzewodowa:** Bluetooth Wi-Fi

Ta funkcja umożliwia włączanie aparatu z odległego miejsca oraz rejestrowanie lub oglądanie obrazów w aparacie nawet wtedy, gdy znajduje się on w torbie.

### *1* **Z poziomu smartfona nawiązać połączenie Bluetooth (→69)**

*2* **Wybrać menu aparatu**

**→ [Konfig.] → [Bluetooth] → [Zdalne budzenie] → [ON]**

- *3* **Ustawić przełącznik [ON/OFF] aparatu w pozycji [OFF]**
- *4* **Z poziomu smartfona uruchomić aplikację "Image App" i ustawić funkcj<sup>ę</sup> Bluetooth w stanie umożliwiającym nawiązanie połączenia (stan gotowości)**
- *5* **Przystąpić do obsługi z poziomu smartfona**

① Wybrać [△)

Wybrać [Remote operation]

• Aparat zostanie automatycznie włączony, umożliwiając automatyczne nawiązanie połączenia Wi-Fi.

(Urządzenia z systemem iOS) W zależności od stanu połączenia ze smartfonem może być konieczna zmiana podłączonego urządzenia na ekranie konfiguracji sieci Wi-Fi. Aby zmienić ustawienie, należy postępować zgodnie z komunikatem wyświetlanym na smartfonie.

## ■**Wyłączanie aparatu z poziomu smartfona**

 $\mathbb{O}$  Wybrać  $\lceil \bigwedge \rceil$ 2 Wybierz [ b OFF]

●Gdy w pozycji [Zdalne budzenie] jest ustawiona opcja [ON], funkcja Bluetooth działa nawet po wyłączeniu aparatu przyczyniając się do rozładowywania akumulatora.

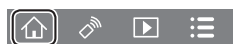
# **Obsługa przycisku migawki aparatu z poziomu smartfona (zdalne nagrywanie)**

### **Wymagana łączność bezprzewodowa:** Wi-Fi

*1* **Nawiązać połączenie ze smartfonem (→71)**

### *2* **Przystąpić do obsługi z poziomu smartfona**

Jeżeli aparat jest już podłączony do smartfona za pośrednictwem funkcji Bluetooth, należy wybrać  $[\bigwedge] \rightarrow$  [Remote operation].

(Urządzenia z systemem iOS) Jeśli konieczna jest zmiana podłączonego urządzenia na ekranie konfiguracji sieci Wi-Fi, należy postępować zgodnie z komunikatem wyświetlanym na ekranie, aby zmienić ustawienie.

### ① Wybrać [ o ]

#### Zarejestrować obrazy

- Rejestrowane obrazy zostaną zapisane w aparacie.
- Niektóre ustawienia są niedostępne.

# **Obsługa przycisku migawki z poziomu smartfona tylko za pośrednictwem połączenia Bluetooth**

### **Wymagana łączność bezprzewodowa:** Bluetooth

*1* **Z poziomu smartfona nawiązać połączenie Bluetooth (→69)**

### *2* **Przystąpić do obsługi z poziomu smartfona**

 $\mathbb{O}$  Wybrać  $[\uparrow \uparrow]$ Wybrać [Shutter Remote Control] Zarejestrować obrazy

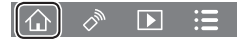

- ●Funkcja [Shutter Remote Control] jest dostępna tylko wówczas, gdy przełącznik [ON/OFF] aparatu ustawiony jest w pozycji [ON].
- ●Dalsze szczegóły dotyczące obsługi funkcji [Shutter Remote Control] aplikacji "Image App" można znaleźć w menu [Help] aplikacji "Image App".

# **Odtwarzanie lub zapisywanie obrazów przechowywanych w aparacie, albo przekazywanie ich do witryn serwisów społecznościowych**

**Wymagana łączność bezprzewodowa:** Wi-Fi

*1* **Nawiązać połączenie ze smartfonem (→71)**

# *2* **Przystąpić do obsługi z poziomu smartfona**

Jeżeli aparat jest już podłączony do smartfona za pośrednictwem funkcji Bluetooth, należy wybrać  $[\{\bigwedge\}] \rightarrow$  [Remote operation].

(Urządzenia z systemem iOS) Jeśli konieczna jest zmiana podłączonego urządzenia na ekranie konfiguracji sieci Wi-Fi, należy postępować zgodnie z komunikatem wyświetlanym na ekranie, aby zmienić ustawienie.

#### $\circledR$  Wybrać [ $\triangleright$ ]

• Można przełączyć urządzenie wyświetlające obrazy za pomocą ikony w górnym lewym rogu ekranu. Wybrać [LUMIX], aby wyświetlić obraz zapisany w aparacie.

#### **(Odtwarzanie obrazów)**

Dotknięcie obrazu powoduje jego odtworzenie w większym rozmiarze

### **(Zapisywanie i wysyłanie obrazów do serwisów internetowych, na przykład serwisów SNS)**

Nacisnąć i przytrzymać obraz, po czym przeciągnąć go

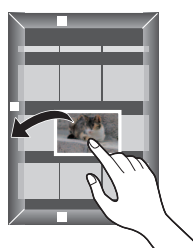

# **Zapisywanie informacji o lokalizacji ze smartfona na rejestrowanym obrazie**

# **Wymagana łączność bezprzewodowa:** Bluetooth

Smartfon wysyła informacje o swojej lokalizacji do aparatu za pośrednictwem Bluetooth i aparat wykonuje operację nagrywania zapisując równocześnie uzyskaną informację o lokalizacji.

#### **Przygotowanie**

Włączyć funkcję GPS na smartfonie.

# *1* **Z poziomu smartfona nawiązać połączenie Bluetooth (→69)**

*2* **Wybrać menu aparatu**

**→ [Konfig.] → [Bluetooth] → [Rejestracja lokalizacji] → [ON] MENU** 

• Aparat przejdzie w tryb pozwalający na zarejestrowanie informacji o lokalizacji i na ekranie nagrywania zostanie wyświetlona ikona [GPS].

# *3* **Zrobić zdjęcia z poziomu aparatu**

- Informacje o lokalizacji zostaną zapisane na zarejestrowanych zdjęciach.
- Gdy wyświetlana ikona [GPS] jest półprzezroczysta, informacje o lokalizacji nie są pobierane, więc dane nie mogą być zapisane.

# **Pobieranie oprogramowania**

Pobrać i zainstalować oprogramowanie do edycji i odtwarzania obrazów z poziomu komputera.

●Do pobrania oprogramowania wymagane jest podłączenie posiadanego komputera do Internetu. ●W pewnych warunkach nawiązanej łączności pobieranie oprogramowania może być operacj<sup>ą</sup>

czasochłonną.

# **PHOTOfunSTUDIO 10.0 AE (Windows® 10 / 8.1 / 7)**

Można kopiować zdjęcia oraz filmy do komputera i katalogować skopiowane obrazy według dat i godzin ich zarejestrowania, nazwy modelu używanego cyfrowego aparatu fotograficznego lub innych atrybutów. Można również korygować zdjęcia, edytować filmy lub zapisywać je na płycie DVD.

Oprogramowanie będzie dostępne do pobrania do końca marca 2024 r.

**https://panasonic.jp/support/global/cs/soft/download/d\_pfs10ae.html**

• Szczegółowe informacje na temat środowiska roboczego lub sposobu obsługi można znaleźć w "Instrukcja obsługi funkcje zaawansowane (w formacie PDF)" lub w instrukcji obsługi programu "PHOTOfunSTUDIO" (w formacie PDF).

# **SILKYPIX Developer Studio SE (Windows® 10 / 8.1 / 7, Mac OS X v10.10, v10.11, macOS 10.12 - 10.14)**

To oprogramowanie pozwala tworzyć i edytować pliki RAW. Obrazy po edycji można zapisać na przykład w formacie pliku JPEG lub TIFF, który można wyświetlić na komputerze itp.

# **http://www.isl.co.jp/SILKYPIX/english/p/**

• Szczegółowe informacje dotyczące środowiska pracy i sposobu korzystania z programu SILKYPIX Developer Studio można znaleźć w "Pomocy" lub w witrynie pomocy technicznej firmy Ichikawa Soft Laboratory.

# **LoiLoScope w pełnej 30-dniowej wersji testowej (Windows® 10 / 8.1 / 8 / 7)**

Filmy można edytować w łatwy sposób.

# **http://loilo.tv/product/20**

• Więcej informacji na temat obsługi programu LoiLoScope i jego środowiska pracy można znaleźć w instrukcji programu LoiLoScope, którą można pobrać ze wspomnianej witryny.

# **Lista wskaźników na monitorze/w wizjerze**

• Poniżej przedstawiono przykłady wyglądu ekranu monitora przy ustawieniu [[.....]] (tryb monitora).

# **Podczas nagrywania**

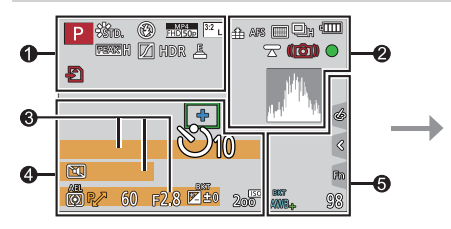

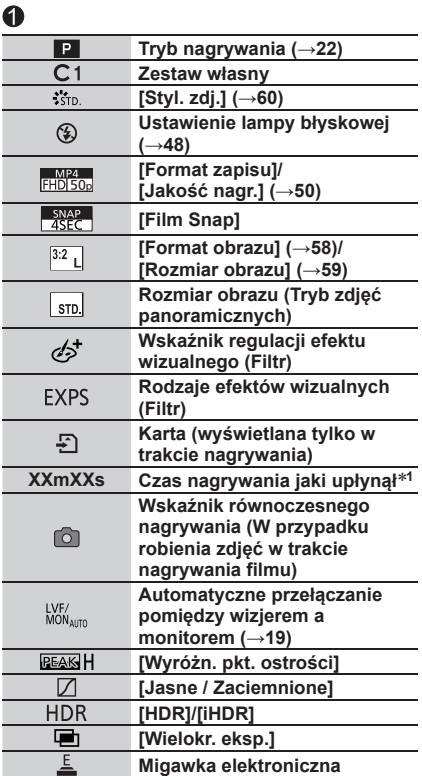

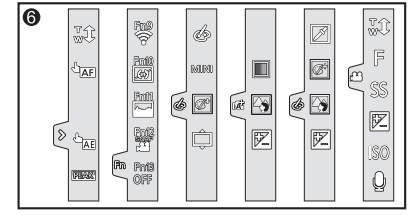

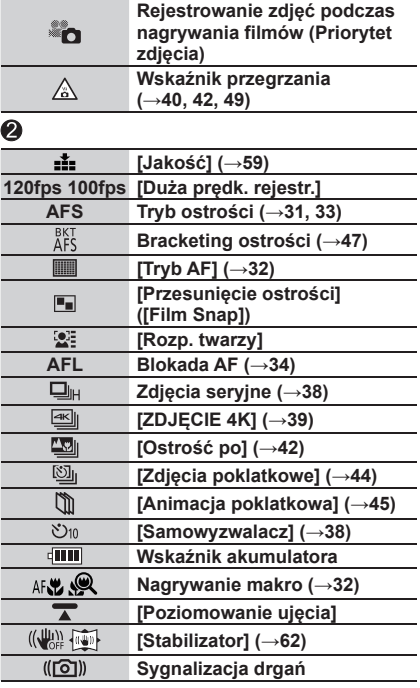

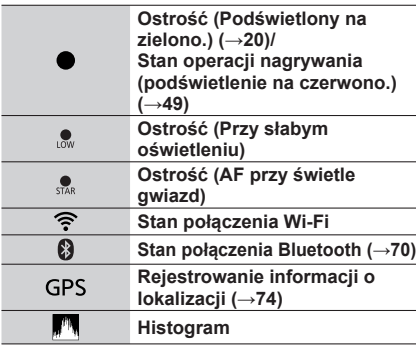

# $\mathbf 6$

**Nazwa<sup>2</sup>**

**Liczba dni podróży, jakie upłynęły<sup>3</sup>**

**Wiek w latach/miesiącach<sup>2</sup>**

**Lokalizacja<sup>3</sup>**

**Bieżąca data/godzina<sup>3</sup>**

**Ustawienie celu podróży3: Światłomierz**

**Zoom (→21)**

# $\bf \bm{\Theta}$

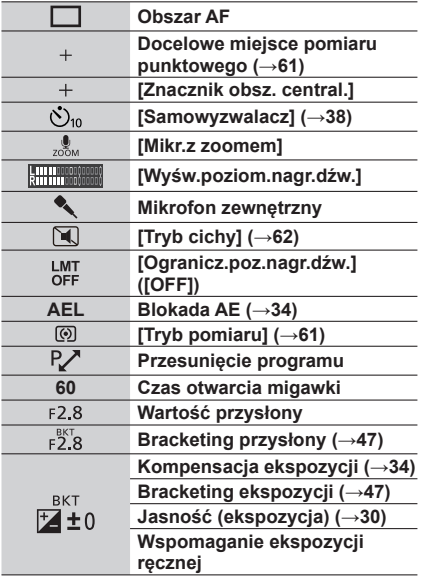

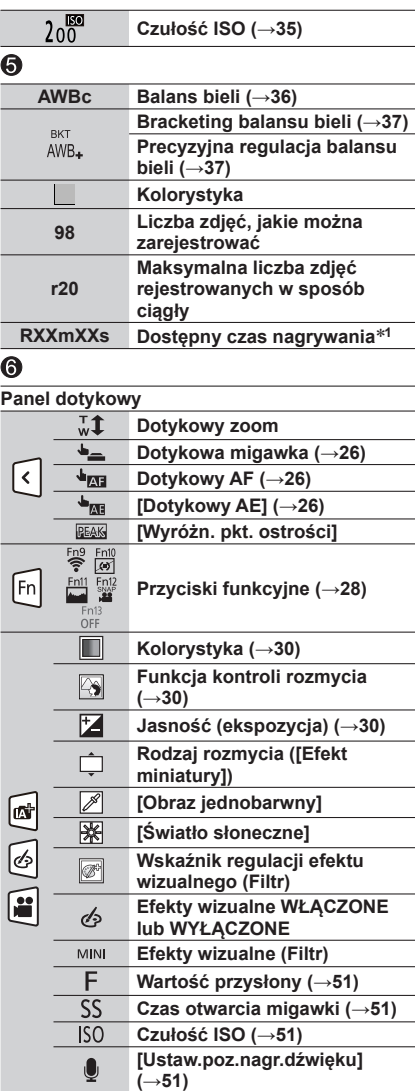

#### ■**Informacje nagrywania na monitorze**

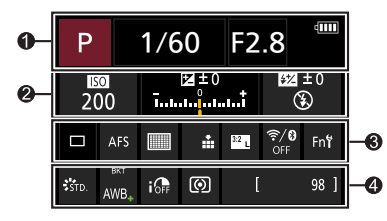

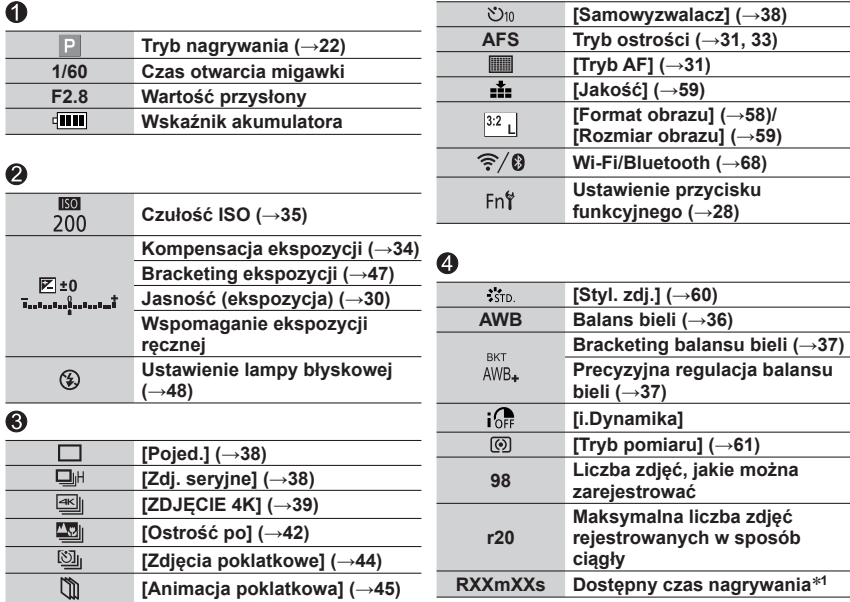

- **<sup>1</sup>** [m] i [s] oznaczają odpowiednio "minuta" i "sekunda". **<sup>2</sup>** Wyświetlany przez około 5 sekund po włączeniu aparatu, jeżeli wprowadzono ustawienie
- [Ustawianie profilu]. **<sup>3</sup>** Wyświetlany przez około 5 sekund po włączeniu aparatu, ustawieniu zegara i przełączeniu z trybu odtwarzania do trybu nagrywania.
- Wyświetlane informacje, takie jak histogramy, powiększenia i wartości numeryczne, są jedynie orientacyjne.

# **Pytania i odpowiedzi Rozwiązywanie problemów**

- Wykonanie polecenia [Zerowanie] w menu [Konfig.] może przyczynić się do rozwiązania problemu.
- Więcej informacji można znaleźć w "Instrukcja obsługi funkcje zaawansowane (w formacie PDF)". Należy się z nimi zapoznać razem z informacjami podanymi w niniejszym rozdziale.

#### **Lampka ładowania miga.**

- Ładowanie odbywa się w miejscu, gdzie panuje wyjątkowo wysoka lub niska temperatura.
	- → **Po ponownym podłączeniu kabla połączeniowego USB (w zestawie) spróbować przeprowadzić ładowanie w temperaturze otoczenia w przedziale od 10 °C do 30 °C (warunki temperaturowe dotyczą również samego akumulatora).**
- Ładowanie nie jest możliwe przy zbyt niskiej mocy zasilacza komputera.

#### **Aparat nie działa, mimo że jest włączony. Aparat wyłącza się zaraz po jego włączeniu.**

• Akumulator wymaga naładowania.  $\rightarrow$  Naładować akumulator. (→16)

#### **Akumulator szybko się rozładowuje.**

• Po wybraniu opcji [ [ [ ] [ [ ] ( ] [ ] ( ] [ ] ser. 4K przed mig.]) akumulator rozładowuje się szybciej. Opcję [ ([Zdj. ser. 4K przed mig.]) należy wybrać dopiero w momencie przystąpienia do nagrywania.

#### **Rejestrowanych jest kilka zdjęć mimo jednorazowego naciśnięcia przycisku migawki.**

#### **Sprawdzić poniższe ustawienia. Jeżeli którekolwiek z nich zostały zastosowane, wówczas będzie rejestrowanych kilka zdjęć.**

- Tryb pracy ma inne ustawienie niż [Pojed.]. (→38)  $\rightarrow$  Ustawić tryb pracy [Pojed.].
- Ustawiono rejestrowanie w trybie bracketingu. (→46)
	- $\rightarrow$  Jeżeli na ekranie wyświetlana jest którakolwiek z ikon [BKT] (np. [ $\mathbb{F}_4^{\text{KFT}}$ ], [ $\mathbb{F}_2^{\text{KFT}}$ ], [ $\mathbb{F}_4^{\text{KFT}}$ ], [ $\mathbb{F}_4^{\text{KFT}}$ ], [ $\mathbb{F}_4^{\text{KFT}}$ ], [ $\mathbb{F}_4^{\text{KFT}}$ ], [ $\mathbb{F}_4^{\text{KFT}}$ ], [ $\mathbb{F}_4^$ ustawione jest rejestrowanie w trybie bracketingu. W sekcji [Bracketing] w menu [Nagr.] ustawić w pozycji [Typ bracketingu] opcję [OFF].

#### **Nieprawidłowo ustawiona ostrość.**

- Obiekt poza zakresem ostrości.
- W pozycji [Priorytet ostr./zwol.] ustawiono opcję [RELEASE]. (→57)
- W pozycji [AF z migawką] ustawiono opcję [OFF]. (→57)
- Blokada AF jest niewłaściwie ustawiona. (→34)
- W przypadku występowania odcisków palców lub innego rodzaju zabrudzeń na obiektywie, ostrość w aparacie może być ustawiana na obiektywie zamiast na obiekcie.

#### **Nagrane zdjęcia są rozmyte. Funkcja stabilizatora nieskuteczna.**

- Przy słabym oświetleniu czas otwarcia migawki jest dłuższy, a działanie stabilizatora obrazu mniej skuteczne.
	- → W przypadku dłuższych czasów otwarcia migawki należy używać statywu i samowyzwalacza  $(\rightarrow 38)$ .

80 DVQX1786 (POL)

#### **W przypadku oświetlenia fluorescencyjnego lub opraw oświetleniowych LED mogą pojawić się pasy lub migotanie.**

- Jest to cecha charakterystyczna czujników MOS, które są wykorzystywane w przetwornikach obrazu w aparatach. Nie świadczy to o usterce.
- W przypadku robienia zdjęć przy użyciu migawki elektronicznej, ustawienie dłuższego czasu otwarcia migawki pozwala ograniczyć występowanie prążków.
- Gdy w trybie filmowania przy oświetleniu fluorescencyjnym lub LED występują zauważalne prążki lub migotanie, efekty te można ograniczyć konfigurując opcję [Reduk. migot.] (→57) i ustawiając na stałe czas otwarcia migawki. Czas otwarcia migawki można ustawiać ręcznie w trybie filmowania kreatywnego. (→22)

#### **Obiekt jest przekrzywiony na obrazach.**

• W przypadku rejestrowania obrazu poruszającego się obiektu w trybie migawki elektronicznej, w trybie nagrywania filmu lub w trybie rejestrowania zdjęć 4K, obiekt na obrazie może być w niektórych przypadkach przekrzywiony. Jest to cecha charakterystyczna czujników MOS, które są wykorzystywane w przetwornikach obrazu w aparatach. Nie świadczy to o usterce.

#### **Jasność i kolorystyka nagranych zdjęć nie są naturalne.**

- W przypadku rejestrowania zdjęć w warunkach oświetlenia fluorescencyjnego, oświetlenia LED itp., skrócenie czasu otwarcia migawki może spowodować nieznaczne zmiany w jasności i kolorze. Ich przyczyną jest specyfika źródła światła i nie świadczą one o usterce.
- W przypadku rejestrowania obiektów w bardzo jasno oświetlonych miejscach lub przy oświetleniu lamp jarzeniowych, LED, rtęciowych, sodowych itp., może zmieniać się kolorystyka i jasność obrazu, albo na ekranie mogą pojawiać poziome pasy.

#### **Rejestrowanie zdjęcia 4K przerywane jest w połowie.**

• Przy wysokiej temperaturze zewnętrznej lub przy ciągłym nagrywaniu z użyciem funkcji Zdjęcie 4K, w aparacie może zostać wyświetlony symbol  $[\triangle]$  i nastąpi przerwanie nagrywania. Należy poczekać, aż aparat ostygnie.

#### **Nie można nagrywać filmów.**

• W przypadku karty o dużej pojemności, przez chwilę od momentu włączenia aparatu nie można zarejestrować obrazu.

#### **Nagrywanie filmu przerywane jest w połowie.**

- Przy wysokiej temperaturze zewnętrznej lub przy ciągłym nagrywaniu filmu, w aparacie może zostać wyświetlony symbol [  $\text{A}$  ] i nastąpi przerwanie nagrywania. Należy poczekać, aż aparat ostygnie.
- Klasa szybkości wymaganej karty zależy od ustawienia [Format zapisu] i [Jakość nagr.] filmu. Należy koniecznie używać karty w zalecanej klasie szybkości (→12).

#### **Czasami trudno jest uzyskać ostrość w trybie Autofokusa podczas nagrywania filmów 4K.**

• Może to mieć miejsce w przypadku rejestrowania obrazu przez zmniejszenie szybkości Autofokusa w celu precyzyjnego wyregulowania ostrości. Nie świadczy to o usterce.

#### **Brak błysku lampy.**

- Lampa błyskowa będzie niedostępna w następujących przypadkach.
	- Lampa błyskowa jest opuszczona. (→48)
	- Lampa błyskowa ustawiona na  $[$   $]$  (Zawsze wyłączona).
- Lampa błyskowa jest na stałe ustawiona na  $\mathfrak{G}$ ] (Zawsze wyłączona) w następujących przypadkach:
- Podczas nagrywania filmu
- W przypadku rejestrowania zdjęć 4K
- W przypadku nagrywania z użyciem funkcji [Ostrość po]
- W przypadku korzystania z migawki elektronicznej
- Po ustawieniu opcji [HDR] na [ON]
- Po ustawieniu opcji [Tryb cichy] na [ON]
- Po ustawieniu efektu wizualnego w pozycji [Efekt filtra] menu [Ustawienia filtra]
- W pozycji [Typ migawki] należy ustawić opcję [AUTO] lub [MSHTR]. (→56)
- W pozycji [Tryb cichy] należy ustawić opcję [OFF]. (→56)

#### **Monitor/wizjer jest wyłączony, mimo że aparat jest włączony.**

- Jeżeli przez zadany okres czasu nie zostaną wykonane żadne operacje, uruchamiana jest funkcja [Auto. wył. wizj./wyśw.] (→19) i następuje wyłączenie monitora/wizjera.
- Zbliżenie ręki lub jakiegoś przedmiotu do czujnika oka może spowodować przełączenie trybu wyświetlania na monitorze do trybu wyświetlania w wizjerze. (→19)

#### **Nie można wyświetlić obrazów. Nie ma zarejestrowanych obrazów.**

- Karta nie została włożona do aparatu.
- Czy nazwa pliku została zmieniona z poziomu komputera? Jeśli tak, nie można go będzie odtworzyć z poziomu aparatu.
	- → W przypadku zapisywania obrazów z komputera na kartę, wskazane jest korzystanie z programu "PHOTOfunSTUDIO" (→75).
- W pozycji [Tryb odtw.] należy ustawić opcję [Odtw. norm.]. (→58)

**Nie można nawiązać połączenia Wi-Fi. Następuje przerwa w odbiorze fal radiowych. Bezprzewodowy punkt dostępowy nie jest wyświetlany.**

#### **Ogólne wskazówki dotyczące korzystania z połączenia Wi-Fi**

- Używać w zasięgu łączności bezprzewodowej sieci LAN.
- Czy w pobliżu obsługiwane jest jakieś urządzenie, na przykład kuchenka mikrofalowa, telefon bezprzewodowy itp. pracujące w paśmie częstotliwości 2,4 GHz?
	- → Mogą występować zakłócenia w odbiorze fal radiowych, gdy jednocześnie pracuje kilka urządzeń. Należy odsunąć się możliwie jak najdalej od danego urządzenia.
- Gdy wskaźnik akumulatora miga na czerwono, wówczas mogą wystąpić problemy z nawiązaniem połączenia z innym sprzętem, albo połączenie może zostać przerwane. (Wyświetlany jest komunikat w stylu [Błąd komunikacji].)
- Po ustawieniu opisywanego urządzenia na metalowym stole lub metalowej półce nawiązanie połączenia może być utrudnione. Z aparatu należy korzystać możliwie jak najdalej od metalowych powierzchni.

#### **Informacje na temat bezprzewodowego punktu dostępowego**

- Sprawdzić, czy bezprzewodowy punkt dostępowy, z którym ma być nawiązane połączenie, pracuje.
- Sprawdzić stan fal radiowych bezprzewodowego punktu dostępowego.
	- $\rightarrow$  Należy przybliżyć się do bezprzewodowego punktu dostępowego.
	- $\rightarrow$  Zmienić miejsce lub kąt bezprzewodowego punktu dostępowego.
- Przy pewnych ustawieniach bezprzewodowego punktu dostępowego może on nie być wyświetlany nawet w przypadku prawidłowego odbioru fal radiowych.
- → Wyłączyć bezprzewodowy punkt dostępowy, a następnie włączyć go ponownie.
- Czy identyfikator sieci SSID bezprzewodowego punktu dostępowego jest ustawiony na nadawanie? → Może nie zostać wykryty, jeżeli nie jest ustawiony na nadawanie. Wprowadzić i skonfigurować identyfikator sieci SSID. Albo ustawić identyfikator sieci SSID bezprzewodowego punktu dostępowego na nadawanie.

#### **Przesłanie obrazu do serwisu internetowego zajmuje sporo czasu. Transmisja obrazy przerywana jest w połowie. Jest obraz, którego nie można przesłać.**

- Czy rozmiar obrazu nie jest przypadkiem za duży?
	- → Przesłać po podzieleniu filmu poleceniem [Podział filmu].
	- → Zmniejszyć rozmiar obrazu w pozycji [Rozmiar], po czym wysłać.
- Przesyłanie może zajmować więcej czasu, przy dużej odległości od bezprzewodowego punktu dostępowego.
- → Przesyłać, znajdując się w mniejszej odległości od bezprzewodowego punktu dostępowego.
- Format piku obrazu, który można wysłać, zależy od lokalizacji docelowej.

#### **Obiektyw wytwarza terkoczący dźwięk.**

- Wspomniany dźwięk może być słyszalny w momencie włączania lub wyłączania aparatu, gdy obiektyw się przesuwa, lub w trakcie wykonywania operacji na przysłonie. Nie świadczy to o usterce.
- Przy zmianie jasności obiektu po skorzystaniu z zoomu lub zmianie położenia aparatu, w trakcie regulacji przysłony mogą być słyszalne charakterystyczne odgłosy pracy obiektywu. Nie świadczy to o usterce.

#### **Operacja zmiany zoomu jest momentalnie przerywana.**

• W przypadku korzystania z dodatkowego zoomu optycznego, operacja zmiany zoomu jest na chwilę przerywana. Nie świadczy to o usterce.

#### **Aparat jest ciepły.**

• Aparat może się nieznacznie nagrzewać podczas pracy, ale nie ma to wpływu na jego działanie lub jakość wykonywanych zdjęć.

#### **Wskazanie zegara jest nieprawidłowe.**

• W przypadku gdy aparat nie jest używany przez dłuższy czas, zegar może zostać wyzerowany.  $\rightarrow$  Ponownie nastawić zegar ( $\rightarrow$ 18).

# **Dane techniczne**

# **Cyfrowy aparat fotograficzny:** Informacje dotyczące bezpieczeństwa

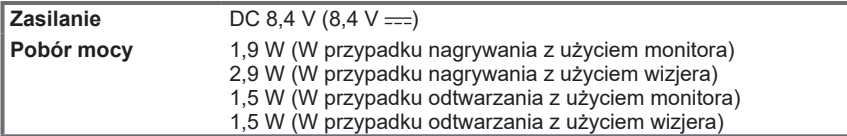

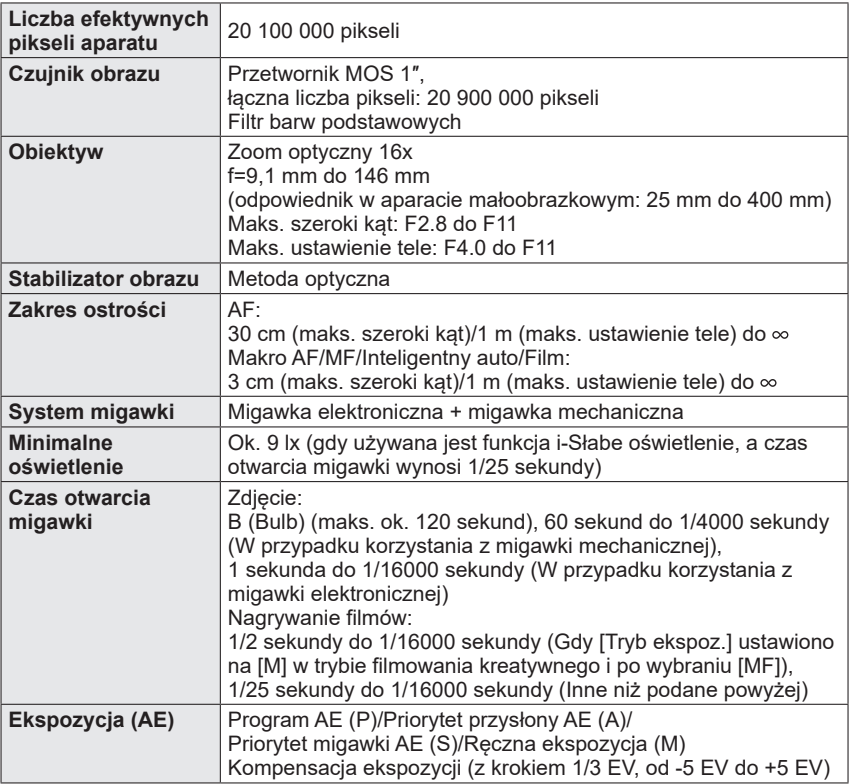

Inne

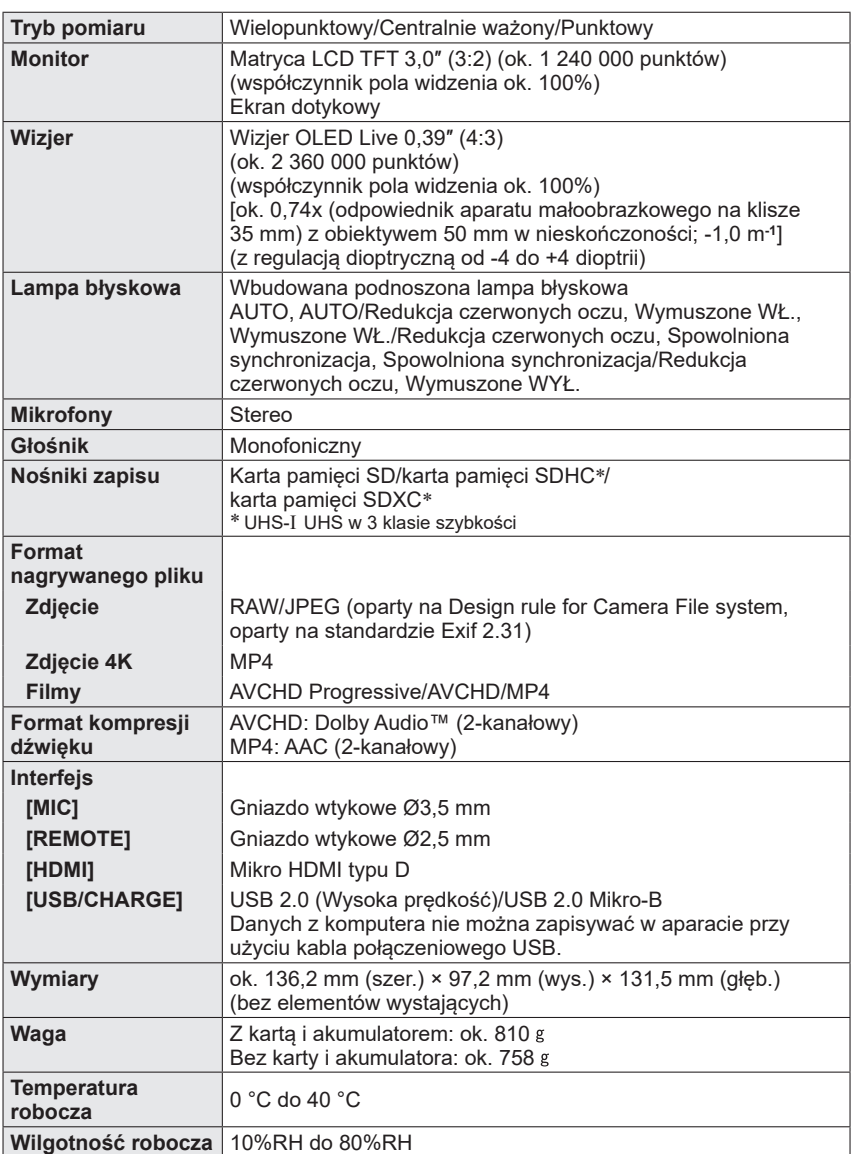

# ■**Nadajnik radiowy sieci bezprzewodowej Bezprzewodowa sieć LAN**

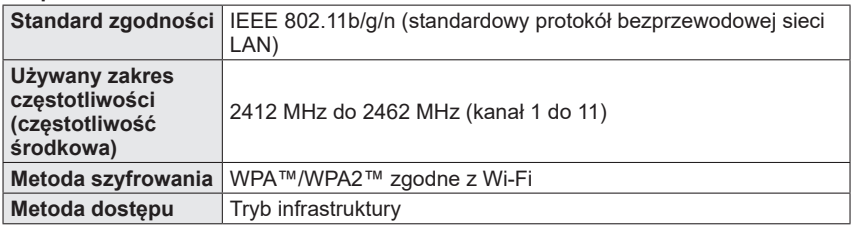

# **Funkcja Bluetooth**

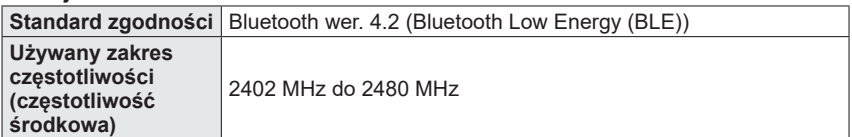

# ■**Zasilacz sieciowy**

**(Panasonic VSK0815K):** Informacje dotyczące bezpieczeństwa

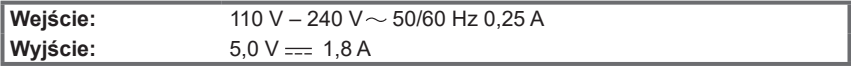

• Więcej informacji na temat efektywności energetycznej produktu można znaleźć na naszej stronie internetowej www.panasonic.com, wpisując numer modelu w pole wyszukiwania.

# ■**Akumulator (litowo-jonowy)**

**(Panasonic DMW-BLC12E):** Informacje dotyczące bezpieczeństwa

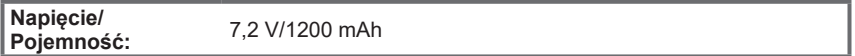

Symbole na opisywanym produkcie (z uwzględnieniem akcesoriów) oznaczają:

AC (Prąd zmienny)  $\sim$  $=$ DC (Prąd stały)

同 Sprzęt klasy II (Wyrób posiada podwójną izolację.)

Dane techniczne mogą ulec zmianie bez powiadomienia.

# **Czytanie instrukcji obsługi (w formacie PDF)**

Bardziej szczegółowe instrukcje obsługi znajdują się w "Instrukcja obsługi funkcje zaawansowane (w formacie PDF)". W celu przeczytania należy ją pobrać z witryny internetowej.

https://panasonic.jp/support/dsc/oi/index.html?model=DC-FZ10002&dest=EP

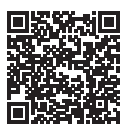

• Kliknąć wybrany język.

# ■**Sprawdzanie aparatem adresów internetowych i kodów QR**

# **→ [Konfig.] → [Instrukcja on-line]**

# **Ustawienia: [Wyświetlenie adresu URL] / [Wyświetlenie kodu QR]**

- Na monitorze aparatu zostanie wyświetlony adres internetowy lub kod QR.
- ●Do przeglądania lub wydrukowania Instrukcji obsługi (w formacie PDF) potrzebny jest program Adobe Reader. Odpowiednią dla używanego systemu operacyjnego wersję programu Adobe Reader można pobrać i zainstalować z poniższej witryny internetowej. (Stan na luty 2019) **http://www.adobe.com/products/acrobat/readstep2.html**

Opisywany produkt zawiera poniższe oprogramowanie:

- (1) oprogramowanie opracowane niezależnie przez firmę Panasonic lub dla niej,
- (2) oprogramowanie, którego właścicielem jest strona trzecia, a do którego licencję posiada firma Panasonic,
- (3) oprogramowanie na licencji GNU General Public Licence w wersji 2.0 (GPL V2.0),
- (4) oprogramowanie na licencji GNU LESSER General Public License w wersji 2.1 (LGPL V2.1) i/lub
- (5) oprogramowanie o publicznym dostępie do kodu źródłowego inne niż na licencji GPL V2.0 i/lub LGPL V2.1.

Oprogramowanie należące do grupy (3) - (5) jest rozpowszechniane z nadzieją, iż będzie ono użyteczne, jednakże BEZ JAKIEJKOLWIEK GWARANCJI, nawet domniemanej gwarancji PRZYDATNOŚCI HANDLOWEJ lub PRZYDATNOŚCI DO OKREŚLONYCH ZASTOSOWAŃ. Szczegółowe warunki użytkowania można wyświetlić wybierając kolejno: [MENU/SET] → [Konfig.] → [Wyśw. wersji] → [Wersja oprogram.].

Przez co najmniej trzy (3) lata od daty dostawy tego produktu firma Panasonic będzie udostępniać osobom trzecim, które skontaktują się z nami za pośrednictwem podanych poniżej informacji kontaktowych, za opłatą nie większą niż nasz koszt fizycznej dystrybucji kodu źródłowego, pełną, nadającą się do odczytu maszynowego, kopię odpowiedniego kodu źródłowego objętego licencją GPL V2.0 lub LGPL V2.1 wraz ze stosowną informacją o prawach autorskich.

Informacje kontaktowe: oss-cd-request@gg.jp.panasonic.com

Kod źródłowy i informacja o prawach autorskich dostępne są również bezpłatnie w naszej witrynie internetowej podanej poniżej.

https://panasonic.net/cns/oss/index.html

- Logo SDXC jest znakiem towarowym SD-3C, LLC.
- ●Terminy HDMI, HDMI High Definition Multimedia Interface oraz logo HDMI są znakami towarowymi lub zarejestrowanymi znakami towarowymi HDMI Licensing Administrator, Inc. w Stanach Zjednoczonych i innych krajach.
- ●HDAVI Control™ jest znakiem towarowym Panasonic Holdings Corporation.
- ●"AVCHD", "AVCHD Progressive" i logo "AVCHD Progressive" są znakami towarowymi firm Panasonic Holdings Corporation i Sony Corporation.
- ●Dolby, Dolby Audio i symbol z podwójnym D są znakami towarowymi firmy Dolby Laboratories.
- Adobe jest znakiem towarowym lub zarejestrowanym znakiem towarowym Adobe Systems Incorporated w Stanach Zjednoczonych i/lub innych krajach.
- ●Pentium jest znakiem towarowym firmy Intel Corporation w USA i/lub w innych krajach.
- ●Windows jest zastrzeżonym znakiem towarowym albo znakiem towarowym firmy Microsoft Corporation w Stanach Zjednoczonych i/lub w innych krajach.
- ●iMovie, Mac, OS X i macOS są znakami towarowymi firmy Apple Inc. zastrzeżonymi w USA i w innych krajach.
- ●iPad, iPhone, iPod i iPod touch są znakami towarowymi firmy Apple Inc. zastrzeżonymi w USA i w innych krajach.
- App Store jest znakiem usługowym firmy Apple Inc.
- ●Google, Android i Google Play są znakami towarowymi firmy Google LLC.
- ●Nazwa marki Bluetooth**®** i logotypy są zarejestrowanymi znakami towarowymi firmy Bluetooth SIG, Inc. i wszelkie ich użycie przez firmę Panasonic Holdings Corporation jest objęte licencją. Pozostałe znaki towarowe i nazwy handlowe są własnością ich posiadaczy.
- ●Logo Wi-Fi CERTIFIED™ jest znakiem certyfikacyjnym stowarzyszenia Wi-Fi Alliance**®**.
- ●Logo Wi-Fi Protected Setup™ jest znakiem certyfikacyjnym stowarzyszenia Wi-Fi Alliance**®**.
- ●"Wi-Fi**®**" to zastrzeżony znak towarowy firmy Wi-Fi Alliance**®**.
- ●"Wi-Fi Protected Setup™", "WPA™" oraz "WPA2™" są znakami towarowymi stowarzyszenia Wi-Fi Alliance**®**.
- ●QR Code jest zastrzeżonym znakiem towarowym firmy DENSO WAVE INCORPORATED.
- ●W tym produkcie wykorzystano "DynaFont" firmy DynaComware Corporation. DynaFont jest zarejestrowanym znakiem towarowym DynaComware Taiwan Inc.
- ●Pozostałe nazwy, nazwy firm i wyrobów występujące w niniejszej instrukcji są znakami towarowymi lub zastrzeżonymi znakami towarowymi odpowiednich firm.

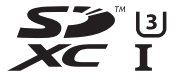

**AVCHDTM** Progressive

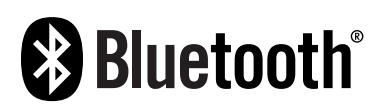

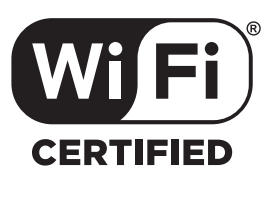

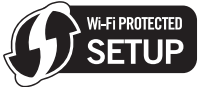

**Infolinia (Polska): 801 003 532** - numer dla połączeń z sieci stacjonarnej **22 295 37 27** - numer dla połączeń z sieci stacjonarnej oraz komórkowej

#### **Produkt Panasonic**

Produkt objęty jest E-Gwarancją Panasonic. Prosimy o zachowanie dowodu zakupu. Warunki gwarancji oraz informacje o produkcje są dostępne na stronie www.panasonic.pl lub pod numerami telefonów: 801 003 532 - numer dla połączeń z sieci stacjonarnej 22 295 37 27 - numer dla połączeń z sieci stacjonarnej oraz komórkowej

#### **Dystrybucja w Polsce**

Panasonic Marketing Europe GmbH (Spółka z ograniczoną odpowiedzialnością) Oddział w Polsce ul. Wołoska 9A, 02-583 Warszawa

Wyprodukowano przez: Panasonic Entertainment & Communication Co., Ltd. 1-10-12, Yagumo-higashi-machi, Moriguchi City, Osaka, Japonia

Importer: Panasonic Marketing Europe GmbH Upoważniony przedstawiciel w UE: Panasonic Testing Centre Winsbergring 15, 22525 Hamburg, Niemcy

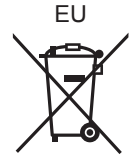

Panasonic Entertainment & Communication Co., Ltd. Web Site: http://www.panasonic.com

© Panasonic Entertainment & Communication Co., Ltd. 2019